# Payroll Interface User Manual

Version 5.1 March 2011

FAMIS Services
The Texas A&M University System

# Introduction

The purpose of this manual is to assist in accessing and utilizing information in the Payroll section of Financial Accounting Management Information System (FAMIS). FAMIS is an accounting system that responds to financial regulations applicable to educational institutions. All applications access a common database that allows different users to access identical information. Other applications include Financial Accounting, Accounts Payable, Accounts Receivable, Purchasing, Fixed Assets and Sponsored Research. Manuals for these applications are being developed or are currently available.

All associated screens and processing information are included along with field descriptions. The required fields are indicated, for your convenience, in the field descriptions of each section.

By utilizing the information and guidelines contained in this manual, a user should be able to enter, process, and track payroll transactions through the complete process.

The FAMIS User Manuals are in a constant state of revision, due to screen updates, changes in procedures, or any one of a multitude of reasons. If you would like to make suggestions or call attention to errors, please contact us at (979) 458-6450, or copy the page with the error, note the correction or suggestion and send it to:

College Station based: FAMIS Services

The Texas A&M University System

**1144 TAMU** 

College Station, TX 77843-1144

Non-College Station based: FAMIS Services

The Texas A&M University System 200 Technology Way, Suite 2180 College Station, TX 77845-3424

# **Table of Contents**

| ı  | Introduction      |                                                       | <u>PAGE</u> |
|----|-------------------|-------------------------------------------------------|-------------|
|    | Introduction      |                                                       | I-3         |
|    |                   | THE PAYROLL INTERFACE                                 |             |
| II | Payroll Interface |                                                       |             |
|    |                   | General Concepts                                      | II-3        |
|    |                   | Related Payroll Manuals                               | II-3        |
|    |                   | Payroll Cycles                                        | II-3        |
|    |                   | Batch Identifiers                                     | II-3        |
|    |                   | Interface Files                                       | II-4        |
|    |                   | Payroll Postings                                      | II-5        |
|    |                   | Employee Deductions                                   |             |
|    |                   | Helpful Terms                                         | II-7        |
|    |                   | Accounting Analysis                                   |             |
|    |                   | The Accounting Table                                  |             |
|    |                   | Benefits Determination                                |             |
|    |                   | Change the Accounting Analysis Table                  | II-13       |
|    |                   | Posting and Processing Each Payroll Cycle             |             |
|    |                   | Payroll Processing & Accounting Transactions          |             |
|    |                   | Gross Pay – State Funds                               |             |
|    |                   | Gross Pay – Local Funds                               |             |
|    |                   | Gross Pay "Walk-Through"                              |             |
|    |                   | Employer Paid Benefits – State                        |             |
|    |                   | Employer Paid Benefits – Local                        |             |
|    |                   | Benefits "Walk-Through"                               |             |
|    |                   | Extended Pay Plan                                     |             |
|    |                   | EPP Accounting Entries                                |             |
|    |                   | Deductions                                            |             |
|    |                   | BPP Process for Deduction Checks                      | II-34       |
|    |                   | Cancellations, Corrections, and Adjustments           | 11.27       |
|    |                   | BPP Pay Types                                         |             |
|    |                   | General Processing Information USAS and Cancellations |             |
|    |                   | InterPart Entries and Corrections                     |             |
|    |                   | Corrections and Employer Payments (Benefits)          |             |
|    |                   | Negative Checks                                       |             |
|    |                   | Manual Payroll Checks                                 |             |
|    |                   | Corrections – Gross Pay and Benefit Walk-Throughs     |             |
|    |                   | Overpayment                                           | II-43       |
|    |                   | Change Source of Funds (Local to State)               | II-45       |
|    |                   | Change Source of Funds (Local to Local)               | II-46       |
|    |                   | Change Source of Funds (State to Local)               | II-48       |

|    |                   | <u>PAGE</u>                                                  |
|----|-------------------|--------------------------------------------------------------|
|    |                   | Recommended Processes & Best PracticesII-50                  |
|    |                   | OverpaymentsII-50                                            |
|    |                   | Failed ACHII-52                                              |
|    |                   | Manual Payment or Immediate PaymentII-53                     |
|    |                   | Change in DeductsII-54                                       |
|    |                   | Carrier ErrorsII-56                                          |
|    |                   | Change Source of FundsII-56                                  |
|    |                   | College Work Study ProgramII-56                              |
|    |                   | Retiree Billing System                                       |
|    |                   | FAMIS ProcessII-59                                           |
|    |                   | Insurance TypesII-60                                         |
|    |                   | Payments on Retiree BillsII-61                               |
|    |                   | Payments to Insurance CarriersII-63                          |
|    |                   | Pre-Payments and OverpaymentsII-63                           |
|    |                   | Reversals of ACH TransactionsII-64                           |
|    |                   | Monthly Balance TrackingII-64                                |
|    |                   | End of Month Processing                                      |
|    |                   | State Benefit Voucher ProcessingII-66                        |
|    | Screen 853        | Generic TableII-67                                           |
|    |                   | ORP/TDA/ROTH IRA Month-End ProcessingII-68                   |
|    |                   | Equity Transfer ProcessingII-68                              |
|    | Daywell Cantrol 6 | · · · · · · · · · · · · · · · · · · ·                        |
| Ш  | Payroll Control S | Payroll Clearing AccountsIII-3                               |
|    | Screen 823        | Payroll Control Accounts and BanksIII-3                      |
|    | Screen 28         | Create/Maintain Bank AccountsIII-4                           |
|    | Screen 20         | Benefits – Local FundsIII-7                                  |
|    | Screen 830        | Employer Payment Credit AccountsIII-7                        |
|    | Screen 837        | Employee Deductions & Ins./Benefits/Liability AccountsIII-9  |
|    | Screen 839        | InterAgency Payment Account TableIII-11                      |
|    | 3016611 633       | interagency rayment account rable                            |
|    |                   | PAYROLL INQUIRY                                              |
| IV | Payroll Inquiry   |                                                              |
|    | Screen 770        | Payroll Detail Records by Fiscal Year and UINIV-3            |
|    | Screen 771        | Payroll Detail Records by Fiscal Year and Account NumberIV-7 |
|    | Screen 772        | Payroll Detail Records by Voucher NumberIV-11                |
|    | Screen 773        | Payroll Detail Records by Pay Cycle and DateIV-15            |
|    | Screen 779        | Payroll Detail Record                                        |
|    | Screen 750        | Payroll Encumbrances by Vendor/UINIV-24                      |
|    | Screen 764        | Payroll Items to be PostedIV-26                              |
|    |                   |                                                              |

# Table of Contents (cont'd)

### V Appendix

| Payroll Batches                                 | V-3  |
|-------------------------------------------------|------|
| Payroll Batches by Batch Number                 | V-21 |
| Work Station Code Assignments                   | V-34 |
| FAMIS Payroll Reports                           | V-35 |
| Monthly/Bi-Weekly Payroll Processing Reports    | V-35 |
| Extended Pay Plan Reports                       | V-38 |
| Employer/State Paid Benefits Reports            | V-39 |
| Inter-Part Equity Transfers                     | V-40 |
| Civil Service / FIR Reports                     | V-41 |
| Salary Savings Reports                          | V-42 |
| TRS / ORP Reports                               | V-43 |
| FAMIS Payroll Reports by Number                 | V-45 |
| BPP Payroll Reports                             | V-52 |
| BPP Payroll Cycle Reports by Number             |      |
| BPP Payroll Month-End Reports by Program Number | V-65 |
| FAMIS Payroll Menu Screens                      | V-74 |
| FAMIS Payroll Screens List                      | V-76 |
| Standard PF Keys                                | V-77 |
| Instructions                                    | V-78 |
| Glossary                                        | V-83 |

# Section II Payroll Interface

# **General Concepts**

Payroll for all A&M System members is processed by the Budget Payroll Personnel (BPP) System. The BPP / FAMIS payroll interface consists of a set of computer programs which use technology to keep the fiscal accounts updated with the payroll activities.

Some of the updates are done 'real time' - for example, EPA documents are encumbered in accounting when the document is closed. Other updates are processed in 'batch mode' such as Form 500 records created using the BPP screens and the accounting records for posting the payroll entries. These records are prepared by the BPP System and then processed into FAMIS. The FAMIS programs use the BPP data to generate batches of accounting entries according to predefined rules contained in the Accounting Analysis Table, a table in the BPP system.

FAMIS posts these payroll expenses "after the fact". The actual payroll has already been run and the payroll checks/ACHs have been issued by the time FAMIS posts the payroll information into accounting. Therefore, there is no budget checking done when the payroll file is posted into FAMIS.

## **Related Payroll Manuals**

There are two additional FAMIS manuals that relate to Payroll. All of the manuals are available on the FAMIS website: <a href="http://www.tamus.edu/offices/famis/">http://www.tamus.edu/offices/famis/</a>.

Payroll Encumbrance Module User's Guide EPA (Employee Payroll Action) Module & FORM 500 Processes Manual Payroll Distribution Module User's Guide

# **Payroll Cycles**

Payroll is processed and payments are made (check and/or ACH) in pay cycles.

B = Biweekly (processed every other week)M = Monthly (processed once a month)

A **supplemental cycle** may be processed once each month using the cycle type of B (biweekly). Supplemental payroll entries are allowed and processed in the biweekly payroll cycle only and identified as BWO. These entries contain the corrections and cancellations.

If no payroll is processed for your agency on a biweekly or supplemental biweekly cycle, payroll reports will be blank and the batches in FRS will be empty.

### **Batch Identifiers**

Much of the payroll posting in FAMIS is done through batch processing. Each batch is assigned a batch identifier. All the payroll batches are PAYx017 where x = B for Biweekly or M for Monthly

### **Interface Files**

As BPP completes a payroll cycle, the BPP system produces several files that are used by FAMIS to create the accounting entries:

#### 1) Payroll History file

created each payroll

Contains detail records at the employee and funding source level from the payroll cycle. It also includes applicable accounting analysis table entries that define the funding banks and accounts for benefits.

#### 2) Payroll Check file

provided each payroll

Contains detail records of the employee payroll checks and the deduction checks for the benefit vendors.

3) Payroll ACH file

provided each payroll

Contains detail records of disbursements made to employees via the Federal ACH (Automated Clearing House) System.

4) Extended Pay Plan Deposits file

provided each payroll

Contains detail records of employee deposits to the extended pay plan fund.

- 5) Extended Pay Plan Withdrawals file provided each payroll plus 1x at month-end Contains detail records of employee withdrawals from the extended pay plan fund.
- 6) Payroll ORP/TDA ACH file

provided 1x at month-end

Contains detail records of the ACH payments made for ORP / TDA payments.

7) InterPart Due to/Due from file

provided 1x at month-end

Contains detail records of the payments that are due to other A&M System members.

## Other Files Created by BPP

Person file provided 1x each month
 Carrier table provided 1x each month
 Title Code file provided 1x each month

4. Form 500 *provided daily* 

5. Reimbursement file *provided with each payroll* 

## **Payroll Postings**

#### **General Information**

FAMIS makes use of several **clearing accounts** (typically GL accounts) to correctly book payroll and benefit expenses.

#### **Detail vs. Summary & Display of Individual's Name**

- Payroll is posted in summary at the voucher and object code level within an account.
   FAMIS does not, by default, post payroll at a detail (per employee) level. A name does not display UNLESS there is only one SSN on a record; in that case, there is nothing to summarize and we display the individual's name. When there is more than one entry, and you are posting in Summary we do not fill in any name information.
- 2. Only those persons with **proper security** (EPHIST or E\*\*\*\* entity security) for the department of the account (or other entity grouping, such as College or Division) can view the name. All others see only the generic wording, such as Monthly Payroll.
- 3. Payroll is **posted in detail** (per employee) as an option set in the JCL as parameters. The 'detail flag' works in conjunction with an SL Range these parameters are: Detail-SL and Detail-SLEND.

Posting at an employee detail level can be activated upon request. However, detail posting of payroll expenses can reveal salary information to those with general access to FAMIS.

There are four programs in the PRMON job and in PRBW involved with the Detail flag settings, these are:

| FBPR010 | Journal Entries for Expensing Local Funds Payroll  |
|---------|----------------------------------------------------|
| FBPR015 | Journal Entries for Expensing State Funded Payroll |
| FBPR020 | Summary of Employer Paid Benefit Credits           |
| FBPR025 | State Paid Benefit Disbursements                   |

4. Disbursement entries made against the payroll bank account are made in **summary**. Therefore, you will not see detail disbursements on your bank reconciliation reports (e.g. **FBMR219**).

To view detail checks, use FAMIS screen 185 or see BPP report BP5038. Additionally, FAMIS report **VBMR303** shows payroll checks in detail. This report is run as part of the CKREC process and will list new and paid checks.

# **Employee Deductions**

Employee deductions are that portion of the employee's payroll paid by the employee and deducted from the paycheck to cover some benefits. Some of these deducts are required by the employer to be deducted and some are elected by the employee. Deductions are part of an employee's gross pay and payroll is expensed at a gross pay level.

BPP sends FAMIS a file of the deductions which FAMIS then posts into the accounts listed by type on Screen 837. SAGO pays the vendor for the whole A&M System and processes equity transfers from these same accounts into SAGO to cover the expenditures.

However, handling of deductions correctly is a critical function to the payroll office and will have impact on FAMIS especially when corrections are required. This will be discussed primarily in the benefit and correction sections of this manual.

Some examples of employee "deducts":

| ADD | Accidental Death & Dismemberment |
|-----|----------------------------------|
| COD | Court Ordered Deductions         |
| DCP | Deferred Compensation Plan       |
| DEN | Dental                           |

FIT Federal Income Tax

MED Medical OL Optional Life

OASI Social Security – employee paid
OAHI Medicare – employee paid
ORP Optional Retirement Program

RTH Roth 403B

TDA Tax Deferred Annuity

TRS Teachers Retirement System

VIS Vision

# Helpful Terms

#### **Accounting Analysis Table & Key**

The Accounting Analysis Table provides a way to charge benefit related expenses to a different account and/or bank other than that of the source account.

The first 4 digits of accounting analysis field are defined as the key. The accounting analysis key controls posting of the payroll expense and benefits to the correct fiscal accounts and banks. The remaining characters of the key can be defined by the various fiscal offices for their own needs (project accounting, Research Foundation cost sharing, etc.).

#### **ACH (Automated Clearing House)**

ACH designates the electronic transfer of payroll transactions through the Federal Reserve Banking System. Payment by ACH sends funds directly to the appropriate bank and replaces a paper check.

#### AD&D (Accidental Death & Dismemberment)

AD&D refers to an optional insurance program offered to employees by TAMUS.

#### **ADLOC (Administrative Location)**

ADLOC references the administrator who has budgetary and operational responsibility; individuals whose regular employment falls within the operational scope of a particular area will be identified by the ADLOC of that area. Usually corresponds to the main FAMIS account used by that organizational unit.

#### Benefits (see Employer Payments / or Benefits)

Employer payments made on behalf of the employee.

#### (State) Benefit SLs

<u>Subsidiary Ledgers established for the purpose of holding State Appropriation Funds authorized for the payment of employee benefits.</u>

#### **Budgeted Employees**

Employees holding a position defined as budgeted because budget is created for that position at the beginning of the employment or fiscal year. These can be employees paid by monthly salary or by an hourly rate.

#### **Deductions - "Deducts"**

Employee deductions are funds "taken from" an employee's gross pay for various reasons. BPP creates checks and/or ACH entries for the employee deductions. This is considered a part of employee gross pay, is paid by the employee and 'deducted' from the pay check.

FAMIS makes no direct entries related to deductions; however, the processing of deductions and payments to benefit vendors is handled in FAMIS.

#### **Effective Date**

Indicates the actual date on which the position change being implemented by the EPA document or Form 500 will occur.

#### **Employee Deduction (see Deductions)**

#### **EPA / Employee Payroll Action System**

The web-based EPA system is available to create or amend a position in the budget with respect to salaries and wages, occupant, job title, source(s) of funding, etc. This is the counterpart to the Form 500 process available in the BPP System.

#### A separate EPA manual is available through the FAMIS website.

#### **Employer Payment/Fringe Benefit**

Employer payments or benefits are funds, over and above an employee's gross pay, which are paid to third parties for the benefit of the employee. These employer payments do not impact the employee's gross pay nor reduce the employee's net pay. The benefits may or may not be paid by the same account that funds the employee's gross pay.

#### **Equity Transfers**

Funds, or equity, transfers are made between A&M System members to transfer money owed to each other for shared payroll obligations. These transfers resolve, or clear out, the Due to/ Due-from accounts that arise when an employee is paid by more than one A&M System member.

#### **Extended Pay Plan**

This payroll feature allows an employee on a less than twelve-month contract to be paid over a twelve-month period.

#### FICA (Federal Insurance Contribution Act)

The employer paid contribution to the Federal Government's Social Security Program.

#### FIT (Federal Income Tax)

The income tax for the Federal Government deducted from the employee pay.

#### <u>Form 500 Personnel/Budget Action – (BPP System)</u>

Computer generated document used to amend a position in the budget with respect to salaries and wages, occupant, job title, source(s) of funding, etc. A Form 500T is produced by the initial load of the budget for the fiscal year. A Form 500R is produced by any subsequent changes to the budget. The type (T or R) is determined by the iteration status. The EPA System is the webbased version.

#### **Funding Requirement**

Monetary amount required or saved for each source for the time between the effective date of the EPA or Form 500 and the end of the fiscal year. Salary savings are calculated automatically and do not require input to BPP.

#### **GIP**

Group Insurance Premiums, offered to the employees, includes Medical Insurance and Basic Life Insurance. Some programs have wider definitions - and define what part the State contributes to the program. Usually, SGIP refers to employer-paid premiums that can be used for BL, MED, DEN, ADD, VIS or LTD.

#### **Goldplate Budget**

This term refers to the payroll 'Prep Budget' following its approval by the Board of Regents.

#### **Gross Pay**

The total amount paid to the employee before deductions -- includes salary, but not longevity (which is treated as a negative deduction).

Gross Pay is the total amount an employee earns – before any taxes or other deductions are taken out of the pay. It does not include Longevity.

When accounting entries are made in FAMIS to expense payroll to a particular account, the entries are made for the gross pay amount.

#### **Hazard Duty**

Hazard Duty is a payment made to employees recognizing their performance under hazardous conditions and effectively increases their gross pay. In general, hazard duty pay is treated as a type of gross pay. However, it is a separate source item.

#### **Hourly Employees**

Employees that are paid for each hour worked at a predetermined rate of pay. Some are budgeted, others are not.

#### **Iteration**

An identifier used to define a specific action or situation of a position in the BPP Active Budget database. Iteration 01 is the first iteration generated by the initial load of the fiscal year budget.

#### **Liability Accounts**

Accounts, usually General Ledgers, established for the purpose of collecting the monies to be paid to the benefit vendors on behalf of the employees. These accounts are listed on FAMIS Screen 830.

#### **Longevity**

Longevity is a payment made to employees recognizing their years of service. This payment effectively increases their gross pay. In BPP, longevity is treated much like a negative deduction; however, in FAMIS, longevity is treated like gross pay and charged to a different expense code.

#### **Net Pay**

Net Pay is the amount of pay disbursed to the employee, either through a check or an ACH transaction. The Net Pay is always the gross pay + longevity less the deductions. BPP creates checks and/or ACH disbursements for the amount of the net pay.

Net Pay = Gross Pay + Longevity - Deductions

#### OAHI – Old Age Health Insurance

The Medicare insurance program is sponsored by the Federal Government. This contribution is paid by the employee.

#### **OASI – Old Age Survivors Insurance**

The Social Security program is sponsored by the Federal Government. This contribution is paid by the employee.

#### <u>ORP – Optional Retirement Program</u>

Contributions to TAMUS retirement program which includes contributions by the employee (deduction) and the employer (employer-paid benefit).

#### Pay Cycle Date

The date that identifies the day the employee was paid.

#### Pay Period End Date

This date marks the end of the period for which the employee is being compensated.

#### Pay Type

Pay Type defines the processing required by the payroll calculation program to compute the net pay for the pay items.

#### PIN

Position Identification Number – a number given to each budgeted position of employment within TAMUS.

#### **Requirement/Savings Account**

Account identifies the funding source from which the requirement is being taken or into which the savings is being placed.

#### Salary Employees

Salary employees are compensated according to an agreed amount based on a payroll period.

#### Salary Encumbrance

An encumbrance posted at the beginning of the employment or fiscal year to reserve the payroll dollars for the employee.

### Helpful Terms (cont'd)

#### **Salary Savings**

Process performed on the last working day of the month that calculates and distributes salary budget not spent during the month due to a position being vacant at least one day during the month. (FBPR050 & FBPR051)

#### **Source Amount**

Total dollar amount which is obligated to be paid by the fiscal source over the source period.

#### **Source Line**

A record associated with a given PIN and iteration that identifies funding information for the PIN. It includes the source account (SL-SA which will be charged), source object code, source accounting analysis, source percent effort, source amount (see above), source requirement account, and the source begin and end period dates.

#### **TDA (Tax Deferred Annuity)**

An optional program for employees to deposits funds into an account on a tax deferred basis. Generally this is intended to be part of a retirement program. The funds are deducted from the employee gross pay.

#### TRS (Teachers Retirement System)

The retirement system sponsored by the State of Texas for employees of Higher Education institutions. These contributions are paid both by employee deduction and employer-paid benefit.

#### **UCI (Unemployment Compensation Insurance)**

Unemployment Compensation Insurance is a program handled by the State of Texas. All claims are initially paid by the State. However, if the employee is paid from local funds, each A&M System member must reimburse the State for the claim.

#### **Wage Employees**

Wage employees are not budgeted positions and are paid by the hour. Wage PINs are assigned by the system as a sequential number. Wage positions can contain different occupants over time.

#### **WCI (Workers Compensation Insurance)**

Workers Compensation Insurance is a program coordinated by A&M System. TAMUS is self-insured (through SO) and all claims are a cost to TAMUS (SO), regardless of funding source. WCI is an assessment from SO to each A&M System member.

# **Accounting Analysis**

The payroll Accounting Analysis Table defines the rules for posting payroll expenses and benefits to the correct fiscal accounts. The accounting analysis key is the first four digits of the accounting analysis field. The accounting analysis code entered on the Form 500 iteration source line is used when the payroll is run.

# The Accounting Analysis Table

The BPP Accounting Analysis Table details the correct bank and accounts for the payment of payroll expenses and benefits. The table specifies:

- bank from which salaries will be paid
- account from which benefits will be paid
- bank from which benefits will be paid
- retirement contribution amount

#### **Benefits Determination**

The charge code columns, each with a column heading of 'C', are used by this table to make the benefits determination. There is a charge code column for each available type of benefit. Following are the valid values and meanings for charge code:

| <b>Charge Code</b> | Definition                                                                      |  |  |  |  |  |  |
|--------------------|---------------------------------------------------------------------------------|--|--|--|--|--|--|
| 0                  | Paid by the State (code was formerly "BLANK") by an appropriation that          |  |  |  |  |  |  |
|                    | is not booked in FAMIS. FAMIS will not perform any accounting for this          |  |  |  |  |  |  |
|                    | benefit.                                                                        |  |  |  |  |  |  |
| 1                  | Paid by the same account and bank as the salary.                                |  |  |  |  |  |  |
| 2                  | Paid by the bank and account specified on the BPP Accounting Analysis           |  |  |  |  |  |  |
|                    | Table.                                                                          |  |  |  |  |  |  |
| 3                  | Paid by the same account as Salary, but by the bank specified on the            |  |  |  |  |  |  |
|                    | table.                                                                          |  |  |  |  |  |  |
| 4                  | Retirement Base Only: Paid by the same account and bank as the                  |  |  |  |  |  |  |
|                    | salary, but limited to a 3% contribution. The 3% balance is paid by the         |  |  |  |  |  |  |
|                    | State. Used for Federal Funds Only                                              |  |  |  |  |  |  |
| 5                  | 5 <b>Retirement Base Only:</b> Paid by the bank and account listed on the table |  |  |  |  |  |  |
|                    | but limited to a 3% contribution. The 3% balance is paid by the State.          |  |  |  |  |  |  |
|                    | Used for Federal Funds Only                                                     |  |  |  |  |  |  |

#### **Change the Accounting Analysis Table**

Changes to the Accounting Analysis table are generally made during setup for a new fiscal year – at the time the budget process begins for the new fiscal year. However, by changing this table, you can make mass changes for many situations, such as changing the benefit-related expenses to a different account and/or bank than that of the source account.

By coordinating with BPP, you can set up mass overrides of an accounting analysis. The purpose of a mass override would be to change, for a single payroll, all employees from their default bank to another. For example, from State fund 0001 to State fund 0242.

#### **Temporary Accounting Analysis Changes (Prior to a Payroll)**

There are several types of temporary changes that can be made to a payroll record's accounting analysis prior to a payroll. They are:

1. Massive changes where you want the entire payroll moved from one accounting analysis to another (General Revenue to Local Funds, for example).

#### Timing is critical:

Biweekly payrolls – can easily be done before initial PPRs are generated Monthly payrolls – can easily be done before the  $2^{nd}$  BVD

Monitor the Payroll Fund Report or USAS for account expenditures

This option will NOT impact corrections already entered in payroll maintenance.

- 2. Account by Account changes when you only want to move specified accounts from one accounting analysis to another.
- 3. Individual Online manual changes

The following shows a sample of the Accounting Analysis Table (BP3158).

| BUDGET/PAYROLL/PERSONNEL SYSTEM |  |
|---------------------------------|--|
| TARLE DR DRINT RY TARLE TYPE    |  |

|    | PE S - ACCOUNTING AND<br>LOW KEY FY S/L F | ALYSIS                | TABLE DB PRI        | WI BY TABLE TYPE                 |                     |        |        |
|----|-------------------------------------------|-----------------------|---------------------|----------------------------------|---------------------|--------|--------|
| 02 | 0110 1998 S                               | GENERAL REV           | ENUE                |                                  |                     |        |        |
|    | ANAL C C A I                              | FND AGY APPROPRIATION |                     | WCI                              | UCI                 | FICA   | EOASI  |
|    |                                           |                       | RET BASE            | ORP SUPL                         | ORP SSUP            | FIR    | CSRS   |
| 02 | 0110 N N N N                              | 001 711 10711         |                     |                                  |                     |        |        |
|    | 120001 120001                             | 18001 2 18001 121042  |                     | 2 18001 121082<br>2 18001 121092 |                     |        | 0<br>1 |
| 02 | 0120 N N N N                              | 001 711 10711         |                     |                                  |                     |        |        |
|    | 120000 120010                             | 18001 2 18001 121042  | 2 18021 121052<br>0 |                                  |                     |        | 0<br>1 |
|    | 120023 129999                             | 18001 2 18001 121042  | 2 18021 121052<br>0 |                                  | 0<br>2 18001 121102 | 0<br>1 | 0<br>1 |
|    | 120011 120022                             | 18001 2 18001 121045  |                     | 2 18001 121085<br>2 18001 121095 |                     |        | 0<br>1 |
| 02 | 0121 N N N N                              | 001 711 10711         |                     |                                  |                     |        |        |
|    | 121195 121195                             | 18001 2 18001 121043  | 2 18021 121053<br>0 |                                  |                     |        | 0<br>1 |
| 02 | 0130 N N N N                              | 001 711 10711         |                     |                                  |                     |        |        |
|    | 121000 121999                             | 18001 2 18001 121042  | 2 18021 121052<br>0 |                                  |                     | 0<br>1 | 0<br>1 |
| 02 | 0140 N N N N                              | 001 711 10711         |                     |                                  |                     |        |        |
|    | 137000 139999                             | 18001 2 18001 121041  |                     | 2 18001 121081<br>2 18001 121091 |                     | 0<br>1 | 0<br>1 |
| 02 | 0150 N N N N                              | 001 711 10711         |                     |                                  |                     |        |        |
|    | 149000 149999                             | 18001 2 18001 121040  | 2 18021 121050<br>0 |                                  |                     |        | 0<br>1 |
| 02 | 0160 N N N N                              | 001 711 10711         |                     |                                  |                     |        |        |

Payroll Interface User Manual Page II-15

#### BUDGET/PAYROLL/PERSONNEL SYSTEM TABLE DB PRINT BY TABLE TYPE

TYPE S - ACCOUNTING ANALYSIS

|    | LOW KEY         |              |         |                 |     |     |                          |      |                     |
|----|-----------------|--------------|---------|-----------------|-----|-----|--------------------------|------|---------------------|
| 02 | 5010 1          | 998 L        |         | LOCAL FUNDS     |     |     |                          |      |                     |
| PT | ANAL C<br>KEY I | C A I<br>I S |         |                 |     | WCI | UCI                      | FICA | EOASI               |
|    | FROM<br>ACCT    | THRU<br>ACCT | SAL     |                 |     |     | ORP SSUP<br>C BANK# ACCT |      |                     |
| 02 | 5012 Y          | Y Y Y        | 500 000 | O FBT IN B03000 |     |     |                          |      |                     |
|    | 200000          | 349999       | 03000   | 1               | 1 1 |     | 1                        | 1    | 1                   |
|    | 150000          | 151699       | 03000   | 2 03000 121043  |     |     | 1<br>2 18001 121103      |      | 2 03000 121073<br>1 |
|    | 400000          | 529999       | 03000   | 1               | 1   | 1   | 1                        | 1    | 1                   |
|    | 120000          | 120010       | 03000   | 2 03000 121042  |     |     | 1<br>2 18001 121102      |      | 2 03000 121072<br>1 |
|    | 142000          | 143999       | 03000   | 2 03000 121044  |     |     | 1<br>2 18001 121102      |      |                     |
|    | 120023          | 121999       | 03000   | 2 03000 121042  |     |     | 1<br>2 18001 121102      |      |                     |
|    | 120011          | 120022       | 03000   | 2 03000 121045  |     |     | 1<br>2 18001 121105      |      | 2 03000 121075<br>1 |
|    | 130000          | 139999       | 03000   | 2 03000 121041  |     |     | 1<br>2 18001 121101      |      | 2 03000 121071<br>1 |
|    | 149000          | 149999       | 03000   | 2 03000 121042  |     |     | 1<br>2 18001 121102      |      |                     |
|    | 153000          | 163199       | 03000   | 2 03000 121044  |     |     | 1<br>2 18001 121104      |      | 2 03000 121074<br>1 |
|    | 163200          | 163509       | 03000   | 2 03000 121041  |     |     | 1<br>2 18001 121101      |      |                     |
|    | 163600          | 163699       | 03000   | 2 03000 121047  |     |     | 1<br>2 18001 121107      |      |                     |

# Posting and Processing Each Payroll Cycle

# **Payroll Processing & Accounting Transactions**

This section details the accounting entries that are made by the FAMIS Payroll Interface.

#### **Gross Pay**

To look at the payroll processing, we must understand how the interface posts accounting transactions for state and local paid gross pay amounts.

#### **State Funds Processing**

1. Journal entries debit each state SL-SA. The <u>State Employee Gross Pay Clearing</u> (Monthly or Biweekly) is credited.

Disbursement entries debit the <u>State Employee Gross Pay Clearing</u> and credit the state banks.

These entries correspond with the vouchers sent to the State Comptroller's Uniform Statewide Accounting System (USAS) by the BPP system.

# Since all state payroll is paid revolving, the following entries are made with every payroll:

- 2. The <u>Central Payroll Clearing</u> is debited for gross pay paid to employees. The credit is to the *local payroll bank*.
- 3. The <u>Due From State Comptroller (Payroll State Paid Revolving)</u> is debited. The credit is to the *Central Payroll Clearing*.

#### **Manual Steps:**

- 1. Insure that all payroll batches submitted to USAS by BPP are approved and posted in USAS.
- 2. When the ACH from the State Comptroller is received, the credit is applied to the <a href="Due From State Comptroller">Due From State Comptroller</a> account.

#### **Local Funds Processing**

- 1. Journal Entries debit each SL-SA and credit the <u>Central Payroll Clearing</u> account.
- 2. Disbursement entries debit the <u>Central Payroll Clearing</u> account. The credit is to the local payroll bank.

#### 3. Other possible entries:

If you have a joint appointment where one of your employees (your workstation code) is funded by another agency, entries are made to debit the <u>Payroll Due From other Parts GL</u> account and credit the <u>Central Payroll Clearing</u> account.

If your agency is funding a joint appointment for an employee of another agency (NOT your workstation code), entries are made to debit the <u>Central Payroll Clearing</u> account and credit the <u>Payroll Due From other Parts GL</u> account which is also the Due To other Parts GL account.

# If the local payroll is funded by a bank <u>other than</u> the primary local payroll bank, FAMIS creates bank transfer entries to reimburse the primary local bank (or treasury pool) from these other banks. This is done primarily when federal or grant funds are

held in a bank account outside the TAMUS concentration account. This process uses the Payroll Transfer to Local Bank field on Screen 823.

These entries are reported in batch PAYx06. When entries are created in batch PAYx06, perform the necessary fund transfers that correspond to these entries.

#### **Manual Steps:**

1. Be sure that the <u>Central Payroll Clearing</u> account 'zeros-out' with each payroll cycle.

# Gross Pay "Walk-Through"

#### **Payroll Facts**

#### **Gross Pay and Longevity**

\$770,000 - disbursed by the workstation

This is comprised of:

\$400,000 – ACHs directly to employees

\$250,000 – Checks directly to employees

\$120,000 – Checks to benefit vendors

#### **Extended Pay Plan Activity**

\$35,000 - contributions to EPP \$ 5,000 - withdrawals from EPP

#### **Funding**

\$600,000 - payroll obligations from State SLs

\$210,000 - payroll obligations from Local Funds SLs

#### Interagency (Due To / Due From Other System Parts)

\$15,000 - 'Due To' (your obligations for other A&M System members' employees)

\$ 5,000 - 'Due From' (other A&M System members' funding your employees)

#### **Accounting Entries Performed by FAMIS**

| Disbursement entries for Central Payroll (PAYx01) | <u>[</u>  |
|---------------------------------------------------|-----------|
| debit Central Payroll Clearing (ACH)              | \$400,000 |

credit Local Payroll Bank (ACH) \$400,000

debit Central Payroll Clearing (checks) \$370,000

credit Local Payroll Bank (checks) \$370,000

**EPP Entries (PAYx02)** 

**Entry for contributions:** 

debit Central Payroll Clearing \$35,000

credit Extended Pay Plan \$35,000

**Entry for withdrawal:** 

debit Extended Pay Plan \$5,000

credit Central Payroll Clearing \$5,000

**Entry for Due From (PAYx17)** 

debit Due From/To Other Parts GL \$5000

credit Central Payroll Clearing \$5000

Entry for Due to other A&M System members (PAYx18)

debit Central Payroll Clearing \$15,000

credit Due From/To Other Parts GL \$15,000

**Entry for Local SL expenses** 

debit (various) Local SLs \$210,000

credit Central Payroll Clearing \$210,000

**Entry for State SL expense** 

debit (various) State SLs \$600,000

credit State Employee Gross Pay Clearing \$600,000

debit State Employee Gross Pay Clearing \$600,000

credit State Banks \$600,000

**Entry for State Paid Revolving** 

debit Due from State Comptroller \$600,000

credit Central Payroll Clearing \$600,000

### Posting and Processing Each Payroll Cycle (cont'd)

Activity in Central Payroll Clearing account:

| Description                       | Debits    | Credits   |
|-----------------------------------|-----------|-----------|
| ACH Disbursement                  | \$400,000 |           |
| Check Disbursement                | \$370,000 |           |
| Transfer to EPP                   | \$35,000  |           |
| Transfer from EPP                 |           | \$5000    |
| Due From Other A&M System members |           | \$5000    |
| Due To Other A&M System members   | \$15,000  |           |
| Offset From Local SLs             |           | \$210,000 |
| Offset From Due From State Comp.  |           | \$600,000 |
|                                   |           |           |
| Overall Total                     | \$820,000 | \$820,000 |

#### **Summary of Entries**

- 1. Central Payroll Clearing entries net to zero
- 2. Appropriate SLs are charged for Gross Pay (totaling \$810,000)
- 3. Due From /To Other Parts GL has appropriate entries and are ready for resolution at end of the month.
- 4. Due From State Comptroller (Payroll State Paid Revolving) has appropriate credit and is ready to be resolved and zeroed out by manual credit.
- 5. Balance in state banks is reduced by \$600,000
- 6. Balance in local fund banks is reduced by a net of \$170,000 after State reimbursement
- 7. Balance in EPP account increases by \$30,000

See flow chart (next page) for another look at Gross Pay Accounting Transactions:

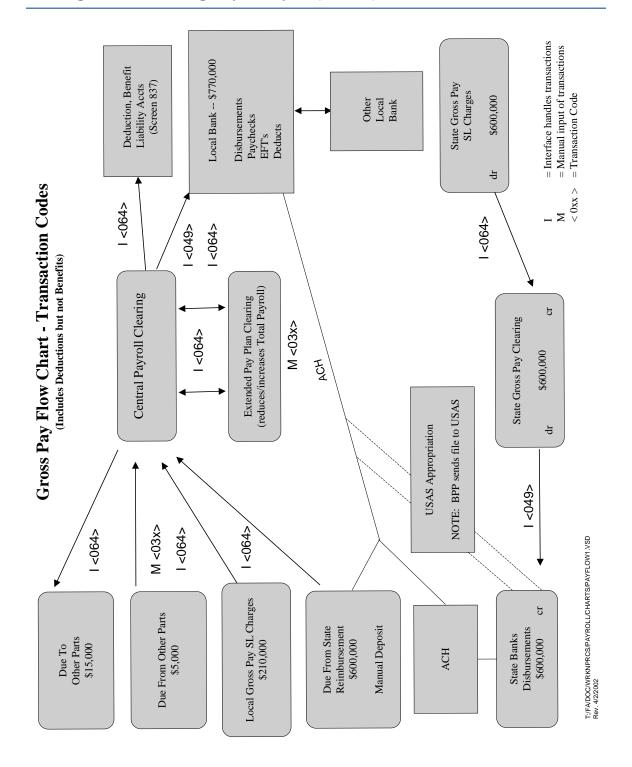

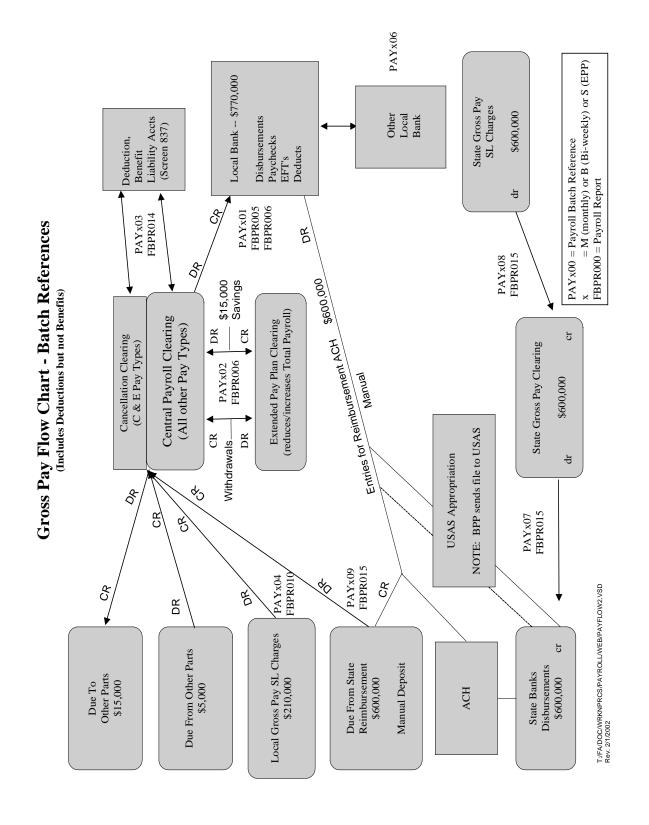

# **Employer Paid Benefits BPP and FAMIS Processing**

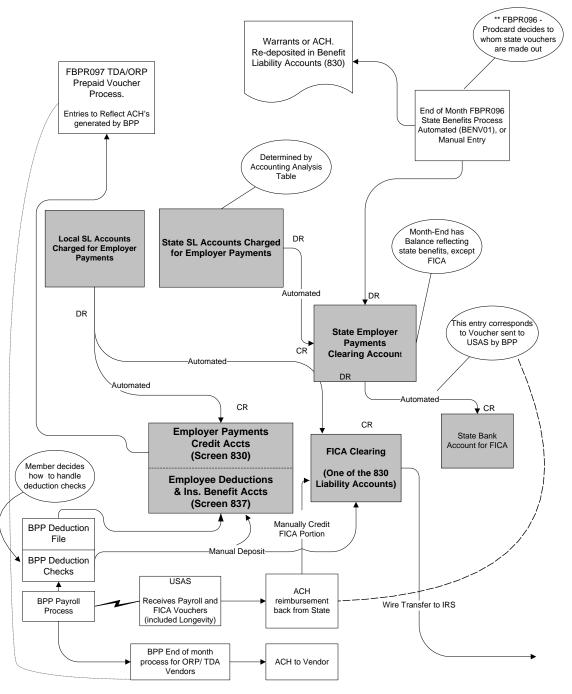

 $\verb|\sago-file.sago-ad.tamu.edu| work \verb|\FA| \lor ISIO \verb|\Payroll Charts| BENEFIT-PROCESS-2002. \lor SD| | Solid Solid S$ 

# Employer Paid Benefits BPP and FAMIS Processing

#### **FICA Processing Only**

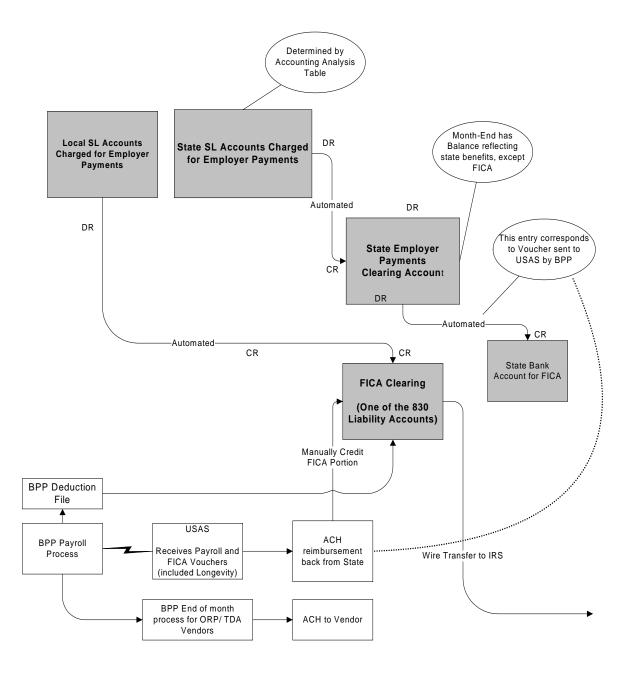

\\sago-file.sago-ad.tamu.edu\\work\\FA\\VISIO\\Payroll Charts\\BENEFIT-PROCESS-2002-FICA.VSD

# **Employer Paid Benefits BPP and FAMIS Processing**

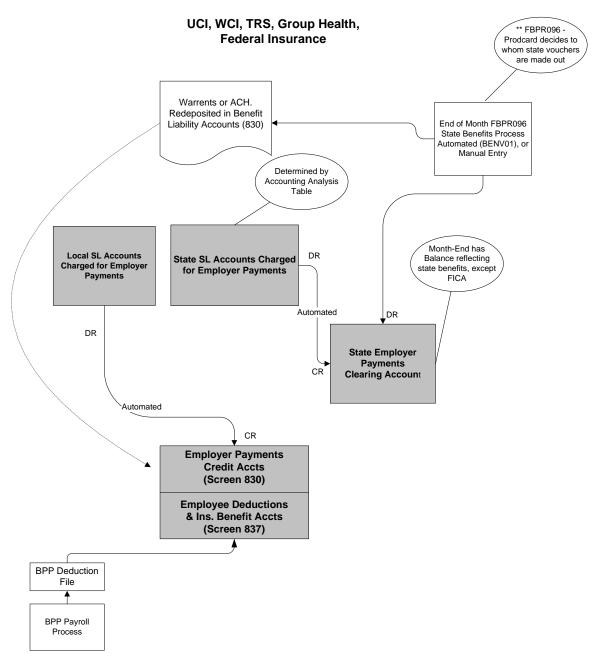

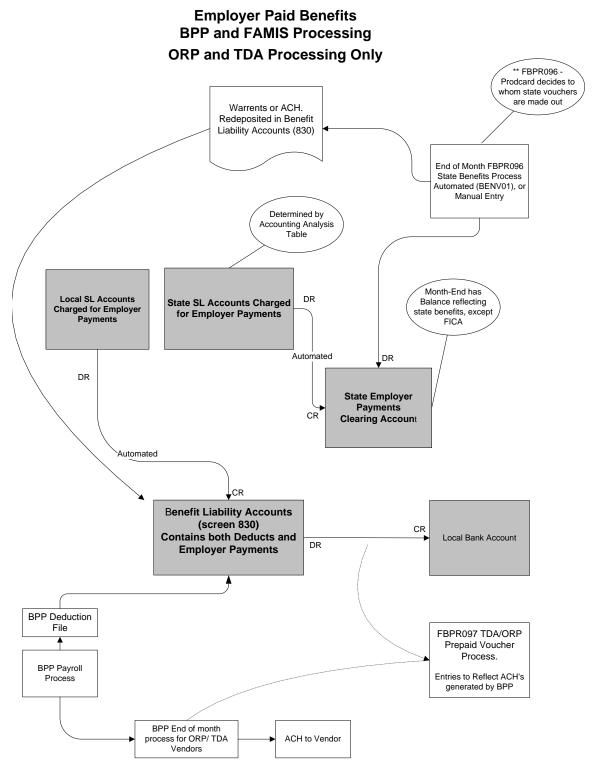

# **Employer Paid Benefits - State**

#### State Funds Processing

#### **Each Payroll Cycle**

1. SL/SA accounts are charged.

Each SL/SA (as specified in the Accounting Analysis Table) is charged by the payroll-to-accounting feed. (PAYx13)

- journal entries debit the SL/SA
- offset entries credit the <u>State Employer Payments Clearing</u> account (Screen 823)
- 2. FICA payments are disbursed.

BPP submits electronic vouchers to USAS with each payroll cycle for the state funds employer paid portion of FICA.

To reflect this USAS voucher, FAMIS posts the following entry (PAYx12):

debit State Employer Gross Payments Clearing credit State Bank accounts for FICA

3. When the FICA reimbursement is received from the State (ACH or state warrant), deposit these funds into the FICA Clearing account. This reimburses the FICA Clearing account for the amount of the wire transfer (or check) that the A&M System member has already sent to the IRS – which was done shortly after the payroll cycle was completed.

#### Manual Steps: (Each Payroll)

- Make payment to the IRS for FICA amounts
- Deposit the FICA reimbursement from the State Comptroller to the FICA Clearing account as described above

#### For split payrolls:

The state reimburses FICA and ORP to each agency. If one agency paid full FICA and ORP, the other agency must send the state reimbursements to the paying agency.

FAMIS posts "Due To/Due From Other Parts GL" accounting entries to reflect the change in equity between Parts. SOBA processes the actual transfer of equity.

The job to post the equity transfers for FICA, ORP and SORP is PMIAP (Payroll Monthend Inter-Agency Payments). This runs the same night as your PMEND. From this process, you will see a new report, FBPR017, which shows the accounting entries. (Note that this is VERY similar to the FBPR009 currently in use for other such payroll accounting entries.) These accounting entries have either 06x or 04x transaction codes depending on your process. For example, Members who use a GL account for both the debit and credit side of the entry, a 06x (JE) transaction will be posted. For those who use a GL account and a Bank account, a 04x (disbursement) entry will be posted. There are two batch headers: IAP001 for Due From entries and IAP002 for Due To entries.

FAMIS Screen 839 displays the account fields used for this process. If you choose, you may separate the FICA into STATE and LOCAL entries by using two different debit/posting accounts. This separation is reflected in the description on both the transactions and the FBPR017 report. If only one FICA account is used, the STATE and LOCAL portions are combined into one description and transaction.

#### **End of Month Processing**

At the end of the month, the <u>State Employer Payments Clearing</u> account contains the balance for all State paid benefits (excluding FICA).

The FBPR096 reports, and optionally posts, vouchers using this account for all benefit types (i.e. GIP, TRS, ORP, WCI, UCI -- except FICA).

Benefit vouchers to pay the vendors must be created either by:

- Manual entry using data on report FBPR096
   OR
- Automatic posting by FAMIS with data reported on FBPR096. Vouchers are created (by program FBPR096) using this account for all other benefit types (i.e. GIP, TRS, ORP, WCI, UCI)

State Warrants or ACH reimbursements, when received, are either:

- Recorded as receipts (credit) in appropriate liability accounts (Screen 830)
- Funds transferred to System for central payment to carriers

A more complete description of end of the month payroll processing and its relation to state benefits is contained in the Month-End Payroll Processing section of this manual.

# **Employer Paid Benefits - Local**

#### **Local Funds Processing**

#### **Each Payroll Cycle**

- 1. Each SL/SA is charged (**debited**) with a disbursement entry (04x) reflecting the local employer paid benefits. The account and bank is taken from the accounting analysis table. (PAYx10)
- 2. The appropriate benefit liability accounts (Employer Payment Credit Accounts on Screen 830) are **credited** with a <u>single credit disbursement entry (04x)</u> using the primary local funds bank. (PAYx11)

These entries are done as separate receipt and disbursement entries (as opposed to simple journal entries) in order to reduce the number of entries in the benefit liability accounts. Reducing the entries in these accounts simplified the reconciliation process.

3. If local benefits are funded by a bank <u>other than</u> the primary local funds bank, the FBPR011 (program and report) prepares bank transfer entries to reimburse the primary local bank (or TAMUS concentration pool).

debit local depository bank for concentration pool credit other local bank (usually federal funds)

#### **Manual Steps: (Each Payroll)**

- Perform the necessary bank transfers (if any) reflected in report FBPR011.
- Process FICA payments to the IRS from FICA Clearing account.

A description of end of the month payroll processing and its relation to local benefits is contained in the Month-End Payroll Processing section of this manual.

#### **Split Payrolls:**

Each agency is reimbursed for their portion of FICA. Since one agency pays full FICA amount, the other agency must send their state reimbursements to them. FAMIS posts "Due To/Due From" accounting entries to reflect the change in equity between Parts. SOBA processes the actual transfer of equity.

The job to post the equity transfers for FICS, ORP and SORP is PMIAP (Payroll Month-end Inter-Agency Payments). This runs the same night as your PMEND. From this process, you will see a new report, FBPR017, which shows the accounting entries. (Note that this is VERY similar to the FBPR009 currently in use for other such payroll accounting entries.) These accounting entries have either 06x or 04x transaction codes depending on your process. For example, Members who use a GL account for both the debit and credit side of the entry, a 06x (JE) transaction will be posted. For those who use a GL account and a Bank account, a 04x (disbursement) entry will be posted. There are two batch headers: IAP001 for Due From entries and IAP002 for Due To entries.

FAMIS Screen 839 displays the account fields used for this process. If you choose, you may separate the FICA into STATE and LOCAL entries by using two different debit/posting accounts. This separation is reflected in the description on both the transactions and the FBPR017 report. If only one FICA account is used, the STATE and LOCAL portions are combined into one description and transaction.

# Benefits "Walk-Through"

Benefits paid with a sample Payroll:

| Benefit Type                    | State Funds | Local Funds |
|---------------------------------|-------------|-------------|
| FICA                            | \$30,000    | \$20,000    |
| FIM (Federal Insurance Medical) |             | \$5,000     |
| GIP (Group Insurance Premium)   | \$25,000    | \$14,000    |
| ORP (base & supplemental)       | \$22,000    | \$11,000    |
| TRS                             | \$14,000    | \$8,000     |
| UCI                             | \$1,200     | \$800       |
| WCI                             | \$2,000     | \$1,100     |
|                                 |             |             |
| Totals                          | \$94,200    | \$59,900    |

# **Accounting Entries Performed by FAMIS**

| Entries for the State Benefits                                                                                                    |                                            |                                            |
|----------------------------------------------------------------------------------------------------|--------------------------------------------|--------------------------------------------|
| debit State SL for FICA                                                                                                    | \$30,000                                   |                                            |
| credit State Employer Payments Clearing                                                                                                    |                                            | \$30,000                                   |
| debit State SL for GIP                                                                                                    | \$25,000                                   |                                            |
| credit State Employer Payments Clearing                                                                                                    | \$25,000                                   | \$25,000                                   |
| create state employer rayments cleaning                                                                                                    |                                            | 723,000                                    |
| debit State SL(s) for ORP                                                                                                    | \$22,000                                   |                                            |
| credit State Employer Payments Clearing                                                                                                    |                                            | \$22,000                                   |
| dalait State SI (a) for TDS                                                                                                    | ¢1.4.000                                   |                                            |
| debit State SL(s) for TRS                                                                                                    | \$14,000                                   | ć14 000                                    |
| credit State Employer Payments Clearing                                                                                                    |                                            | \$14,000                                   |
| debit State SL(s) for UCI                                                                                                    | \$1,200                                    |                                            |
| credit State Employer Payments Clearing                                                                                                    | , ,                                        | \$1,200                                    |
|                                                                                                    |                                            |                                            |
| debit State SL(s) for WCI                                                                                                    | \$2,000                                    |                                            |
| credit State Employer Payments Clearing                                                                                                    |                                            | \$2,000                                    |
| Fatury for State moid FICA (BBB proposed the LISAS vo                                                                                                    | aha.u\                                     |                                            |
| <u>Entry for State paid FICA (BPP prepared the USAS vo</u><br><u>debit State Employer Payments Clearing</u>                                                                                                    | <u>ucher)</u><br>\$30,000                  |                                            |
|                                                                                                    | 730,000                                    |                                            |
| credit annronriate state hanks                                                                                                    |                                            | 23U UUU                                    |
| credit appropriate state banks                                                                                                    |                                            | \$30,000                                   |
|                                                                                                    | unt should be                              | \$30,000                                   |
| At the end of the month, State Employer Payments accozeroed out by the PBPR096 end of month process.                                                                                                    | unt should be                              | \$30,000                                   |
| At the end of the month, State Employer Payments acco                                                                                                    | unt should be                              | \$30,000                                   |
| At the end of the month, State Employer Payments according zeroed out by the PBPR096 end of month process.  Entries for Local Fund Benefits                                                                                                    |                                            | \$30,000                                   |
| At the end of the month, State Employer Payments according zeroed out by the PBPR096 end of month process.  Entries for Local Fund Benefits  debit (various) Local SLs – FICA                                                                                                    | unt should be<br>\$20,000                  |                                            |
| At the end of the month, State Employer Payments according zeroed out by the PBPR096 end of month process.  Entries for Local Fund Benefits  debit (various) Local SLs – FICA  credit Local Fund Bank                                                                                                    | \$20,000                                   | \$30,000                                   |
| At the end of the month, State Employer Payments according zeroed out by the PBPR096 end of month process.  Entries for Local Fund Benefits  debit (various) Local SLs – FICA  credit Local Fund Bank  debit Local Fund Bank                                                                                                    |                                            | \$20,000                                   |
| At the end of the month, State Employer Payments according zeroed out by the PBPR096 end of month process.  Entries for Local Fund Benefits  debit (various) Local SLs – FICA  credit Local Fund Bank                                                                                                    | \$20,000                                   |                                            |
| At the end of the month, State Employer Payments according zeroed out by the PBPR096 end of month process.  Entries for Local Fund Benefits  debit (various) Local SLs – FICA  credit Local Fund Bank  debit Local Fund Bank                                                                                                    | \$20,000                                   | \$20,000                                   |
| At the end of the month, State Employer Payments according zeroed out by the PBPR096 end of month process.  Entries for Local Fund Benefits  debit (various) Local SLs – FICA  credit Local Fund Bank  debit Local Fund Bank  credit FICA Benefit Liability account (Screen 830)                                                                                                    | \$20,000<br>\$20,000                       | \$20,000                                   |
| At the end of the month, State Employer Payments according zeroed out by the PBPR096 end of month process.  Entries for Local Fund Benefits  debit (various) Local SLs – FICA  credit Local Fund Bank  debit Local Fund Bank                                                                                                    | \$20,000                                   | \$20,000                                   |
| At the end of the month, State Employer Payments according zeroed out by the PBPR096 end of month process.  Entries for Local Fund Benefits  debit (various) Local SLs – FICA  credit Local Fund Bank  debit Local Fund Bank  credit FICA Benefit Liability account (Screen 830)  debit (various) Local SLs – FIM                                                                                                    | \$20,000<br>\$20,000                       | \$20,000<br>\$20,000                       |
| At the end of the month, State Employer Payments according zeroed out by the PBPR096 end of month process.  Entries for Local Fund Benefits  debit (various) Local SLs – FICA  credit Local Fund Bank  debit Local Fund Bank  credit FICA Benefit Liability account (Screen 830)  debit (various) Local SLs – FIM  credit Local Fund Bank                                                                                                    | \$20,000<br>\$20,000<br>\$5,000            | \$20,000<br>\$20,000                       |
| At the end of the month, State Employer Payments according zeroed out by the PBPR096 end of month process.  Entries for Local Fund Benefits  debit (various) Local SLs – FICA  credit Local Fund Bank  debit Local Fund Bank  credit FICA Benefit Liability account (Screen 830)  debit (various) Local SLs – FIM  credit Local Fund Bank  debit Local Fund Bank                                                                                                    | \$20,000<br>\$20,000<br>\$5,000            | \$20,000<br>\$20,000<br>\$5,000            |
| At the end of the month, State Employer Payments according zeroed out by the PBPR096 end of month process.  Entries for Local Fund Benefits  debit (various) Local SLs – FICA  credit Local Fund Bank  debit Local Fund Bank  credit FICA Benefit Liability account (Screen 830)  debit (various) Local SLs – FIM  credit Local Fund Bank  debit Local Fund Bank  credit FIM Benefit Liability account (Screen 830)                                                          | \$20,000<br>\$20,000<br>\$5,000<br>\$5,000 | \$20,000<br>\$20,000<br>\$5,000            |
| At the end of the month, State Employer Payments according zeroed out by the PBPR096 end of month process.  Entries for Local Fund Benefits  debit (various) Local SLs – FICA  credit Local Fund Bank  debit Local Fund Bank  credit FICA Benefit Liability account (Screen 830)  debit (various) Local SLs – FIM  credit Local Fund Bank  debit Local Fund Bank  credit FIM Benefit Liability account (Screen 830)                                                          | \$20,000<br>\$20,000<br>\$5,000            | \$20,000<br>\$20,000<br>\$5,000<br>\$5,000 |
| At the end of the month, State Employer Payments according zeroed out by the PBPR096 end of month process.  Entries for Local Fund Benefits  debit (various) Local SLs – FICA  credit Local Fund Bank  debit Local Fund Bank  credit FICA Benefit Liability account (Screen 830)  debit (various) Local SLs – FIM  credit Local Fund Bank  debit Local Fund Bank  credit FIM Benefit Liability account (Screen 830)  debit (various) Local SLs – GIP  credit Local Fund Bank | \$20,000<br>\$20,000<br>\$5,000<br>\$5,000 | \$20,000<br>\$20,000<br>\$5,000            |
| At the end of the month, State Employer Payments according zeroed out by the PBPR096 end of month process.  Entries for Local Fund Benefits  debit (various) Local SLs – FICA  credit Local Fund Bank  debit Local Fund Bank  credit FICA Benefit Liability account (Screen 830)  debit (various) Local SLs – FIM  credit Local Fund Bank  debit Local Fund Bank  credit FIM Benefit Liability account (Screen 830)                                                          | \$20,000<br>\$20,000<br>\$5,000<br>\$5,000 | \$20,000<br>\$20,000<br>\$5,000<br>\$5,000 |

| debit (various) Local SLs – ORP  credit Local Fund Bank debit Local Fund Bank credit ORP Benefit Liability account (Screen 830)         | \$11,000<br>\$11,000 | \$11,000<br>\$11,000          |
|----------------------------------------------------------------------------------------------------|----------------------|-------------------------------|
| debit (various) Local SLs — TRS  credit Local Fund Bank debit Local Fund Bank credit TRS Benefit Liability account (Screen 830)         | \$8,000<br>\$8,000   | \$8,000<br>\$8,000            |
| debit (various) Local SLs — UCI<br>credit Local Fund Bank<br>debit Local Fund Bank<br>credit UCI Benefit Liability account (Screen 830) | \$800<br>\$800       | <i>\$800</i><br><i>\$</i> 800 |
| debit (various) Local SLs – WCI credit Local Fund Bank debit Local Fund Bank credit WCI Benefit Liability account (Screen 830)          | \$1,100<br>\$1,100   | \$1,100<br>\$1,100            |

The balances in the Benefits Liability accounts will be handled and resolved after the end of month benefit vendor processing is performed by the work station.

# **Extended Pay Plan**

The Extended Pay Plan (EPP) provides a mechanism for employees with an appointment of less than 12 months to have their net salary payments spread over a 12-month period. This is a service provided for the convenience of those employees who request to participate.

Under the EPP, an employee's gross pay and deductions continue to be calculated during the annual term of their appointment, for example, a nine-month basis for a faculty position. Only the actual amount paid (net pay) to the employee (via check or direct deposit) will change. For each of the nine months of September through May, the net amount paid to the employee will be reduced by either 12.5% or 25%. These funds will be held in a revolving fund by each participating A&M System member for the employee until the summer months. During the months of June, July, and August, the employee will receive three equal payments from the funds held for them.

For accounting and IRS purposes, the employee is still considered to be paid on their annual term. All deductions and FIT withholding will still be taken on this basis. Earnings for the period of September through December of each year will be reported on the W-2 form received in January. All BPP reports and records will reflect the earnings exclusive of any EPP activity. This includes the Permission to Pay report, Pay History, Voucher Detail report, and the Earning Register. Only the checks, earning statements, and check register will show the reduced amount.

The funds held are considered to have been earned and paid to the employee. The funds belong to the employee and not to the University. However, any interest accrued during the time this money is held by the University will be retained by the University to offset the administrative expenses associated with managing and dispensing these funds as directed by the employee. The employee may terminate their participation in the program at any time and withdraw all amounts held for them at that time. Disbursement will be made once a month to follow the same scheme as the current monthly pay date. For example, funds for the June period will be disbursed July 1 (or whenever this exact monthly pay date occurs).

# **EPP Accounting Entries**

Special extended pay plan processing is performed with each payroll to manage the extended pay plan funds. Contribution funds are debited to the Extended Pay Plan Account with all payrolls and are reflected in the following FAMIS batches:

```
PAYM02 – Monthly Cycle – Deposits to EPP
PAYB02 – Biweekly Cycle – Deposits & adjustments to EPP (cancellations)
```

Additionally, disbursement checks and ACH entries are processed in a special end of month cycle developed specifically for the EPP. These entries are reflected in two FAMIS batches:

```
PAYS01 – Entries for ACH and check disbursements
PAYS02 – Entries for withdrawals from EPP
```

#### **Detail Description of EPP Accounting Entries**

1. With each payroll, BPP provides FAMIS with a file of employees that have had activity in the extended pay plan for the pay period.

#### EPP deductions are only taken on PAY TYPES B, H, L & I.

 When the employee is contributing funds to the EPP account (i.e. during the first months of participation), the payroll interface *debits* the Central Payroll Clearing account (for the employee contribution amount) and *credits* the EPP account (for the employee contribution amount).

When the employee is being paid from the EPP account (i.e. during the summer months
or when withdrawing funds), the payroll interface *debits* the EPP account (employee
disbursement amount) and *credits* the Central Payroll Clearing account (employee
disbursement amount).

#### **Cancellations Impact**

Cancellations involving EPP funds will process through BPP payroll as a negative EPP amount on a biweekly payroll.

In FAMIS, when a cancellation affects EPP funds, a manual journal entry will need to be made for the appropriate amount to clear the Cancellation Clearing account:

debit Central Payroll Clearing account (employee net amount)

credit Cancellation Clearing account (employee net amount)

### **Deductions**

#### **Payroll Deduction Processing**

BPP produces a file of the deduction 'checks' to the appropriate vendors as each payroll cycle is processed. BPP report BP5077N lists deductions for which checks are not written. The records in this file detail the equivalent of one 'check' per vendor per accounting analysis key per payroll voucher. The file is sent to FAMIS for processing.

FAMIS job FBPR014 posts these deduction transfers into the accounts defined on Screen 837. Since payroll is charged against the SL accounts in FAMIS for the gross pay amount, there is no need to reflect any deduction information at the SL level.

Note that pay types 'C' & 'E' are included in this reporting.

Deduction checks are <u>not written</u> for the following deduction codes related to insurances and records are sent in the file to FAMIS for processing. TAMUS System Offices handle the payment for these deductions.

| ADD  | ADD insurance            |
|------|--------------------------|
| BL   | Basic Life               |
| COD  | Court Ordered Deductions |
| DEN  | Dental Insurance         |
| DL   | Dependent Life           |
| LTCE | Long Term Care Employee  |
| LTCS | Long Term Care – Spouse  |
| LTD  | Long term Disability     |
| MED  | Medical Insurance        |
| OL   | Optional Life            |
| VIS  | Vision insurance         |

Deduction checks are <u>not written</u> for the following deduction codes and records are sent in the file to FAMIS for processing. You are responsible for paying these vendors or recording the appropriate disbursements in your accounting system.

| ORP             | Optional Retirement Plan         |
|-----------------|----------------------------------|
| SORP            | Supplemental Optional Retirement |
| TRS             | Teachers Retirement System       |
| TDA/ANU/DCP     | Tax Deferred Annuities           |
| OASI/OAHI(FICA) | Old Age & Survivors Insurance    |
| FIT             | Federal Income Tax               |
| RTH             | Roth (403B)                      |
| WCI             | Workers Compensation Insurance   |

Deduction checks and/or ACH transactions are produced for the following deduction types. If checks are produced, they should be handled using your current procedures, generally just mailing to the vendor. If all are paid via ACH to the processing center, no further action is required.

| COD | Court Ordered Deductions |
|-----|--------------------------|
|-----|--------------------------|

**BPP produces checks** for the following deduction types. The checks should be handled using your current procedures.

| BND1 & BND2      | Savings Bonds                |
|------------------|------------------------------|
| CHAR             | Charitable Contributions     |
| CHE              | Charitable – Higher Ed       |
| CSRS             | Civil Service Retirement     |
| CU & CUAF        | Credit Unions, and Admin Fee |
| ENGL             | English Deficiency           |
| EORG             | Employee Organizations       |
| FIA, FIB, FIC    | Federal Insurance (TAEX)     |
| FIM, FIR         | Federal Insurance (TAEX)     |
| LEVY             | Tax Levy                     |
| PARK             | Parking Fee                  |
| SAAF, SADC, SAHC | Spending Accounts            |
| SIT              | State Income Tax             |
| STL1, STL2       | Student Loans                |
| TTF              | Texas Tomorrow Fund          |
| TXPR             | Texas Protects Life          |
| USRF             | User Services Fee            |

#### **Vendor Payment**

SAGO pays the appropriate vendors for the whole A&M System and includes all the benefit and deduction amounts that are owed to the vendor. Each agency, in turn, reimburses SAGO through the equity transfer programs that are run after the last payroll of the month.

Payments by the System members are handled using "Due to/Due From" processing. SOBA posts the equity transfer using data from FAMIS report FBPR036 and BPP report BP8563N.

This Equity Transfer process will take place near the 15<sup>th</sup> of the following month.

Benefit Vendor processes are discussed also in the end of month processing section of this manual.

#### **ORP, DCP and TDA Prepaid Vouchers**

BPP processes ACH payments for ORP (including SORP), RTH and TDA/DCP vendors (for deductions and employer payments) to the vendors. A file of these payments is sent to FAMIS for processing.

At the end of the month, job PRACH (program FBPR097) reads this ACH file and creates prepaid vouchers to reflect those payments. These prepaid vouchers are posted against the ORP and TDA/DCP liability accounts on Screen 837 thereby clearing them out.

FBPR097 includes a parameter in the JCL that directs the posting of the prepaid vouchers.

AP vouchers will need to be created for TDA vendors who are not paid by BPP via ACH.

The date on the prepaid voucher is the date the funds would leave the bank. This date will always be in the NEXT month. The prepaid check date must match the processing month.

# Cancellations, Corrections, and Adjustments

Payroll cancellations, corrections and adjustments can be very complex. Unfortunately, there are many appropriate ways to make payroll changes. In a perfect world, you would not have changes to make, but we do not have the luxury of a perfect world. So, as you prepare to enter payroll changes, be sure and take a moment to think through the process and decide the best way for you to proceed.

We present here some guidelines and explanation about the different ways to make payroll changes.

# **BPP Pay Types**

The BPP system uses the concept of Pay Types. Different Pay Types cause different actions within both the BPP and FAMIS systems.

Following is a Chart with all BPP pay types and their description and information on how they impact payroll and accounting.

#### **Mechanics of the Pay Types**

Generally ~

- when the correction/adjustment amount is <u>positive</u>, it is handled the same as regular payroll
- when the correction/adjustment amount is negative, the accounting is reversed:
  - o where the SL is usually debited, the SL is now credited
  - o where the SL is normally debited and the liability account credited, the SL is credited and the liability account debited

The major impact of the different Pay Types is where the offset is made in FAMIS.

The three critical components of Pay Type in processing corrections through BPP and FAMIS are:

- Which Pay Types create checks and/or ACHs in BPP?
   All, but C, E and N
- 2. Which Pay Types allow negative entries?

A, S, C, and E

3. Which Pay Types cause entries in FAMIS to offset the Cancellation Clearing account?

C and E

#### Follow these guidelines:

#### For the <u>negative</u> side of a correction - use Pay Types C or E.

The cancellation clearing account will be debited for the Gross pay amount and credited for the deduction amount. You will need to offset that with either:

- A manual deposit (returned payroll)
- Or another offsetting entry in BPP

#### For the <u>positive</u> side of a correction – use Pay Types A, S or E.

#### For Pay Types A and S

Accounting in FAMIS works like a regular payroll.

You will have checks or ACH for the net pay amounts. They may be either deposited in the Cancellation Clearing account or given to the employee, depending on the situation.

#### For Pay Type E

The SL is debited and the Cancellation Clearing account is credited. The credits offset the entries for the negative side of the correction.

#### For Change Source of Funds - use Pay Type E.

Pay Type E should be used for Change Source of Funds due to its effect on both the budget and encumbrance in FAMIS.

| Pay Type                           | Definition / Description                                                                                                    |
|------------------------------------|----------------------------------------------------------------------------------------------------|
| В                                  | Pay Type B is used when processing regular <i>monthly budgeted payroll</i> . The monthly tax table is used in BPP. They create checks or ACHs.                                                                                                    |
| Н                                  | Pay Type H is used when processing regular biweekly and/or hourly budgeted payroll.  The biweekly tax table is used in BPP (half insurance premiums, etc.). They create checks or ACHs.                                                                                       |
| D, L, M                            | These pay types have different functions within BPP. However, within FAMIS they are all treated just like <b>Pay Type B</b> . These pay types all create checks or ACH entries.                                                                                               |
| Q                                  | <b>Pay Type Q</b> is used for <i>special supplemental payments</i> to employees who are working at the TAMU Qatar campus. Only OAHI, OASI, WCI and UCI deductions are calculated.                                                                                             |
|                                    | Restricted to use by accounts 02-470000 thru 48999 only.                                                                                                    |
|                                    | Will pay with ACH or issue a check.                                                                                                    |
| F, I, J, K,<br>P, R, T, U,<br>V, X | These pay types have different functions within BPP. However, within FAMIS they are all treated like <b>Pay Type B</b> . These pay types all create checks or ACH entries.                                                                                                    |
| A, S                               | <b>Pay Types A</b> and S are used for "adjustments" to regular payroll processing. All payroll deduction changes are manually calculated (or obtained from a screen in BPP) and entered into BPP.                                                                             |
|                                    | Amounts in BPP can be positive or negative.                                                                                                    |
|                                    | Pay Type A will produce a check for net pay and deducts. Pay Type S will attempt to pay by ACH; otherwise will issue a check.                                                                                                    |
|                                    | Since amounts in BPP can be negative, and since checks are produced, creating a negative check (in error) is possible.                                                                                                    |
| С                                  | Pay Type C is used for "cancellations" of previously paid payroll.                                                                                                    |
|                                    | Amounts in BPP are negative and reverse previous payrolls.                                                                                                    |
|                                    | No physical check or ACH is produced since payments will be negative.                                                                                                    |
|                                    | In FAMIS, accounting entries are offset against the Cancellation Clearing Account instead of Central Payroll Clearing.                                                                                                    |
|                                    | There is a BPP screen function to automatically create cancellation / reversal amounts.                                                                                                    |
| E                                  | Pay Type C is used for "corrections" of previously paid payroll. Pay Type E works essentially the same as Pay Type C in BPP. However, Pay Type E allows positive amounts as well as negative amounts. Therefore, Pay Type E can be used to affect both sides of a correction. |
|                                    | No checks or ACH payments will be produced in BPP.                                                                                                    |
|                                    | In FAMIS, accounting entries are offset against the Cancellation Clearing Account instead of Central Payroll Clearing.                                                                                                    |

# General Information for Cancellations, Corrections and Adjustments

#### Not Recommended to Make Corrections in FAMIS Only

The process of correcting payroll expenditures through FAMIS journal entries and not through BPP has the following audit and processing issues:

- The changes do not appear on the 770 screens (payroll inquiry screens) in FAMIS.
- The payroll voucher detail reflecting the account changes may be incorrect.
- End of month benefit reports may be incorrect.
- ABEST / USAS reconciliation on State accounts will be impacted
- Salary and benefit proportional funding calculations may be incorrect with the State
- They will not be on the payroll history tape

#### Therefore, it is recommended that you use the procedures in this manual.

#### **Notes & Hints on the Cancellation Clearing Account**

The Cancellation Clearing Account should always be reconciled monthly. FBPR091, which runs at the end of the month, reports on deduction cancellations (Pay Types C and E) from the payroll history file. Cancellations should always be put on a different voucher number from regular pay types in BPP.

If the deduct 'amounts' are the same (i.e. not changing), you can do both the cancellation and corrections using pay type "E" as it can be either positive or negative. You will see both the debit and credit on the Cancellation Clearing account bringing it to zero.

Hint:

As a shortcut, use the BPP Automatic Cancellation Screen which copies a previous positive record and creates a matching negative one. Then do a Copy for Issue for each source from the original payment. Change Pay Type "B" or "H" to an "E" to allow additional editing of the BPP fields before posting the transaction.

#### **USAS and Cancellations**

If the cancellations drive a fund or appropriation negative during the USAS feed, the whole payroll will not be processed by USAS. Also, if the net impact for a single appropriation is a credit, USAS will also reject the payroll voucher until that line is deleted.

To prevent cancellation of the whole payroll from happening, you can go into USAS and delete enough of the cancellation to bring it positive and get it processed. This deletion must be done before the batch is approved in USAS. When this procedure is used, you will be overreimbursed by the State and must send back the portion that represents the deleted cancellations using a deposit voucher.

#### Cancellations, Corrections, and Adjustments (cont'd)

If you change the appropriation in USAS, this must be done in FAMIS also.

You MUST review the USAS batches for processing status. A common delay is waiting for a vendor setup in TINS. It is very important to monitor the processing of USAS batches and take care of them as soon as possible. USAS deletes the batches within 60-90 days and then BPP has to recreate the file. To help you monitor the batches, BPP produces a fund recap with each payroll process that will show the status of each fund.

#### **InterPart Entries and Corrections**

When processing a correction for a position that is funded by another A&M system member, use of pay type will impact the way the Due to / Due from process is handled.

If your agency is processing a C or E voucher for a joint appointment, you will need to resolve the due to / due from with the other agency manually. If you are submitting a "C" along with an "A" voucher, you will still need to resolve the due to /due from portion on the "C" voucher manually.

When processing a correction for a PIN that is funded by another A&M System member, the processing in BPP and FAMIS does not really change.

The Due To / Due From accounts will be appropriately debited or credited similar to funding SL's in the correction process. This is handled with each payroll by the program FBPR008 and reflected in batch PAYx18.

Equity transfers made during end of month processing are handled by FBPR009 and reflected in batches PAYT01 and PAYT02.

#### **Corrections and Employer Payments (Benefits)**

FAMIS processes employer payments the same regardless of the choice of Pay Type in BPP for the correction. Negative entries in BPP create entries in FAMIS that are the reverse of regular payroll entries for benefits.

One issue to be aware of is the generation of State Paid Employer Payments. Program FBPR096 (run at the end of the month) creates vouchers for the state fund benefits. If the total for a benefit, carrier and state bank is negative, either a negative voucher line will be created, or special processing will need to be done with the State Comptroller.

#### **Negative Checks**

1. Depending on the *Pay Type* used in BPP and the action of the correction, BPP may try to create a "negative check." In this case, a check stub and voided check will be produced.

Usually a negative check is produced when the recommended procedures in this manual are not followed.

When this occurs, FAMIS makes the following entries:

debit - Negative Payroll Check Clearing account credit - Central Payroll Clearing account

- 2. One of two actions is needed, depending on whether or not an offsetting entry was made, and how it was made.
  - a. If the payroll action was a cancellation and there was no offsetting entry made in BPP:
    - Obtain the net pay amount back from the employee, either the original check or other payment. Deposit (use Screen 12) this in the Negative Check Clearing account.
    - Processing for the deduction amounts is taken care of by the Interface programs.
  - b. If the correction was offset by a positive correction "E" voucher, the gross pay amount will be in the cancellation clearing account:
    - Make the following journal entry (Screen 14)

debit Cancellation Clearing account – gross pay amountcredit – Negative Check Clearing account – gross pay amt

- If the correction was offset by a positive voucher type "A":
- Deposit (Screen 12) the checks produced by this voucher in the Negative Check Cancellation Clearing account.

#### Manual Payroll Checks - Pay type N

Pay Type N is used in BPP to record a manually produced payroll check. Transactions created with Pay Type N are not sent to USAS, so <u>should NOT be used for state funds</u>.

This pay type is not recommended. See the example of manual payment as described in the examples section

#### <u>Corrections – Gross Pay and Benefit Walk-Throughs</u>

The following 'Walk-Throughs' are provided to illustrate the movement of payroll corrections. To simplify the 'Walk-Through', longevity is not discussed in detail. However, it works the same as the gross pay amounts.

#### Walk-Through Example 1: Overpayment

**Situation:** Employee remained on payroll too long, but error was caught before payday. Cancel original payroll and enter the correct amount.

#### **Incorrect Payroll**

- Gross Pay \$2,000 (\$1,700 net pay, \$300 deducts)
- Employer paid Benefits \$500

#### **Correction: New Payroll**

- Gross Pay \$1200 (\$1,000 net pay, \$200 deducts)
- Employer Paid Benefits \$400

Pay Type "C" is used for the old amount Pay Type "A" is used for the new amount

#### **Accounting Entries Performed by FAMIS**

| New disbursement entries for Central Payroll  debit Central Payroll Clearing (check)  credit Local Payroll Bank (check)  credit Local Payroll Bank (deducts) | \$1,200            | \$1,000<br>\$200   |
|----------------------------------------------------------------------------------------------------|--------------------|--------------------|
| Entries for Local SL expenses (reverses old, creates new)  debit Cancellation Clearing  credit SL  debit SL  credit Central Payroll Clearing                 | \$2,000<br>\$1,200 | \$2,000<br>\$1,200 |
| Entries for employer paid benefits (reverses old, creates new)  debit Employer Payments Liability  credit SL  debit SL  credit Employer Payments Liability   | \$500<br>\$400     | \$500<br>\$500     |
| Entries to journal entry the old deductions  debit Deduction Liability accounts  credit Cancellation Clearing                                                | \$300              | \$300              |

#### **Manual Steps**

#### Deposit or void original net pay check

debit Local Bank account credit Cancellation Clearing

\$1,700

\$1,700

### Summary of Accounting (highlighted entries must be performed manually)

| Account                  | Description                             | Debits  | Credits        |
|--------------------------|-----------------------------------------|---------|----------------|
| Payroll Bank             | Net pay for new payroll amount          |         | \$1,000        |
| Payroll Bank             | New deduction checks                    |         | \$200          |
| Payroll Bank             | Deposit/void original payroll (net pay) | \$1,700 |                |
| Payroll / Local Bank     | Re-deposit original deduct checks       | \$200   |                |
|                          |                                         |         |                |
| Central Payroll GL       | New check to employee                   | \$1,000 |                |
| Central Payroll GL       | New deduction checks                    | \$200   |                |
| Central Payroll GL       | Gross pay – new SL                      |         | \$1,200        |
|                          |                                         |         |                |
| SL account               | New gross pay – SL                      | \$1,200 |                |
| SL account               | Original gross pay – SL                 |         | \$2,000        |
| SL account               | New employer payments – SL              | \$400   |                |
| SL account               | Original employer payments –            |         | \$500          |
|                          | SL reversed                             |         |                |
| Cancellation Clearing Cl | Original grass nav. ald Cl              | ¢2,000  |                |
| Cancellation Clearing GL | Original gross pay – old SL             | \$2,000 | ć1 <b>7</b> 00 |
| Cancellation Clearing GL | Deposit/void original payroll           |         | \$1,700        |
| Cancellation Clearing GL | JE – original deduct amounts            |         | \$300          |
| Benefit Liability GLs    | JE – original deduct amounts            | \$300   |                |
| Benefit Liability GLs    | JE new deduct amount                    |         | \$200          |
| Benefit Liability GLs    | Original employer payments –            | \$500   |                |
|                          | SL reversed                             |         |                |
| Benefit Liability GLs    | New employer payments – SL              |         | \$400          |
|                          |                                         |         |                |
| Totals                   |                                         | \$7,500 | \$7,500        |

#### **Overall Net Impact:**

- Local funds bank balance debited \$700
- Deduction Liability debited \$100
- Employer Payment Liability debited \$100
- SL credited \$800 for Gross Pay
- SL credited \$100 for Employer Payments

#### Walk-Through Example 2: Change Source of Funds (Local to State)

**Situation:** Change funding source from a local fund SL to a state funded SL. Gross

pay amount is \$1,700 (\$1,400 net pay, \$300 deductions). Sum of

employer paid benefits is \$450.

**Correction:** Pay Type "E" is used for both sides of this entry.

#### **Accounting Entries Performed by FAMIS**

**Note:** SL-A is the old account

SL-B is the new account

#### **Entries for SL expenses**

| debit Cancellation Clearing  credit original SL (SL-A)        | \$1,700 | \$1,700 |
|---------------------------------------------------------------|---------|---------|
| debit new SL (SL-B)  credit State Employee Gross Pay Clearing | \$1,700 | \$1,700 |
| debit State Employee Gross Pay Clearing<br>credit State Bank  | \$1,700 | \$1,700 |
| debit Due from State Comptroller credit Cancellation Clearing | \$1,700 | \$1,700 |
| Entries for employer paid benefits                            |         |         |
| debit Benefits Liability                                      | \$450   |         |
| credit SL-A                                                   |         | \$450   |
| debit SL -B                                                   | \$450   |         |

#### **Manual Steps**

No manual entries are required. Deductions are not impacted. Be sure to reconcile cancellation clearing account.

credit State Employer Paid Benefits GL

**NOTE**: the reimbursement from the State Comptroller will be increased \$1,700.

\$450

#### Summary of Accounting (highlighted entries must be performed manually)

| Account                    | Description                       | Debits  | Credits |
|----------------------------|-----------------------------------|---------|---------|
| Cancellation Clearing GL   | Gross Pay – SL-A – reversed       | \$1,700 |         |
| Cancellation Clearing GL   | Due from State Comptroller        |         | \$1,700 |
|                            |                                   |         |         |
| State Employee Gross Pay   | Gross Pay – SL-B                  |         | \$1,700 |
| Clearing                   |                                   |         |         |
| State Employee Gross Pay   | Entry to reduce state bank (SL-B) | \$1,700 |         |
| Clearing                   |                                   |         |         |
|                            |                                   |         |         |
| State Bank Account         | Entry to reduce state bank (SL-B) |         | \$1,700 |
|                            |                                   |         |         |
| Due from State Comptroller | Due from State Comptroller        | \$1,700 |         |
|                            |                                   |         |         |
| SL account – A (original)  | Gross Pay – SL-A – reversed       |         | \$1,700 |
| SL account – A (original)  | Employer payments – SL-A          |         | \$450   |
| SL account – B (new)       | Gross Pay – SL-B                  | \$1,700 |         |
| SL account – B (new)       | Employer payments – SL-B          | \$450   |         |
|                            |                                   |         |         |
| Benefit Liability GLs      | Employer payments – SL-A          | \$450   |         |
| Chala Farra Danis and Ch   | Fredrick CL 2                     |         | Ć 4 E O |
| State Empr. Payments GL    | Employer payments – SL – B        |         | \$450   |
| Totals                     |                                   | \$7,700 | \$7,700 |

#### Overall net impact:

- Original SL is credited \$1,700 Gross Pay
- Original SL is credited \$450 Employer payments
- New State SL is debited \$1,700
- New State SL is debited \$450 Employer payments
- Due from State Comptroller is debited \$1,700
- Balance is state bank is credited \$1,700
- Benefits Liability GL is debited \$450
- State Employer payments is credited \$450, and end of month state benefit vouchers will be increased \$450 (FBPR096 process)

#### Walk-Through Example 3: Change Source of Funds (Local to Local)

**Situation:** Change funding source from a local fund SL to another local SL. Gross pay

amount is \$800 (\$700 net pay, \$100 deductions). Sum of employer paid

benefits is \$150.

**Correction:** Use Pay Type "E" for both sides of this correction

#### **Accounting Entries Performed by FAMIS**

**Note:** SL-A is the old account SL-B is the new account

#### **Entries for local SL expenses**

| debit Cancellation Clearing  credit original SL (SL-D)                                | \$800          | \$800 |
|---------------------------------------------------------------------------------------|----------------|-------|
| debit new SL (SL-E)  credit Cancellation Clearing                                     | \$800          | \$800 |
| Entries for employer paid benefits  debit Benefits Liability  credit SL-A  debit SL-B | \$100<br>\$100 | \$100 |

#### **Manual Steps**

- No manual entries are required.
- Deductions are not impacted.
- Reconcile the Cancellation Clearing account.

credit Benefits Liability

#### Summary of Accounting (highlighted entries must be performed manually)

| Account                   | count Description                   |         |         |  |
|---------------------------|-------------------------------------|---------|---------|--|
|                           |                                     |         |         |  |
| Cancellation Clearing GL  | Gross Pay – SL-A – reversed         | \$800   |         |  |
| Cancellation Clearing GL  | Gross Pay – SL-B                    |         | \$800   |  |
|                           |                                     |         |         |  |
| SL account – A (original) | Gross Pay – SL-A – reversed         |         | \$800   |  |
| SL account – A (original) | Employer payments – SL-A - reversed |         | \$100   |  |
| SL account – B (new)      | Gross Pay – SL-B                    | \$800   |         |  |
| SL account – B (new)      | Employer payments – SL-B            | \$100   |         |  |
|                           |                                     |         |         |  |
| Benefit Liability GLs     | Employer payments – SL-A – reversed | \$100   |         |  |
| Benefit Liability GLs     | Employer payments – SL-B            |         | \$100   |  |
|                           |                                     |         |         |  |
| Totals                    |                                     | \$1,800 | \$1,800 |  |

#### **Overall net impact:**

- Original SL is credited \$800 Gross Pay
- Original SL is credited \$100 Employer payments
- New SL is debited \$800 Gross Pay
- New SL is credited \$100 Employer Payments
- Net impact of Benefit liability accounts is 0

\$100

#### Walk-Through Example 4: Change Source of Funds (State to Local)

**Situation**: Change funding source from a state SL to a local funds SL

Gross pay amount is \$2500 (net pay \$2000, \$500 deductions)

Employer paid benefits - \$650

**Correction**: Use Pay type "E" for both sides of this entry.

#### **Accounting Entries Performed by FAMIS**

**Note**: SL-A is the old account

SL-B is the new account

#### Entries for SL expenses

| debit State Employee Gross Pay Clearing<br>credit original SL (SL-F) | \$2,500 | \$2,500 |
|----------------------------------------------------------------------|---------|---------|
| debit State Bank  credit State Employee Gross Pay Clearing           | \$2,500 | \$2,500 |
| debit Cancellation Clearing credit Due from State Comp.              | \$2,500 | \$2,500 |
| debit new SL (SL-G)  credit Cancellation Clearing                    | \$2,500 | \$2,500 |

#### **Entries for employer paid benefits**

| debit State Employer Paid Benefits GL credit SL-A | \$650 | \$650 |
|---------------------------------------------------|-------|-------|
| debit SL -B  credit Benefits Liability account    | \$650 | \$650 |

#### **Manual Steps for Gross Pay**

- Verify the USAS debit to the state banks.
  - The payroll will only clear in USAS if there are other charges on that payroll that offset the amount of this correction. If it does not clear, you will need to cancel that line item and perform a manual deposit request voucher.
- If the correction is offset by other charges no manual entries are required. Your reimbursement from the State Comptroller will be reduced.
- If the correction causes an error on the USAS voucher.
  - 1. Cancel that line item on the payroll voucher
  - 2. Create deposit request voucher for the gross pay amount.
  - 3. Create a voucher (on Screen 104) to send the funds to the State Comptroller. Funds are in the Due from State Comptroller GL.

#### **Manual Steps for Employer Payments**

The credit for the state employer payments will be incorporated into the end of month state employer payments process (FBPR096). If this credit is offset by positive charges to that state bank, for that vendor – the net amount will be processed and no manual entries will be required.

- 1. If there correction is offset by other charges no manual entries are required. Your reimbursement for other state benefit amounts will be reduced.
- 2. If the correction creates a negative voucher line item in FBPR096 processing processing depends on your options in FBPR096 processing.
  - Some agencies include these credits in the vouchers. If the total voucher is positive processing will proceed normally.
  - Some agencies separate these credits and perform deposit request vouchers.

#### Summary of Accounting (highlighted entries must be performed manually)

| Account                              | Description                         | Debits  | Credits |
|--------------------------------------|-------------------------------------|---------|---------|
|                                      |                                     |         |         |
| Cancellation Clearing GL             | Gross Pay – SL-B                    |         | \$2,500 |
| Cancellation Clearing GL             | Due from State Comptroller          | \$2,500 |         |
| State Employee Gross Pay<br>Clearing | Gross Pay – SL-A – reversed         | \$2,500 |         |
| State Employee Gross Pay<br>Clearing | Entry to increase state bank (SL-B) |         | \$2,500 |
| State Bank Account                   | Entry to increase state bank (SL-B) | \$2,500 |         |
| Due from State Comptroller           | Due from State Comptroller          |         | \$2,500 |
| SL account – A (original)            | Gross Pay – SL-A – reversed         |         | \$2,500 |
| SL account – A (original)            | Employer payments – SL-A            |         | \$650   |
| SL account – B (new)                 | Gross Pay – SL-B                    | \$2,500 |         |
| SL account – B (new)                 | Employer payments – SL-B            | \$650   |         |
| Benefit Liability GLs                | Employer payments – SL-A            |         | \$650   |
| State Empr. Payments GL              | Employer payments – SL – B          | \$650   |         |
| Totals                               |                                     | \$7,700 | \$7,700 |

#### **Overall net impact:**

- Original SL is credited \$2,500 Gross Pay
- Original SL is credited \$650 Employer payments
- New SL is debited \$2,500 Gross Pay
- New SL is credited \$650 Employer Payments
- Local Fund Benefit Liability account is credited \$650
- State employer payments GL is debited \$650.

### **Recommended Processes & Best Practices**

There are many situations that require payroll corrections. The following examples are provided to address the most common situations.

#### **OVERPAYMENTS – Best Practice**

#### **Situation 1:**

Employee is on the payroll too long; the error is caught after pay-calc, but before payday (i.e. before the check handed out or the ACH is sent to the bank).

#### Recommended processing for canceling the payment

- 1. If employee is paid by **check**:
  - void the payroll check on FAMIS Screen 110 (will credit the cancellation clearing account).
  - Alternately, deposit the check into the Cancellation Clearing account

debit payroll bank / or local funds bank credit Cancellation Clearing Account

- 2. If the employee is paid by ACH.
  - Contact the bank to stop the ACH.
  - On FAMIS Screen 12, make the following entry to reflect the stop payment

Use transaction code 033
Use the payroll bank that pays the ACH as the bank
Use the Cancellation Clearing account as the FAMIS account

debit Payroll Bank account

credit Cancellation Clearing account

#### Cancellations, Corrections, and Adjustments (cont'd)

3. Make journal entries to recover the deductions from the liability accounts (assuming deductions are deposited in the liability accounts). Perform journal entries for each of the liabilities as follows:

debit Benefit Deduct Liability account – deduction amount credit Cancellation Clearing account – deduction amount

The Cancellation Clearing account ends with a credit balance equal to Gross Pay plus Longevity.

- 4. At the next payroll, process the following cancellation:
  - Use Pay Type "C" to cancel the original payroll (on Screen 500, C causes the automatic reversal of gross pay and longevity).

FAMIS credits the SL that originally paid the payroll and the offset (debit) is the Payroll Cancellation Clearing account.

- 5. The employer payments are reversed automatically in FAMIS. No manual processing is required.
  - The end of month benefit reports created in BPP reflect the changes in the deduction amounts.
- 6. If the employee is to be paid a lesser amount, that amount should be processed on the next biweekly/correction pay cycle. If a manual payment is required, follow the manual payment process as described later in this section.

#### **Situation 2:**

Employee is on payroll too long and the error is not caught before payday.

#### Recommended processing:

- 1. Recover the net pay from the employee/former employee.
- 2. Deposit the recovered funds into the payroll Cancellation Clearing account.
- 3. Make journal entries to recover the deductions from the liability accounts (assuming deductions are posted in the liability accounts). Perform journal entries for each of the liabilities as follows:

debit Benefit Deduct Liability account – deduction amount credit Cancellation Clearing account – deduction amount The Cancellation Clearing account ends with a credit balance equal to Gross Pay plus Longevity.

The end of month benefit reports created in BPP, reflect the changes in the deduction amounts.

- 4. At the next payroll, process the following cancellation:
  - Use Pay Type "C" cancel the original payroll.

FAMIS credits the SL that originally paid the payroll and the offset (debit) is the payroll Cancellation Clearing account.

debit Payroll Cancellation Clearing account – Gross Pay + longevity credit SL - Gross Pay + Longevity

- 5. The employer payments are reversed automatically in FAMIS. No manual processing is required.
- If the employee is to be paid a lesser amount, that amount should be processed on the next biweekly/correction pay cycle. If a manual payment is required, follow the manual payment process as described later in this section.

#### **FAILED ACH – Best Practices**

#### Situation 1

Employee ACH failed at the bank and requires payment of their net pay by manual check.

This situation most often occurs when the employee closes their bank account without adequate notice to the payroll workstation.

#### Recommended processing:

- 1. Make the following entry in FAMIS to show the failed ACH
  - Use Screen 12 and transaction code 033
  - Use the payroll bank that pays the ACH as the bank
  - Use the Cancellation Clearing account as the FAMIS account

debit – Payroll Bank account – net pay amountcredit - Cancellation Clearing account (or any GL) net pay amount

2. At the next payroll, process the following cancellation:

Create a voucher in FAMIS to pay the employee:

 On Screen 104 use the Cancellation Clearing account and your regular local bank account.

debit – Cancellation Clearing accountcredit – payroll Cancellation Clearing account

No entry is required in BPP, but don't forget to update the direct deposit status in BPP.

#### **MANUAL PAYMENT or IMMEDIATE PAYMENT – Best Practices**

#### Situation 1

The need for a manual payment or immediate payment occurs for a number of reasons:

- Employee was not put on the payroll in time for payday
- In combination with Overpayment (situations 1 and 2 above), you need to pay the employee for a reduced amount, since the original payroll was cancelled.
- Manual payroll increase needed quickly.

#### Recommended processing:

1. Create a voucher on Screen 104 to pay the employee for the correct net amount.

If the check is needed immediately, create a prepaid voucher using Screen 109.

- Use your Manual Payment Revolving account, other appropriate GL or the Cancellation Clearing account.
- 2. Use Pay Type "A" in BPP to create the payroll action which creates a BPP check. BPP Screen 606 calculates deductions from gross so that you can see the net.
- 3. Deposit the check to the employee into the Manual Payment Revolving account.
- 4. Deductions will be handled normally.

#### **CHANGE IN DEDUCTS – Best Practices**

#### Situation 1

A correction or change is needed in the employee's deductions

#### Recommended processing:

• Adjust the employee's deductions on their next payroll.

This increases or decreases the employee's net pay on the next payroll. The end of month BPP benefit reports will reflect the deduction adjustments.

#### Situation 2

An employee has separated from TAMUS and requires the refund of a deduction

This processing may also be used in other situations where you cannot make the deduction correction on a follow-up payroll.

#### **Recommended Processing:**

- 1. Use Pay Type "E" in BPP to enter a payroll record with a negative deduction resulting in a positive net pay. BPP will not attempt to generate a posting.
- 2. FAMIS creates no accounting entries since there is no gross pay involved and no checks are generated.
- 3. Create a voucher using FAMIS Screen 104 to the former employee out of the Benefit Liability account.
- 4. The end of the month BPP reports reflect the change in the deduction.

#### **Alternate Processing:**

1. Use Pay Type "A" in BPP to enter a payroll record with a negative deduction – resulting in a positive net pay.

If you put this action on a voucher that has positive deductions for the same deduction type:

- a check is generated to the former employee for the deduction amount
- the deduction check amount to the vendor will be reduced by the deduction amount.

If you put this action on a separate voucher:

- a check is generated to the former employee for the deduction amount
- a negative check is generated to the deduction vendor for the deduction amount.

For negative checks, FAMIS makes the following entry:

debit Negative Payroll Check Clearing credit Central Payroll Clearing

To credit the Negative Payroll Check Clearing account, make the following journal entry using Screen 14 in FAMIS:

debit Benefit Liability account – deduction amount credit Negative Payroll Check Clearing

#### **Situation 3**

An employee separates from TAMUS and payment is required for a deduction.

This processing may also be used in other situations where you cannot make the deduction correction on a follow-up payroll.

#### **Recommended Processing:**

- 1. Obtain the funds from the former employee.
- 2. Use Pay Type "E" or "C" in BPP (process will work the same with both) to enter a payroll record with a negative deduction resulting in a positive net pay. BPP will send the transaction to FAMIS.
- 3. Deposit the funds from the former employee into the correct Benefit Liability account.
- 4. The end of the month BPP reports will reflect the change in the deduction.

#### <u>CARRIER ERRORS – Best Practices</u>

#### **Situation 1**

A carrier change is required for one of the benefits types (e.g. ORP, Medical)

#### Recommended processing:

- Create offsetting "E" vouchers, (negative with the old carrier, positive with the new carrier) at the next correction cycle.
- The end of month benefit processing will handle reporting and benefit vendor changes.

#### **CHANGE SOURCE OF FUNDS – Best Practices**

#### Situation 1

Payroll is to be funded by a different account -- A source change.

#### **Recommended processing:**

- Create offsetting "E" vouchers for both sides of the transaction.
- The end of month benefit processing will handle reporting and benefit vendor changes.
- Verify that the Cancellation Clearing account zeros out at the end of the month.

See description of the accounting in "Walk-Through" Example 4 – Change Source of Funds described in the Walk-Through section.

# **College Work Study Program Processing - BPP**

Two college work study (CWSP) programs are currently available, one funded by the Federal Government and a second funded by the State.

Each TAMUS Member will set its own policies and procedures for the college work study program. Participation levels vary between the State and Federal programs, as well as from institution to institution, so the appropriate percentages and accounts must be defined to BPP and the accounts must be set up or exist in FAMIS. NOTE: *This information may change from one federal fiscal year to the next.* 

All benefits for State funds can be directed to a single account through the use of charge codes in the accounting analysis and the set up of special codes for College Work Study.

#### **Illustration**

To illustrate how CWSP procedures and policies can be set up, Texas A&M University will serve as our guideline.

#### Texas A & M University College Work Study - CURRENT METHOD

College Work Study programs at TAMU are handled through BPP and FAMIS as follows:

• Identification of a CWSP person is done by the object code used on the Form 500. The object codes are:

1745 – Federal 1746 - Federal Community Service 1750 – State

- <u>State</u> or <u>local</u> fund designations are indicated by the accounting analysis key code as entered on the Form 500.
- BPP maintains a CWSP table for each A&M System member which contains:
  - o the Federal CWSP account and accounting analysis
  - o the State CWSP account and accounting analysis
  - o the split percentages

CWSP employee records are created in the BPP system as for any other employee. Following the gross to net calculation (payroll calculation), the original payroll source is divided into two or more sources. One source identifies the locally funded portion, while the others identify the Federal (or State) funded portion(s).

#### **Local Funds Original Account**

If the original account is local funds, two source segments are created. <u>The actual</u> percentages are defined by each A&M System member.

The following example is from **TAMU**:

#### 1. 30% of Gross and 100% of Benefits

This source uses the original Form 500 account and the original Form 500 accounting analysis for 30% of the wages and 100% of the benefits. Determination of banks and benefit accounts is controlled by the original accounting analysis.

#### 2. 70% of Gross

This source uses a six-digit account from the BPP CWSP table for the source account. This table also uses accounting analysis data to determine the 70% funding.

The object code (1745 - Federal, 1746 - Community, 1750 - State) determines which account and accounting analysis specified on the BPP CWSP table are used.

#### **State Funds Original Account**

If the original account is State funds, two source segments are created. <u>The actual percentages are defined by each A&M System member.</u>

The following example is from **TAMU**:

#### 1. 30% of Gross and 30% of Benefits

This source uses the original Form 500 account and accounting analysis for the 30% of the wages and benefits. Determination of the banks and benefit accounts is made by the original accounting analysis.

#### 2. 70% of Gross and 70% of Benefits (except UCI for TAMU)

This source uses a six-digit account, from a BPP table, as the source account. This table also uses its accounting analysis data to determine the 70% funding.

The object code (1745-Federal, 1750-State) determines which account and accounting analysis specified on the BPP CWSP table are used.

#### 3. **70% of UCI** (special for TAMU)

This source uses the original Form 500 account as the source account. The BPP table determines the accounting analysis. This analysis indicates a different bank for the UCI funding source.

# Retiree Billing System

The BPP system contains a module that handles billing and receipt collection for insurance premiums. This system is used for retirees, employees on leave without pay, and employees opting to have benefits deducted over the academic year due to a nine-month appointment.

At the end of each month, BPP provides 3 files to FAMIS that are used to record the receipt, carrier, and prepaid activity into FAMIS.

Cobra Participants are not included in this system. They are billed directly by the insurance carrier.

#### **FAMIS Process**

At the end of each month, FAMIS takes the files provided by BPP and prepares accounting entries. This process is performed by program FBPR140.

Two tables in FAMIS control the accounts used in this process.

This table is maintained by FAMIS Services Staff.

Screen 837 - Employee Deduction, Insurance/Benefits Liability Accounts

| Screen: |            |        |      |    |            |        |      |  |
|---------|------------|--------|------|----|------------|--------|------|--|
|         |            |        |      |    |            |        |      |  |
|         | Ins/Deduct |        |      |    | Ins/Deduct |        |      |  |
|         | Type       | Accou  |      |    | Type       | Acco   |      |  |
| 1       | ADD        | 011103 | 2210 | 16 | ORP        | 011107 | 2210 |  |
| 2       | BL         | 011106 | 2210 | 17 | SORP       | 011107 | 2210 |  |
| 3       | OL         | 011106 | 2210 | 18 | DCP        | 011154 | 2210 |  |
| 4       | DL         | 011106 | 2210 | 19 | DCPL       | 011154 | 2210 |  |
| 5       | MED        | 011149 | 2210 | 20 | WCI        | 011117 | 2210 |  |
| 6       | DEN        | 011122 | 2210 | 21 | RTH        | 011142 | 2210 |  |
| 7       | LTD        | 011104 | 2210 | 22 |            |        |      |  |
| 8       | LTCE       | 011123 | 2210 | 23 |            |        |      |  |
| 9       | LTCS       | 011123 | 2210 | 24 |            |        |      |  |
| 10      | VIS        | 011145 | 2210 | 25 |            |        |      |  |
| 11      | FIT        | 011116 |      | 26 |            |        |      |  |
| 12      | OASI       | 011112 |      | 27 |            |        |      |  |
| 13      | OAHI       | 011112 |      | 28 |            |        |      |  |
| 14      | ANU        | 011112 |      | 29 |            |        |      |  |
|         |            |        |      |    |            |        |      |  |
| 15      | TRS        | 011113 |      | 30 |            |        |      |  |

This table is maintained by FAMIS Services Staff.

### Screen 853 – Generic Table – Insurance Billing Accounts

| 853 G  | eneric Table    |          | 04/05/07 11:2                                      |
|--------|-----------------|----------|----------------------------------------------------|
|        |                 |          | CC (                                               |
| Scree  | n: Campus Cd: ' | ** Table | Type: GENERIC TABLES_                              |
|        |                 | Start    | From:                                              |
| Func   |                 | Maint.   |                                                    |
| Code   | Key             | on 853   | Data                                               |
| _      | ACH-CONTROL     | Y        | ACH CONTROL BANK TABLES                            |
| _      | ACH-TRACE-NBRS  | Y        | TRACE NUMBERS FOR ACH                              |
| _      | AFR AVAILABLE   | Y        | FAMIS AFR AVAILABILITY                             |
| _      |                 |          | AFR CAMPUS CONTROL (AFR SCREEN 203)                |
| _      | AFR GASB PRE    | Y        | AFR NEW GASB PREREQUISITES                         |
| _      | AFR QUERY BLOCK | Y        | AFR CAMPUS CONTROL (AFR SCREEN 203)                |
| _      | AFR REPORT PRE  | Y        | AFR REPORT PREREQUISITES                           |
| _      | AFRCC-CONV      | Y        | MULTIPLE CAMPUS CONVERSION FOR AFR                 |
| _      | ASSIGN CONTROL  | Y        | SCREEN 854                                         |
| _      | ATPARP-CONV     | N        | SPECIAL CONVERSION FOR TAES IN FALL 1991           |
| _      | AVAILABLE       |          |                                                    |
| _      | BENEFIT TYPE    | ч        | SCREEN 831 FOR PAYROLL INTERFACE                   |
| nter-P |                 |          | er for more entries ***<br>F6PF7PF8PF9PF10PF11PF12 |
|        | menu Help EHelp |          |                                                    |

# **Insurance Types**

Following are the codes and descriptions used on Screen 837.

| TYPE CODE      | DESCRIPTION                      |
|----------------|----------------------------------|
| BL             | Basic Life                       |
| OL             | Optional Life                    |
| DL             | Disability                       |
| MED-01 (GH-01) | Medical, A&M Care (Carrier 01)   |
| MED (GH-HMO)   | Medical, HMO                     |
| ADD            | Accidental Death & Dismemberment |
| LTD            | Long Term Disability             |
| DEN (DTL)      | Dental                           |
| LTCE           | Long Term Care – Employee        |
| LTCS           | Long Term Care – Spouse          |
| ADMIN-FEE      | Administrative Fee               |
| VIS            | Vision                           |

# **BPP Report for Billing**

#### **Report Identification and Description**

| TYPE CODE | DESCRIPTION                                                            |
|-----------|------------------------------------------------------------------------|
| BP7500    | Error Report for Monthly Billing                                       |
|           | Bills (to send to participants)                                        |
|           | Bank Draft Report (lists bank draft ACH participants & amount drafted) |
| BP7501    | Billing Registers (informational only)                                 |
| BP7503    | Receipt Summary                                                        |
| BP7502    | Past Due Reports                                                       |
| BP7512    | Cancellation Report                                                    |
| BP7504    | Shows what is due (includes several reports)                           |
| BP7508    | Draft Debit Report (shows all ACH information for drafts done:         |
|           | routing, trace #, etc.)                                                |
| BP7511    | Splits State and Local (informational report)                          |

# **Payments on Retiree Bills**

#### **Cash Payments**

Retirees may send cash payments to the Member Fiscal Office. These checks are given to 'cashiers' for handling. The 'cashiers' enter these payments into the BPP Insurance and Benefits Billing System at the employee level by insurance type. Batch reports are created from BPP Screen 645 and 646. In addition, the *daily total* for all retiree billing receipts is posted (receipted) 'lump-sum' into FAMIS at the end of each day. This deposit, using Screen 12, credits the Insurance Receipts Clearing account (the "REC-CLEAR" account on Screen 853). A combination of Screen 12 and Screen 36 may be used by some.

At the end of the month, BPP provides FAMIS a file of those cashier-handled receipts that have been entered into BPP, totaled by date of entry and reported in BP7503 Receipt Summary. FAMIS then creates journal entry transactions debiting the Insurance Receipts Clearing Account (REC-CLEAR) and crediting the Insurance General Clearing (GEN-CLEAR). These automated entries should match day-for-day the manual deposits entered into BPP as well as the entries manually posted to FAMIS. Report FBPR140 shows these entries. (FBPR140 produces batch INS001; the bank is specified on Screen 853 – INS-BILL-ACCTS)

#### **Automated Debit Retiree Payments**

Retirees can elect to have their payments made by automated debit from their bank account.

When the billing cycle is run, BPP creates a file of ACH transactions that is sent to the bank processor. These ACH transactions are for all retirees that are paying via automated debit. BPP provides these transactions to FAMIS in the same file as the cashier-handled payments.

FAMIS then posts a receipt entry that debits the appropriate bank account (see Screen 853) and credits the Insurance General Clearing account (see Screen 853). This book entry should coincide with the ACH credit that the agency will actually see on their bank statement.

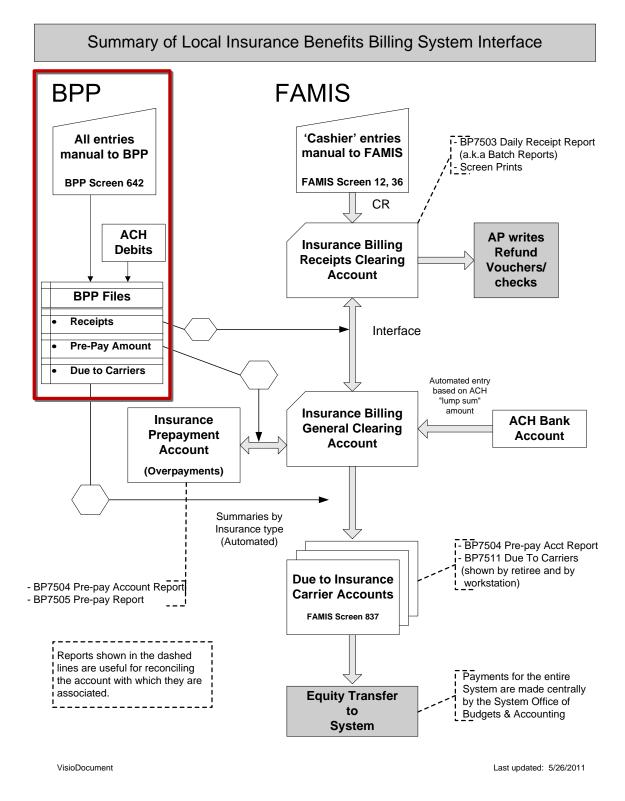

K:/FA/BCS/BPP-FAMIS Shared Info/newinsbilling2.vsd

# **Payments to Insurance Carriers**

Based on complete payments by Retirees, BPP also provides FAMIS in the file, BPP report BP7504, how much each insurance carrier and type should be paid each month. The data matches reports created by BPP. BPP report BP7511 reports on the employer dollar amount due each of the carriers and is broken out according to state and local contribution. A BPP month-end report, BP8563N, summarizes the carrier amounts due. Premiums for insurance are sent to the System Offices for payment to the carriers.

FAMIS creates a file of journal entries to post to accounting. The entries debit the Insurance General Clearing Account (from Screen 853) and credit the various benefit accounts (identified on FAMIS Screen 837) used to pay the insurance carriers. These benefit accounts may be set to the same accounts as the local benefit accounts on Screen 830.

# **Pre-Payments and Overpayments**

The BPP system will only apply payments to bills if the payment completely pays a full month's premium for an insurance type; any amount of payment that cannot be applied to an insurance will be treated as a pre-payment. There are two cases in which a pre-payment situation may arise.

- 1. A retiree can pay several months of insurance in advance resulting in overpayment.
- 2. A retiree may make only a partial payment.

BPP provides FAMIS with a file of pre-payment activity. From this file journal entries are made which debits the Insurance General Clearing account and credits the Insurance Prepayment account.

If a previous pre-payment is used to pay a premium in a given month, the entry is reversed. The pre-payment account is credited and the Insurance General Clearing is debited.

The actual entry in FAMIS is a net of the above two entries.

#### **Refunds Of Pre-Payments**

If a retiree is due a refund of a pre-payment, the following procedure should be followed:

- First, the receipt of the funds should be reversed in the BPP system.
- At the end of the month (with the end of the month accounting entries), FAMIS
  debits the pre-payment account and credits the Insurance General Clearing account.
  FAMIS also credits the Insurance Receipts clearing and debits the Insurance General
  Clearing.
- From this balance in the Insurance Receipts Clearing, a voucher (payable to the employee) is entered.

## **Reversals of ACH Transactions**

If an ACH entry is rejected by the Bank, the ACH receipt needs to be reversed in the BPP system. This action in the BPP system results in an accounting entry between the ACH bank and the Insurance General Clearing account.

# **Monthly Balance Tracking**

#### **Insurance Billing Receipts Clearing Account**

debit all receipts entered into BPP in the current cycle (20th through 19th) credit all receipts entered in FAMIS for the month

debit any refund vouchers entered against the account credit any reversed receipts entered into BPP in the current cycle

Ending Balance: This should be the amount of receipts entered in FAMIS from the

20th through the end of the month.

At year-end, this balance may be temporarily transferred to the pre-payment account, for proper year-end reporting.

#### Insurance Billing General Clearing Account

debit ACH reversals debit Amount to pay the insurance carriers

*credit* all receipts entered into BPP in the current cycle *credit* ACH transactions

**Ending Balance:** This should be zero.

The net of these debits /credits would have been transferred to/from the prepayment account.

#### **Insurance Pre-Payment Account**

debit/credit: monthly balance change in the pre-payment account

**Ending Balance:** The amount of pre-payments held for retirees; this should match

the amount from the BPP report.

#### **Insurance Liability Accounts (Due To System Offices for Carriers)**

debit: funds transferred to System for central payment to carriers

credit: amounts due the carriers - transferred from the Insurance General

Clearing

**Ending Balance:** This balance should be zero if vouchers are written in the same

month and no other activity is run through these accounts.

# **End of Month Processing**

# **State Benefit Voucher Processing**

With each payroll, benefits are charged to State Funds SLs and are transferred to the State Benefits Clearing account.

#### **Obtaining the Funds From The State**

#### FICA

FAMIS posts the FICA disbursement entry for the state banks with each payroll. This reflects the FICA processed with each payroll and included by BPP on the voucher sent to USAS. Reimbursement for FICA will be included with the reimbursement for payroll.

#### All Other State Benefits

For the remainder of state benefits, FAMIS, using program FBPR096, creates voucher entries for each unique combination of benefit type, carrier code, state bank and PCA. (Contact FAMIS Services for setup)

#### **Vendor IDs**

Each BPP benefit type, stored on Screen 853 in FAMIS, is associated with a 14 digit state vendor ID. The Office of System Human Resources keeps the updated list of addresses and coordinates these addresses with both BPP and FAMIS.

**REMEMBER**: each A&M System member agency <u>must create and maintain</u> these exact same vendor IDs on their own vendor file on FAMIS. This is done using the vendor create screens in FAMIS (Screen 103 or 203).

If, during the month end processing of programs FBPR096 and FBPR097, FAMIS doesn't find the vendor ID with the same 14 digits as listed on Screen 853, FAMIS will use the 1<sup>st</sup> mail code for the vendor that it does find. This may or may not be correct.

Below is a view of Screen 853 which shows the 'Key' (a BPP code):

#### Screen 853 - Generic Table

| 853 Ge | eneric Table     |        | 04/05/07 11:27<br>CC 02                            |
|--------|------------------|--------|----------------------------------------------------|
| Screen | n: Campus Cd: ** |        | Type: GENERIC TABLES_ From:                        |
| Func   |                  | Maint. |                                                    |
| Code   | Key              | on 853 | Data                                               |
| _      | ACH-CONTROL      | Y      | ACH CONTROL BANK TABLES                            |
| _      | ACH-TRACE-NBRS   | Y      | TRACE NUMBERS FOR ACH                              |
| _      | AFR AVAILABLE    | Y      | FAMIS AFR AVAILABILITY                             |
| _      |                  |        | AFR CAMPUS CONTROL (AFR SCREEN 203)                |
|        | AFR GASB PRE     | Y      | AFR NEW GASB PREREQUISITES                         |
|        |                  |        | AFR CAMPUS CONTROL (AFR SCREEN 203)                |
|        | AFR REPORT PRE   | Y      | AFR REPORT PREREQUISITES                           |
| _      | AFRCC-CONV       |        |                                                    |
| _      |                  |        | SCREEN 854                                         |
|        |                  |        | SPECIAL CONVERSION FOR TAES IN FALL 1991           |
| _      |                  |        | FAMIS AVAILABILITY                                 |
| _      |                  |        | SCREEN 831 FOR PAYROLL INTERFACE                   |
|        |                  |        | er for more entries ***<br>F6PF7PF8PF9PF10PF11PF12 |

#### **Negatives / Corrections**

By default, if program FBPR096 encounters a negative amount (after summarizing the data), it will create \*credit\* vouchers to be sent to USAS along with the regular vouchers.

Depending on your agencies volume of corrections and other factors (numbers or PCAs, etc), this may or may not be good thing.

If the negative vouchers are offset by positive vouchers and they process through USAS without issue, then the default option is good. However, if the negative vouchers cause batches to not post in USAS, it may be better to handle corrections through the USAS deposit request voucher process.

#### **Determining the Payee**

Each TAMU agency also has the option of determining the payee by use of the alternate vendor flag in FAMIS A/P.

Contact FAMIS services to set the options on FBPR096 appropriately for your agency.

#### **ORP/TDA/DCP/ROTH IRA Month-End Processing**

BPP generates two special month-end reports (BP8509 for ORP and BP8510 for TDA) for the workstations. If you have corrections to make to the totals for any vendor participating in the ACH deposit of funds, you need to fax the changes to BPP for entry prior to creating the ACH files. The workstations then receive reports from the ACH processing: BP8525 for ORP, BP8526 for TDA and BP8554 for SORP. Vendors also receive reports and/or files detailing the distribution of total funds to individual accounts. The ACH files are created and sent to the bank two days prior to the first working day of the month. Funds are transferred on the first working day of the month.

BPP generates and sends the bank ACH entries for all ORP and TDA/DCP/ROTH IRA deductions and employer payments.

FAMIS program FBPR097 records the ACH disbursements as prepaid vouchers (TC 166 with no reconciliation). This process will zero out the ORP and TDA/DCP/ROTH IRA deduction accounts – after all InterPart Due-to / Due-from issues are resolved.

Each A&M System member must keep their vendor file in sync with Screen 853 (BENEFIT-VENDOR) table.

This process (ORP/TDA/DCP/ROTH IRA processing) is in addition to the FBPR096 process which requests the funds from the state. Funds obtained via FBPR096 for ORP will be deposited in the ORP Liability accounts.

The job in PMEND uses a producard which identifies an SORP alternate vendor. FAMIS does not use this vendor because of the change to use AIG as the processor.

#### **Equity Transfer Processes**

The Equity Transfer Processes handle two functions:

- (1) the transfer of reimbursements to SAGO for the Insurance Benefits that SAGO pays on behalf of all the System Parts and
- (2) the processing of payroll transfers between System Parts for shared positions

The equity transfer transactions change each A&M System member's share in the A&M System concentration pool. Two System offices, SOBA and System Treasury Services, coordinate these transfers.

#### **Insurance Benefits**

The A&M System Offices are responsible for *payment to the insurance carriers* for the whole A&M System. The System Office of Budgets and Accounting carries out this responsibility using the data on BPP report, BP8569N, to pay Vendors.

#### End of Month Processing (cont'd)

Then System Offices are reimbursed from each of the A&M System members through equity transfers. BPP generates a report, BP8563N, once a month reflecting the Due-to / Due-from positions for the equity transfers. The report summarizes the portion that each system member owes for each insurance type. Each A&M System payroll office receives a copy of the report, BP8563N. In addition, FAMIS produces report FBPR036 for SAGO for this purpose also.

The Insurance Equity Transfer process takes place near the 1<sup>st</sup> of the following month.

In FAMIS the following transactions are generated in this process. (Job PRIET)

Each payroll, journal entries (064) are created for "Due FROM" in batch PAYX17 debit Due to/from Other Parts account - subcode 18xx "Due from Part xx" credit Central Payroll Clearing - subcode 2400

Each payroll, journal entries are created (064) for "Due TO" in batch PAYX18 debit Central Payroll Clearing - subcode 2400 credit Due to/from Other Parts - subcode 28xx "Due to Part xx"

FAMIS users receive new report FBPR035 which details journal entries for 'Funds Due to SAGO'. Workstations use BPP report BP8505 to verify payment information for vendors.

#### **Month-End Shared Positions Equity Transfers**

When a position is funded across multiple A&M System members, BPP provides FAMIS with a file (FBPR009) of all 'due-to' and 'due-from' amounts between the A&M System members. From this file, transactions are created in FAMIS reflecting these "Due-to / Due-from" activity. This process is automated with each payroll using data from a BPP file. The equity transfers made during end of month processing are also handled by FBPR009 and are reflected in batches PAYT01 and PAYT02.

The month end Equity Transfers are processed (batch PAYS03) one of two ways at the choice of the A&M System member:

#### As journal entries (transaction code 064):

debit Due to/from Other Parts account – subcode 28xx

credit Cash Concentration Pool GL – subcode 1206

debit Cash Concentration Pool GL – subcode 1206

credit Due to/from Other Parts account – subcode 28xx

OR

#### As disbursements (transaction code 049):

debit Due to/from Other Parts account – subcode 28xx credit Cash Concentration Bank

debit Cash Concentration Bank

credit Due to/from Other Parts account – subcode 28xx

| End of Month Processing (cont'd) |  |
|----------------------------------|--|
|                                  |  |
|                                  |  |
|                                  |  |
|                                  |  |
|                                  |  |
|                                  |  |
|                                  |  |
|                                  |  |
|                                  |  |
|                                  |  |
|                                  |  |
|                                  |  |
|                                  |  |
|                                  |  |
|                                  |  |
|                                  |  |
|                                  |  |
|                                  |  |
|                                  |  |
|                                  |  |
|                                  |  |
|                                  |  |
|                                  |  |

# Section III Payroll Control Screens

## Payroll Control Accounts and Banks

#### **Payroll Clearing Accounts**

Payroll clearing accounts are defined by each TAMUS Part in the Chart of Accounts. They must be maintained as part of the payroll interface on Screen 823.

This screen is maintained and updated by <u>FAMIS Services</u>.

The information is campus specific.

#### Screen 823 - Payroll Interface Control Record

```
823 Payroll Interface Control Record
                                                              04/05/07 11:29
                                                               FY 2007 CC 02
----- GL Clearing Accounts
                                                  ----- Banks -----
                     Central Payroll: 0111242400
                                                  Central Payroll: 06003
Accounts Payable State Paid Revolving: 0111011150
                                                        Revolving: 06000
        Payroll State Paid Revolving: 0111011150
                                                  Payroll transfer
    Monthly State Employee Gross Pay: 0111252400
                                                    to Local bank: 06003
   Biweekly State Employee Gross Pay: 0111252400
     Monthly State Employer Payments: 0111262210
                                                    Primary Local: 06000
    Biweekly State Employer Payments: 0111262210
       Cancellation Clearing Account: 0111291610
                                                     Work Station: M
Negative Payroll Check Clearing Acct: 0016031610
     Due from other Parts GL Account: 011100
           Extended Pay Plan Account: 0111352500
       Cash Voucher Clearing Account: 0010051615
Change Source Funds Clearing Account: 0010181610
Enter-PF1---PF3---PF4---PF5---PF6---PF7---PF8---PF9---PF10--PF11--PF12---
     Hmenu Help EHelp
```

## TAMU'S PAYROLL CLEARING ACCOUNTS (use as a guide)

| Screen 823                             | Account      | Account Name                       |
|----------------------------------------|--------------|------------------------------------|
| Central Payroll:                       | 0-11124-2400 | CENTRAL PAYROLL                    |
| Accounts Payable State Paid Revolving: | 0-11101-1150 | REVOLVING FUND RECEIVABLE          |
| Payroll State Paid Revolving:          | 0-11101-1150 | REVOLVING FUND RECEIVABLE          |
| Monthly State Employee Gross Pay:      | 0-11125-2400 | GROSS PAY MONTHLY P/R              |
| Biweekly State Employee Gross Pay:     | 0-11125-2400 | GROSS PAY MONTHLY P/R              |
| Monthly State Employer Payments:       | 0-11126-2210 | MONTHLY EMPLOYER PAYMENTS          |
| Biweekly State Employer Payments:      | 0-11126-2210 | MONTHLY EMPLOYER PAYMENTS          |
| Cancellation Clearing Account:         | 0-11129-1610 | CANCELLATIONS - CLEARING LOCAL     |
| Negative Payroll Check Clearing Acct:  | 0-01603-1610 | NEGATIVE CHECK CLEARING ACCOUNT    |
| Due from other Parts GL Account:       | 0-11100      | PAYROLL DUE FROM OTHER PARTS       |
| Extended Pay Plan Account:             | 0-11135-2500 | 9 MONTH OVER 12 DEPOSITS           |
| Cash Voucher Clearing Account:         | 0-01005-1615 | CLEARING ACCT TRANSUITE OVER/SHORT |
| Change Source Funds Clearing Account:  | 0-01018-1610 | CLEARING-CHANGE SOURCE OF FUNDS    |
| Central Payroll (BANK):                | B06003       | TAMU - PAYROLL                     |
| Revolving (BANK):                      | B06000       | TAMU - ACCOUNTS PAYABLE            |
| Payroll transfer to Local Bank:        | B06003       | TAMU - PAYROLL                     |
| Primary Local (Bank):                  | B06000       | TAMU - ACCOUNTS PAYABLE            |

#### **Basic Steps**

- Advance to Screen 823.
- Type information in the fields, as desired, and press <ENTER> to record the information.

## Field Descriptions (◆ = Required / Help = PF2, ? or \* Field Help Available)

#### Screen Information

The following fields are entered only by the FAMIS Team

**GL Clearing Accounts** 

**Central Payroll:** 10 digits

Enter the GL account number and account control used for local funds payroll

checks.

**Accounts Payable** 

10 digits

**State Paid** Indicate the GL account and account control used for the "due from State

Revolving: Comptroller" revolving vouchers in AP.

**Payroll State Paid** 

10 digits

Revolving: Enter the GL clearing account and account control used for gross pay amounts

for *monthly payroll*.

**Monthly State** 

**Employee Gross** 

Signify the account used to collect the gross pay amounts for monthly

Pay:

employees paid by state funds.

**Biweekly State** 

**Employee Gross** 

10 digits Enter the GL clearing account and account control used for gross pay amounts

Pay:

for biweekly payroll.

**Monthly State** 

10 digits

10 digits

Employer

Type the GL clearing account for employer monthly payroll payments

Payments: (benefits).

**Biweekly State** 

10 digits

**Employer** 

Enter the GL clearing account for employer biweekly payroll payments

Payments: (benefits).

Cancellation

10 digits

**Clearing Account:** 

Include the <u>account used</u> to post transactions reflecting payroll <u>cancellation</u>

activity entered in BPP. These usually result from BPP pay types C & E.

**Negative Payroll** 

10 digits

**Check Clearing** 

Enter the GL clearing account credited when payroll interface encounters a

Account: negative payroll check.

This usually results from use of an incorrect pay type in BPP. If activity in BPP

causes a 'negative check', FAMIS posts the activity to this account.

#### Screen 823 - Payroll Interface Control Record (cont'd)

**Due from other** 6 digits

Parts GL Account: Indicate the GL account used for the "Due From Other Parts". Account

controls used follow the pattern 18xx, where xx is the Part number.

Extended Pay 10 digits

**Plan Account:** Enter the account number that accumulates the dollars in reserve for payments

in the extended pay plan.

Cash Voucher 10 digits

**Clearing Account:** Indicate which <u>account number</u> should be <u>used in processing cash vouchers</u>.

**Change Source** 10 digits

**Funds Clearing** Enter the <u>clearing account number</u> to be <u>used</u> when <u>processing a change</u>

**Account:** <u>source of funds</u> transaction.

Banks

Central Payroll: 5 digits

Type the bank number used for processing payroll checks.

**Revolving:** 5 digits

Indicate the <u>revolving bank number</u> for the "due from State Comptroller"

transactions. Not used by the payroll programs.

Payroll transfer to 5 digits

**Local Bank:** Enter the <u>local bank number</u> to facilitate payroll transactions involving federal

funds.

**Primary Local:** 5 digits

Shows primary disbursement bank, set on Screen 821.

Work Station: Help 1 character

Indicate the payroll work station defined by BPP:

M = Texas A&M University (HSC/TVMDL)N = Texas A&M University at Texarkana

P = Prairie View A&M University

R = Texas A&M University - Commerce S = System Administrative & Gen Office

T = Tarleton State University
W = West Texas A&M University
X = Texas Agri Extension Srvc

**Additional Functions** 

**PF KEYS** See the Appendix for explanations of the standard PF Keys.

## **Payroll Bank Accounts**

Payroll bank accounts are defined by each TAMUS Part on Screen 28. However, they must be maintained as part of the payroll interface on Screen 823.

#### Screen 28 - Create/Maintain Bank Accounts

| 028 Create/Maintain Bank Accounts  01/15/04 16:38 FY 2004 CC 02 Screen: Account: B03004 BANK OF NATIONS REVOLVING FUND  Account Title: BANK OF NATIONS REVOLVING FUND Long Description: BANK OF NATIONS REVOLVING FUND DEMAND  Local Bank Information State Appropriation Information  Account No: 99900-0000-5 Appropriation Year: Contact: CARA CARSON Fund: Contact Phone: 222 211 3333 Ext: Appropriation Number: ABA Number: LType: BC02 Agency Code: Check Stock: Cost Center: Bank Name: BANK OF NATIONS, N.A SType: Old Account: B00004  Comments: USE OF B00004 WILL TERMINATE ON 07-01-92 THIS IS A CONTROLLED DISBURSEMENT ACCOUNT |                                   |                        |
|----------------------------------------------------------------------------------------------------|-----------------------------------|------------------------|
| Screen: Account: B03004 BANK OF NATIONS REVOLVING FUND  Account Title: BANK OF NATIONS REVOLVING FUND Long Description: BANK OF NATIONS REVOLVING FUND DEMAND  Local Bank Information State Appropriation Information  Account No: 99900-0000-5                                                                                                    | 028 Create/Maintain Bank Accounts |                        |
| Account Title: BANK OF NATIONS REVOLVING FUND_ Long Description: BANK OF NATIONS REVOLVING FUND DEMAND_  Local Bank Information State Appropriation Information  Account No: 99900-0000-5 Appropriation Year: Contact: CARA CARSON Fund: Contact Phone: 222 211 3333 Ext: Appropriation Number: ABA Number: LType: BC02 Agency Code: Check Stock: Cost Center: Bank Name: BANK OF NATIONS, N.A. SType: Old Account: B00004  Comments: USE OF B00004 WILL TERMINATE ON 07-01-92                                                                                                    | Screen: Account: B03004           |                        |
| Local Bank Information  Account No: 99900-0000-5 Contact: CARA CARSON ABA Number:  LType: BC02 Check Stock: Bank Name: BANK OF NATIONS, N.A. Old Account: B00004 Comments: USE OF B00004 WILL TERMINATE ON 07-01-92                                                                                                    |                                   |                        |
| Local Bank Information  Account No: 99900-0000-5 Contact: CARA CARSON Contact Phone: 222 211 3333 Ext:  ABA Number: Check Stock: Bank Name: BANK OF NATIONS, N.A. Old Account: B00004  Comments: USE OF B00004 WILL TERMINATE ON 07-01-92                                                                                                    | Account Title: BANK OF NATIONS    | REVOLVING FUND         |
| Account No: 99900-0000-5                                                                                                    | Long Description: BANK OF NATIONS | REVOLVING FUND DEMAND  |
| Account No: 99900-0000-5                                                                                                    | Local Bank Information            |                        |
| Contact: CARA CARSON Fund:  Contact Phone: 222 211 3333 Ext: Appropriation Number:  ABA Number: LType: BC02 Agency Code:  Check Stock: Cost Center:  Bank Name: BANK OF NATIONS, N.A SType:  Old Account: B00004  Comments: USE OF B00004 WILL TERMINATE ON 07-01-92                                                                                                    |                                   |                        |
| Contact Phone: 222 211 3333 Ext: Appropriation Number:                                                                                                    | Account No: 99900-0000-5          |                        |
| ABA Number: LType: BC02 Agency Code: Coet Center: Strok: Bank Name: BANK OF NATIONS, N.A. SType: Old Account: B00004  Comments: USE OF B00004 WILL TERMINATE ON 07-01-92                                                                                                    | Contact: CARA CARSON              | Fund:                  |
| Check Stock: Cost Center:  Bank Name: BANK OF NATIONS, N.A SType:  Old Account: B00004  Comments: USE OF B00004 WILL TERMINATE ON 07-01-92                                                                                                    | Contact Phone: 222 211 3333 Ext:  | Appropriation Number:  |
| Bank Name: BANK OF NATIONS, N.A SType:<br>Old Account: B00004<br>Comments: USE OF B00004 WILL TERMINATE ON 07-01-92                                                                                                    | ABA Number: LType: BC02           | Agency Code:           |
| Bank Name: BANK OF NATIONS, N.A SType:<br>Old Account: B00004<br>Comments: USE OF B00004 WILL TERMINATE ON 07-01-92                                                                                                    | Check Stock:                      | Cost Center:           |
| Old Account: B00004 Comments: USE OF B00004 WILL TERMINATE ON 07-01-92                                                                                                    |                                   | SType:                 |
| Comments: USE OF B00004 WILL TERMINATE ON 07-01-92                                                                                                    |                                   | <del></del>            |
|                                                                                                    |                                   |                        |
| INIS 15 A CONTROLLED DISBURGEMENT ACCOUNT                                                                                                    |                                   |                        |
|                                                                                                    | THIS IS A CONTROLLED DISBURSEMEN  | VI ACCOUNT             |
|                                                                                                    |                                   |                        |
|                                                                                                    |                                   |                        |
|                                                                                                    |                                   |                        |
| Enter-PF1PF2PF3PF4PF5PF6PF7PF8PF9PF10PF11PF12                                                                                                    |                                   | -PF7PF8PF9PF10PF11PF12 |
| Hmenu Help EHelp                                                                                                    | Hmenu Help EHelp                  |                        |

## TAMU'S PAYROLL BANKS (use as a guide)

| B03000 | Local Funds - Demand           |
|--------|--------------------------------|
| B03004 | Revolving Funds - Demand       |
| B03003 | Central Payroll - Demand       |
| B00060 | Payroll Transfer to Local Bank |

## **Employer Payment Credit Accounts**

#### **Benefits – Local Funds**

Screen 830 identifies the accounts that are credited by the payroll interface for the employer paid local funds benefits. These are the liability accounts that accumulate the local funds due to benefit vendors. These accounts will be cleared with the Equity Transfer Process.

This screen is maintained and updated by <u>FAMIS Services</u>. **The information is campus specific.** 

#### Screen 830 - Employer Payment Credit Account Table

| 83   | 0 Empl | oyer Payment | Credit Account | Table |      |           | 04/05/07 11:31 |
|------|--------|--------------|----------------|-------|------|-----------|----------------|
| _    |        |              |                |       |      |           | FY 2007 CC 02  |
| Sc   | reen:  |              |                |       |      |           |                |
|      | BPP    | Benefit      | Credit         |       | BPP  | Benefit   | Credit         |
|      | Type   | Type         | Account        |       | Type | Type      | Account        |
| 1    | CSRS   | CSRS         | 00000-0000     | 16    | ORP  | ORP-BASE  | 011108-2210    |
| 2    | N/A    | EOASI        | 011113-2210    | 17    | ORP  | ORP-SSUP  | 011108-2210    |
| 3    | OASI   | FICA         | 011111-2210    | 18    | ORP  | ORP-SUPL  | 011108-2210    |
| 4    | FIM    | FIM          | 00000-0000     | 19    | SORP | SORP-BASE | 011108-2210    |
| 5    | FIR    | FIR          | 00000-0000     | 20    | SORP | SORP-SSUP | 011108-2210    |
| 6    | ADD    | GIP-ADD      | 011103-2210    | 21    | SORP | SORP-SUPL | 011108-2210    |
| 7    | DEN    | GIP-DTL      | 011122-2210    | 22    | TRS  | TRS       | 011110-2210    |
| 8    | MED    | GIP-GH       | 011149-2210    | 23    | TRS  | TRS-CARE  | 011148-2210    |
| 9    | OL     | GIP-GLO      | 011106-2210    | 24    | TRS  | TRS-SURC  | 011148-2210    |
| 10   | BL     | GIP-GLR      | 011106-2210    | 25    | TRS  | TRS90     | 011148-2210    |
| 11   | MED    | GIP-HMO      | 011149-2210    | 26    | UCI  | UCI       | 270370-0532    |
| 12   | LTD    | GIP-LTD      | 011104-2210    | 27    | WCI  | WCI       | 011117-2210    |
| 13   | VIS    | GIP-VIS      | 011145-2210    | 28    |      |           |                |
| 14   | N/A    | LUMP-SUM     |                | 29    |      |           |                |
| 15   | ORP    | ORP          |                | 30    |      |           |                |
| Ente | r-PF1- | PF2PF3-      | PF4PF5P        | F6PF7 | PF8  | PF9PF     | LOPF11PF12     |
|      | Hmen   | u Help EHel  | Lp.            |       |      |           |                |
|      |        |              |                |       |      |           |                |

#### Multiple benefits may be credited to a single account.

For example, the GIP-GLO, and GID-GLR are both designated to account 011106. However, it is best to assign separate liability accounts (such as ORP - account 011110 and TRS - account 011119) in order to facilitate the reconciliation process.

## TAMU'S LIABILITY ACCOUNTS (use as a guide)

| BPP Type | Benefit Type | Credit Account | Account Name                     |
|----------|--------------|----------------|----------------------------------|
| CSRS     | CSRS         | 000000-0000    |                                  |
| N/A      | EOASI        | 011113-2210    | EOASI - EMPLOYER'S SHARE OF OASI |
| OASI     | FICA         | 011111-2210    | FICA CONTRIBUTIONS               |
| FIM      | FIM          | 000000-0000    |                                  |
| FIR      | FIR          | 000000-0000    |                                  |
| ADD      | GIP-ADD      | 011103-2210    | GROUP ADD INSURANCE PREMIUM_     |
| DEN      | GIP-DTL      | 011122-2210    | GROUP DENTAL INSURANCE PAYABLE_  |
| MED      | GIP-GH       | 011149-2210    | GROUP MEDICAL INSURANCE          |
| OL       | GIP-GLO      | 011106-2210    | GROUP LIFE INSURANCE PREMIUM     |
| BL       | GIP-GLR      | 011106-2210    | GROUP LIFE INSURANCE PREMIUM     |
| MED      | GIP-HMO      | 011149-2210    | GROUP MEDICAL INSURANCE          |
| LTD      | GIP-LTD      | 011104-2210    | GROUP DISABILITY INSURANCE       |
| VIS      | GIP-VIS      | 011145-2210    | GIP - VISION BENEFIT             |
| N/A      | LUMP-SUM     |                |                                  |
| ORP      | ORP          |                |                                  |
| ORP      | ORP-BASE     | 011108-2210    | ORP STATE MATCHING               |
| ORP      | ORP-SSUP     | 011108-2210    | ORP STATE MATCHING               |
| ORP      | ORP-SUPL     | 011108-2210    | ORP STATE MATCHING               |
| SORP     | SORP-BASE    | 011108-2210    | ORP STATE MATCHING               |
| SORP     | SORP-SSUPL   | 011108-2210    | ORP STATE MATCHING               |
| SORP     | SORP-SUPL    | 011108-2210    | ORP STATE MATCHING               |
| TRS      | TRS          | 011110-2210    | TRS/ ORP CLEARING                |
| TRS      | TRS-CARE     | 011148-2210    | TRS SURCHARGE CLEARING           |
| TRS      | TRS-SURC     | 011148-2210    | TRS SURCHARGE CLEARING           |
| TRS      | TRS90        | 011148-2210    | TRS SURCHARGE CLEARING           |
| UCI      | UCI          | 270370-0532    | UCI RESERVE                      |
| WCI      | WCI          | 011117-2210    | WORKER'S COMPENSATION COLLECTION |

## **Basic Steps**

- Advance to Screen 830.
- Enter/modify credit accounts and press <ENTER> to record information.

## Field Descriptions (◆ = Required / Help = PF2, ? or \* Field Help Available)

#### **Screen Information**

**BPP Type:** 4 characters

Displays <u>code used by Budgets and Payroll Processing to identify a benefit type</u>.

Benefit Type: 10 characters

Identifies the type of benefit to be credited by the payroll interface.

Credit Account: 10 digits FAMIS Team Entry Only

Indicate account to be credited for the employer paid local funds benefits.

#### **Additional Functions**

**PF KEYS** See the Appendix for explanations of the standard PF Keys.

## Employee Deductions & Insurance/Benefits Liability Accounts

#### **Insurance and Benefits Participants**

After the last payroll of each month (generally between the 20<sup>th</sup> and the 25<sup>th</sup> of the month), the BPP system provides a file of retirees who have been billed for their insurance by BPP.

The State contribution for retirees does not flow through the BPP system; however, BPP Report 7511 provides the dollar amount of the State contribution. This information is used to pay the carriers.

Screen 837 identifies the accounts that are credited by the payroll interface for the employee deductions and insurance and benefits billing system. TAMUS Parts may then prepare vouchers from these accounts to pay the benefit carriers.

These accounts may be set to the same accounts as the local funds benefit liability accounts (Screen 830), if desired.

This screen is maintained and updated by <u>FAMIS Services</u>.

The information is campus specific.

Screen 837 - Employee Deduction, Insurance/Benefits Liability Accounts

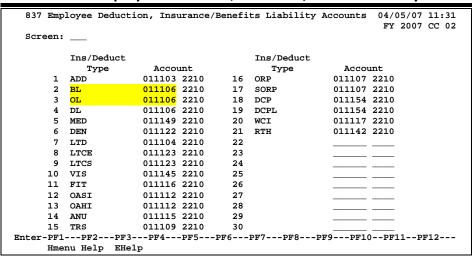

Multiple benefits may be credited to a single account.

For example, the BL and OL are both designated to account 011106.

## **Basic Steps**

- Advance to Screen 837.
- Enter/modify the account number for Ins/Deduct Type and press <ENTER> to record information.

Field Descriptions (◆ = Required / Help = PF2, ? or \* Field Help Available)

**Screen Information** 

**Ins/Deduct Type:** 10 characters

Identifies the type of benefit to be credited by the payroll interface.

Account: 10 digits FAMIS Team Entry Only

Enter the account number to be credited by the payroll interface for the

specified insurance or benefits billings.

**Additional Functions** 

**PF KEYS** See the Appendix for explanations of the standard PF Keys.

## **InterAgency Payment Account Table**

Screen 839 displays the account numbers used for the InterAgency payments.

This screen is maintained and updated by FAMIS Services.

The state reimburses FICA and ORP to each agency. If one agency paid full FICA and ORP, the other agency must send the state reimbursements to the paying agency.

FAMIS posts "Due To/Due From" accounting entries to reflect the change in equity between Parts. SOBA processes the actual transfer of equity.

The job to post the equity transfers for FICA, ORP and SORP is PMIAP (Payroll Month-end Inter-Agency Payments). This runs the same night as your PMEND. From this process, you will see a new report, FBPR017, which shows the accounting entries. (Note that this is VERY similar to the FBPR009 currently in use for other such payroll accounting entries.) These accounting entries have either 06x or 04x transaction codes depending on your process. For example, Members who use a GL account for both the debit and credit side of the entry, a 06x (JE) transaction will be posted. For those who use a GL account and a Bank account, a 04x (disbursement) entry will be posted. There are two batch headers: IAP001 for Due From entries and IAP002 for Due To entries.

FAMIS Screen 839 displays the account fields used for this process. If you choose, you may separate the FICA into STATE and LOCAL entries by using two different debit/posting accounts. This separation is reflected in the description on both the transactions and the FBPR017 report. If only one FICA account is used, the STATE and LOCAL portions are combined into one description and transaction.

Screen 839 – InterAgency Payment Account Table

|             | gency Payment A | eccount lable |         |             | /09/07 15:17<br>Y 2007 CC 02 |
|-------------|-----------------|---------------|---------|-------------|------------------------------|
| Screen:     | -               |               |         |             |                              |
|             | Posting or      | Offset or     |         | Posting or  | Offset or                    |
| Payment     | Due To/From     | Bank          | Payment | Due To/From | Bank                         |
| Type        | Account         | Account       | Type    | Account     | Account                      |
| 1 FICA      | 2210            | 1206          | 16      |             |                              |
| 2 FICA-LOCA | AL 011111 2210  | 034992 1206   | 17      |             |                              |
| 3 FICA-STAT | TE 011119 2210  | 034992 1206   | 18      |             |                              |
| 4 ORP       | 011108 2210     | 034992 1206   | 19      |             |                              |
| 5 PAYROLL   | 011100          | 034992 1206   | 20      |             |                              |
| 6 SORP      | 011108 2210     | 034992 1206   | 21      |             |                              |
| 7           |                 |               | 22      |             |                              |
| 8           |                 |               | 23      |             |                              |
| 9           |                 |               | 24      |             |                              |
| 10          |                 |               | 25      |             |                              |
| 11          |                 |               | 26      |             |                              |
| 12          |                 |               | 27      |             |                              |
| 13          |                 |               | 28      |             |                              |
| 14          |                 |               | 29      |             |                              |
| 15          |                 |               | 30      |             |                              |
|             | PF2PF3PF4       | PF5PF6-       |         | -PF9PF10PI  | F11PF12                      |
|             | Help EHelp      | . 113110-     | 11,     | IIJ FFIUF   |                              |

### **Basic Steps**

- Advance to Screen 839.
- Enter/modify the table information as needed and press <ENTER> to record the information.

Field Descriptions (◆ = Required / Help = PF2, ? or \* Field Help Available)

**Screen Information** 

Payment Type: 10 characters

Identifies the type of payment.

Posting or Due To/ 10 digits FAMIS Team Entry Only

**From Account:** Enter the <u>account number for the posting or due to/from account.</u>

Offset or 10 digits FAMIS Team Entry Only

**Bank Account:** Include the appropriate <u>offset or bank account number</u>.

**Additional Functions** 

**PF KEYS** See the Appendix for explanations of the standard PF Keys.

## Section IV Payroll Inquiry

## Payroll Detail Records by Fiscal Year and UIN

Screen 770 is used to view detail payroll information by Universal Identification Number (UIN) for a particular fiscal year. You can search by name only if the person is on the FAMIS Person Table (Screen 850). The data displayed on Screen 770 comes directly from and reflects entries into BPP. No employee deduction information is included.

If corrections are made in FAMIS and not put through BPP, they will not be reflected. To see all payroll detail, all corrections must be done in BPP.

#### Screen 770 - Payroll Detail Inquiry by UIN (Panel 1)

```
770 Payroll Detail Inquiry by UIN
                                                         04/05/07 11:42
                              HARRIS, HUGH H
                                                          FY 2007 CC 02
            Fiscal Yr: 2006 UIN: 2uuuuuuu7 Pay Prd End Date:
 Screen:
       Incl: Only S/W Account:
                                        Completed: Y Panel: 01 More >>
                              Salary/Wage S/W
                                               Sal/Wg/Lng Ben. Chrgd
   Pay Prd Seq Post
S End Date No
                St Voucher
                              Account
                                          Obi
                                                           to S/W Acct
                                                 Amount
  -----
                ----
                     -----
                                          ----
                                               -----
0003078 132001 00000 1325
                                                   1650.00
                     0003186 132001 00000 1325
                                                   1650.00
                     0003294
                             132001 00000 1325
                                                   1650.00
                     0003402 132001 00000 1325
                                                   1650.00
 *** End of Record List ***
                                                   6600.00
                                                                 0.00
                                         Total:
Enter-PF1---PF2---PF3---PF4---PF5---PF6---PF7---PF8---PF9---PF10--PF11--PF12---
    Hmenu Help EHelp
                              PrDt1
                                                    Left Right
```

#### Screen 770 - Payroll Detail Inquiry by UIN (Panel 2)

```
770 Payroll Detail Inquiry by UIN
                                                      04/05/07 11:43
                             HARRIS, HUGH H
                                                       FY 2007 CC 02
            Fiscal Yr: 2006 UIN: 2uuuuuuu7 Pay Prd End Date:
 Screen:
<< More Incl: Only S/W Account: _
                                      Completed: Y Panel: 02 More >>
   Pay Prd Seq Pay Prd Hrs Wk/
                                    Acct Cyl Sal/Wg/Lng Tot Benefit
               Beg Date Pct Eff Cyl Date
S End Date No
                                              Amount
                                                         Amount
  _____
1650.00
                                                             6.60
                                                1650.00
                                                             6.60
                                                1650.00
                                                             8.09
                                                           178.81
                                                1650.00
 *** End of Record List ***
                                                6600.00
                                                            200.10
                                       Total:
Enter-PF1---PF2---PF3---PF4---PF5---PF6---PF7---PF8---PF9---PF10--PF11--PF12---
    Hmenu Help EHelp
                             PrDtl
                                                  Left Right
```

#### Screen 770 - Payroll Detail Inquiry by UIN (Panel 3)

```
770 Payroll Detail Inquiry by UIN
                                                                             04/05/07 11:45
                                                                              FY 2007 CC 02
                                         HARRIS, HUGH H
                Fiscal Yr: 2006 UIN: 2uuuuuuu7 Pay Prd End Date:
  Screen:
 << More Incl: Only S/W Account:
                                                                         Panel: 03
                                                      Completed: Y
    Pay Prd Seq Title
 S End Date No Code Title Description
                                                         Enc Ref
  09/30/2005 1 9221 GRAD ASST RESEARCH
10/31/2005 1 9221 GRAD ASST RESEARCH
  11/30/2005 1 9221 GRAD ASST RESEARCH
12/31/2005 1 9221 GRAD ASST RESEARCH
 *** End of Record List ***
Enter-PF1---PF2---PF3---PF4---PF5---PF6---PF7---PF8---PF9---PF10--PF11--PF12---
Hmenu Help EHelp PrDtl Left Right
```

#### **Basic Steps**

- Advance to Screen 770.
- Type a valid UIN number on the Action Line. Or you may or enter the person's last name
  for an alphabetical listing, which will help identify employees with multiple UIN records in
  error.
- Type additional information on the Action Line to position a particular payroll record on the first line of the display. You may enter a pay period end date to specify a starting search date.
- Enter 'Y' in the Completed: field to indicate whether or not you wish to view only completed payroll records.
- Press <ENTER> to display existing payroll information.
- Press <ENTER> to scroll through the available payroll records.
- Type an 'X' next to a particular line item to select it for further display on Screen 779.

#### Field Descriptions (◆ = Required / Help = PF2, ? or \* Field Help Available)

#### **Action Line**

Fiscal Yr: 4 digits

Identifies the <u>fiscal year</u> for which you would like to view payroll records.

♦ UIN: 9 digits

Indicates the <u>Universal Identification Number</u> of the person whose payroll

records you would like to display.

Pay Prd End Date: 8 digits

Identifies the pay period end date for the record you would like to have

displayed on the first information line.

#### Screen 770 – Payroll Detail Inquiry by UIN (cont'd)

Incl:

Only S/W Account: 8 digits

Indicates whether or not you would like to display only a particular salary/wage

account.

Completed: 1 character

Type 'Y' to display only completed (CO) payroll records; 'N' displays all,

regardless of status.

Screen Information

Panel 1

**S:** 1 character

Type 'X' to select the record for further display on Screen 779.

Pay Prd End Date: 8 digits

Shows the date of the last day of the pay period.

Seq No: 3 digits

Signifies the <u>number of iterations processed</u> for the selected pay cycle.

**Post St:** 4 characters

Indicates the <u>status of payroll voucher</u> is (CO) completed for all Parts except TAMRF payroll: Other values are for TAMRF: new (NW) and not yet posted, completed (CO), in error (ER) and could not post, encumbered (EN), canceled

(CN), or re-opened (RE).

**Voucher:** 7 digits

Displays the original BPP payroll voucher number, or the corrected reference

number.

Salary/Wage 11 digits

**Account:** Indicates the <u>SL-SA account</u> in which payroll funds are encumbered.

S/W Obj: 4 digits

Identifies the salary object code from which the payroll voucher is issued.

Sal/Wg/Lng Amount: 12 digits

Displays dollar amount of the gross salary, including longevity, for the selected

pay cycle.

Ben Chrgd to 12 digits

S/W Acct: Displays benefits dollar amount charged to the Salary/Wage account.

Panel 2

Pay Prd Beg Date: 8 digits

Displays date of the first day of the pay period.

#### Screen 770 - Payroll Detail Inquiry by UIN (cont'd)

Hrs Wk/Pct Eff: 5 digits

Indicates <u>number of hours worked per week or the percent effort</u> for the specified person. (For nonexempt employees indicates hours worked per biweekly pay period. For nonexempt staff (salaried) indicates a percent effort for

the month.)

Cyl: 1 character

Signifies whether the <u>payroll cycle</u> is for **M**onthly employees, **B**iweekly

employees, or Corrections.

Acct Cyl Date: 8 digits

Indicates the exact date on which the payroll cycle was processed. Pay period

end date.

Sal/Wg/Lng Amt: 12 digits

Displays dollar amount of the gross salary, including longevity, for the selected

pay cycle.

Tot Benefit Amount: 12 digits

Displays the dollar amount of all benefits to be processed for the selected pay

cycle.

Panel 3

Title Code: 4 digits

Displays the title code which identifies a particular position.

**Title Description:** 20 characters

Displays a title description of the position for which the pay cycle is being

processed.

**Enc Ref:** 7 digits

TAMRF only. Displays the value of the user-defined reference code entered

when processing the payroll transaction.

#### **Additional Functions**

**PF KEYS** See the Appendix for explanations of the standard PF Keys.

PF6 Payroll Detail

**PrDtl** Shows the <u>payroll detail</u> of a selected voucher.

|         |        |        |      | Covered  |         |       |
|---------|--------|--------|------|----------|---------|-------|
| Type    | Ac     | ccount |      | Earnings | Amount  | Bank  |
|         |        |        |      |          |         | ===== |
| S/W     | 132001 | 00000  | 1325 |          | 1650.00 | 16001 |
| GIP-GLR | 121051 | 00000  | 1910 |          | 2.85    | 16021 |
| GIP-HMO | 121051 | 00000  | 1910 |          | 169.36  | 16021 |
| WCI     | 121081 | 00000  | 1945 | 1650.00  | 6.60    | 16001 |

## Payroll Detail by Fiscal Year and Account

Screen 771 is used to view all payroll transactions that affect a particular subsidiary ledger (SL) account, including all support accounts associated with the account. The data displayed on Screen 771 comes directly from and reflects entries into BPP. No employee deduction information is included.

If corrections are made in FAMIS and not put through BPP, they will not be reflected. To see all payroll detail, all corrections must be done in BPP.

Screen 771 - Payroll Detail Inquiry by S/W Account (Panel 1)

|   |          |        |         |           | _        |      | _        |        |            |               |
|---|----------|--------|---------|-----------|----------|------|----------|--------|------------|---------------|
|   | 771 Pay  | roll   | Detail  | Inquiry   | by S/W   | Acco | unt      |        | 04         | 1/05/07 11:52 |
|   |          |        |         |           |          |      |          |        | 1          | FY 2007 CC 02 |
|   | Screen   | :      | Fisca   | 1 Yr: 200 | 07 S/W   | Acco | unt: 271 | 020 00 | 0000       |               |
|   |          | Incl   | : All S | A's: N O  | nly UIN: | ·    | Co       | omplet | ed: N Pane | l: 01 More >> |
|   |          | Seq    |         |           |          | Post |          | S/W    | Sal/Wg/Lng | Ben Chrgd     |
|   | S SAcct  | No     |         | Name      |          | St   | Voucher  | Obj    | Amount     | to S/W Acct   |
|   |          |        |         |           |          |      |          |        |            |               |
|   | _ 00000  | 1      | ROGERS  | RACHEL I  | R        | CO   | 0003504  | 1740   | 78.00      | 0.30          |
|   | _ 00000  | 1      | ROGERS  | RACHEL I  | R        | CO   | 0003576  | 1740   | 94.25      | 0.36          |
|   | _ 00000  | 1      | ROGERS  | RACHEL I  | R        | CO   | 0003612  | 1740   | 107.25     | 0.42          |
|   | _ 00000  | 1      | ROGERS  | RACHEL I  | R        | CO   | 0003684  | 1740   | 68.25      | 0.26          |
|   | _ 00000  | 1      | ROGERS  | RACHEL I  | R        | CO   | 0003720  | 1740   | 152.75     | 0.60          |
|   |          |        |         |           |          |      | TOTAL    |        | 500.50     | 1.94          |
|   | _ 00000  | 1      | WHITE   | WALLY W   |          | CO   | 0003000  | 1740   | 120.00     | 0.47          |
|   | _ 00000  | 1      | WHITE   | WALLY W   |          | CO   | 0003036  | 1740   | 315.00     | 1.23          |
|   | _ 00000  | 1      | WHITE   | WALLY W   |          | CO   | 0003108  | 1740   | 150.00     | 0.59          |
|   | _ 00000  | 1      | WHITE   | WALLY W   |          | CO   | 0003144  | 1740   | 270.00     | 1.05          |
|   | _ 00000  | 1      | WHITE   | WALLY W   |          | CO   | 0003216  | 1740   | 247.50     | 0.96          |
|   | _ 00000  | 1      | WHITE   | WALLY W   |          | CO   | 0003252  | 1740   | 217.50     | 0.85          |
|   | _ 00000  | 1      | WHITE   | WALLY W   |          | CO   | 0003324  | 1740   | 150.00     | 0.59          |
|   | ** Press | s Ente | er to V | iew More  | Records  | 3 ** | Sub To   | otal:  | 1970.50    | 7.68          |
| E | nter-PF: | LPI    | F2PF    | 3PF4-     | PF5      | PF6- | PF71     | PF8    | PF9PF10    | PF11PF12      |
|   | Hme      | enu He | elp EH  | elp       |          | PrDt | 1        |        | Left 1     | Right         |

Screen 771 - Payroll Detail Inquiry by S/W Account (Panel 2)

|                       |                    |                |              | <u> </u>    |
|-----------------------|--------------------|----------------|--------------|-------------|
| 771 Payroll Detail I  | nquiry by S/W Acco | unt            | 04/0         | 05/07 11:52 |
|                       |                    |                | FY           | 2007 CC 02  |
| Screen: Fiscal        | Yr: 2007 S/W Acco  | unt: 271020 00 | 000          |             |
| << More Incl: All SA' | s: N Only UIN:     | Complet        | ed: N Panel: | 02 More >>  |
| Seq                   | Pay Prd Pay Prd    | Acct Cyl       | Sal/Wg/Lng : | Tot Benefit |
| S SAcct No UIN        | Beg Date End Date  | Date Cyl       | Amount       | Amount      |
|                       |                    |                |              |             |
| _ 00000               | 01/11/07 01/24/07  | 02/02/07 B     | 78.00        | 0.30        |
| _ 00000               | 01/25/07 02/07/07  | 02/16/07 B     | 94.25        | 0.36        |
| _ 00000               | 02/08/07 02/21/07  | 03/02/07 B     | 107.25       | 0.42        |
| _ 00000               | 02/22/07 03/07/07  | 03/13/07 B     | 68.25        | 0.26        |
| _ 00000               | 03/08/07 03/21/07  | 03/30/07 B     | 152.75       | 0.60        |
|                       |                    |                | 500.50       | 1.94        |
| _ 00000               | 09/01/06 09/06/06  | 09/15/06 B     | 120.00       | 0.47        |
| _ 00000               | 09/07/06 09/20/06  | 09/29/06 B     | 315.00       | 1.23        |
| _                     | 09/21/06 10/04/06  |                | 150.00       | 0.59        |
| _                     | 10/05/06 10/18/06  | 10/27/06 B     | 270.00       | 1.05        |
| _                     | 10/19/06 11/01/06  | 11/10/06 B     | 247.50       | 0.96        |
| _ 00000               | 11/02/06 11/15/06  | 11/22/06 B     | 217.50       | 0.85        |
| _ 00000               | 11/16/06 11/29/06  | 12/08/06 B     | 150.00       | 0.59        |
| ** Press Enter to Vie | w More Records **  | Sub Total:     | 1970.50      | 7.68        |
| Enter-PF1PF2PF3-      | PF4PF5PF6-         | PF7PF8         | PF9PF10PF    | 11PF12      |
| Hmenu Help EHel       | p PrDt             | 1              | Left Rig     | ght         |

#### Screen 771 - Payroll Detail Inquiry by S/W Account (Panel 3)

```
771 Payroll Detail Inquiry by S/W Account
                                                                                    04/05/07 11:53
                                                                                      FY 2007 CC 02
                  Fiscal Yr: 2007 S/W Account: 271020 00000
  Screen:
 << More Incl: All SA's: N Only UIN:
                                                                              Panel: 03
                                                           Completed: N
           Seq Pt Hrs Wk/ Title
 S SAcct No No Pct Eft Code
                                           Title Description
                                                                        Enc Ref
   00000 1 02 12.00
00000 1 02 14.50
00000 1 02 16.50
00000 1 02 10.50
00000 1 02 23.50
                                  7561
                                            STUDENT WORKER I
                                  7561
                                           STUDENT WORKER I
                                            STUDENT WORKER I
                                  7561
                                  7561
                                           STUDENT WORKER I
                                  7561 STUDENT WORKER I
   00000 1 02 16.00 7562
00000 1 02 42.00 7562
00000 1 02 20.00 7562
00000 1 02 36.00 7562
00000 1 02 33.00 7562
00000 1 02 29.00 7562
00000 1 02 29.00 7562
                                           STUDENT WORKER II
                                            STUDENT WORKER II
                                            STUDENT WORKER II
                                            STUDENT WORKER II
                                            STUDENT WORKER II
                                            STUDENT WORKER II
                                            STUDENT WORKER II
 ** Press Enter to View More Records **
Enter-PF1---PF2---PF3---PF4---PF5---PF6---PF7---PF8---PF9---PF10--PF11--PF12---
Hmenu Help EHelp PrDt1 Left Right
```

#### **Basic Steps**

- Advance to Screen 771.
- Type a valid salary/wage account number on the Action Line.
- Indicate whether or not you wish to include all SAs and whether or not you wish to view completed payroll records.
- Type additional information on the Action Line to position a payroll record on the first line of the display and press <ENTER> to view existing payroll information.
- Press <ENTER> to scroll through the available payroll records.
- Type an 'X' next to a particular line item to select it for further display on Screen 779.

#### Field Descriptions (◆ = Required / Help = PF2, ? or \* Field Help Available)

#### **Action Line**

♦ Fiscal Yr: 4 digits

Identifies the fiscal year for which you would like to view payroll records.

S/W Account: 11 digits

Indicates the <u>salary/wage account</u> for payroll transactions to be displayed.

Incl:

All SA's: 1 character

Enter 'Y' if you want to include all SAs for the specified SL account selected.

Only UIN: 9 digits

Identifies the person's Universal Identification Number for payroll records to

display from the selected account.

**Completed:** 1 character

Type 'Y' to display completed payroll records.

#### Screen 771 – Payroll Detail Inquiry by S/W Account (cont'd)

#### **Screen Information**

Panel 1

S: 1 character

Type 'X' to select the record for further display on Screen 779.

SAcct: 5 digits

Support Account (SA) number from which the funds have been encumbered.

Seq No: 3 digits

Signifies the <u>number of iterations processed</u> for the selected pay cycle.

Name: 20 characters

Displays the <u>name of the person</u> whose payroll record is being viewed.

**Post St:** 4 characters

Indicates whether the <u>status of payroll voucher</u> is new (NW) and not yet posted, completed (CO), in error (ER) and could not post, encumbered (EN),

canceled (CN), or re-opened (RE).

**Voucher:** 7 digits

Displays the <u>original payroll voucher number</u>, or the corrected reference

number.

S/W Obj: 4 digits

Identifies the <u>salary/wage object code</u> from which the payroll voucher is issued.

Sal/Wg/Lng 12 digits

**Amount:** Displays dollar amount of the gross salary, including longevity, for the selected

pay cycle.

Ben Chrgd to 12 digits

**S/W Acct:** Displays <u>dollar amount benefits charged to the Salary/Wage account.</u>

Panel 2

UIN: 9 digits

Indicates Universal Identification Number of the person whose payroll record is

being displayed.

Pay Prd Beg Date: 8 digits

Displays the date of the first day of the pay period.

Pay Prd End Date: 8 digits

Displays the date of the last day of the pay period.

Acct Cyl Date: 8 digits

Indicates the exact date on which the payroll cycle was processed.

#### Screen 771 - Payroll Detail Inquiry by S/W Account (cont'd)

Cyl: 1 character

Signifies if payroll cycle is for Monthly employees, Biweekly employees, or

Corrections.

Sal/Wg/Lng 12 digits

Amount: Displays dollar amount of the gross salary, including longevity, for the selected

pay cycle.

Tot Benefit 12 digits

**Amount:** Shows <u>dollar amount of all benefits</u> to be processed for the selected pay cycle.

Panel 3

Pt No: 2 digits

Indicates <u>TAMUS Part</u> that is paying the selected individual.

Hrs Wk/Pct Eft: 5 digits

Shows <u>number of hours worked per week or the percent effort</u> for the

specified person. (Nonexempt employees indicates hours worked per bi-weekly

pay period; exempt staff (salaried) indicates a percent effort.)

Title Code: 4 digits

Displays the title code which identifies a particular position.

**Title Description:** 20 characters

Shows title description of the position for the pay cycle is being processed.

**Enc Ref:** 7 digits

Displays the value of the user-defined reference code entered when processing

the payroll transaction.

#### **Additional Functions**

**PF KEYS** See the Appendix for explanations of the standard PF Keys.

PF6 Payroll Detail

**PrDtl** Shows <u>payroll detail</u> for the selected voucher.

| Type | Ac     | ccount |      | Covered<br>Earnings | Amount | Bank  |
|------|--------|--------|------|---------------------|--------|-------|
|      | ====== |        | ==== | =======             |        | ===== |
| S/W  | 271020 | 00000  | 1740 |                     | 152.75 | 06000 |
| UCI  | 271020 | 00000  | 1950 | 152.75              | 0.14   | 06000 |
| WCI  | 271020 | 00000  | 1945 | 152.75              | 0.46   | 06000 |
|      |        |        |      |                     |        |       |

## Payroll Detail by BPP Voucher Number

Screen 772 is used to browse payroll detail information by BPP voucher number. You may position a particular payroll record at the top of the display by specifying a particular cycle date and Universal Identification Number (UIN) on the Action Line.

The data displayed on Screen 772 comes directly from and reflects entries into BPP. No employee deduction information is included. If corrections are made in FAMIS and not put through BPP, they will not be reflected. To see all payroll detail, all corrections must be done in BPP.

Screen 772 - Payroll Detail Inquiry by Voucher (Panel 1)

|   |           |      |                       | _     | -           | ·   |    | •                 |
|---|-----------|------|-----------------------|-------|-------------|-----|----|-------------------|
|   | 772 Payro | 11 I | Detail Inquiry by Vou | cher  |             |     |    | 04/05/07 11:58    |
|   |           |      |                       |       |             |     |    | FY 2007 CC 02     |
|   | Screen:   |      | Fiscal Yr: 2007 Vou   | cher: |             |     |    |                   |
|   | Sta       | art: | ing from: Cycle Dt: _ |       | UIN:        |     |    | Panel: 01 More >> |
|   |           | Sea  |                       |       |             |     |    | Salary/Wage S/W   |
|   |           | _    | Name                  |       |             |     |    |                   |
|   |           |      |                       |       |             |     |    |                   |
|   | _ 0000100 | 1    | SAILS SUSANNE S       | CO    | 09/15/2006  | В   | 02 | 510904 00000 1715 |
|   | _ 0000100 | 2    | SAILS SUSANNE S       | CO    | 09/15/2006  | В   | 02 | 510904 00000 1715 |
|   | 0000100   | 1    | WILEY WREN W          | CO    | 09/15/2006  | В   | 02 | 240912 00000 1720 |
|   | 0000100   | 1    | BASON BILL B          | CO    | 09/15/2006  | В   | 02 | 144006 00000 1740 |
|   |           |      | ** Total Voucher >>   |       |             |     |    |                   |
|   | _ 0000101 | 1    | FIELD FAE F           | CO    | 09/15/2006  | В   | 02 | 246031 10000 1710 |
|   | _ 0000101 | 1    | SLYDER SAMMY S        | CO    | 09/15/2006  | В   | 02 | 246031 10000 1710 |
|   | _ 0000101 | 1    | ELLIS ELAN E          | CO    | 09/15/2006  | В   | 02 | 215660 00000 1770 |
|   | _ 0000101 | 1    | LANCE LAURA L         | CO    | 09/15/2006  | В   | 02 | 246031 10000 1710 |
|   | 0000101   | 1    | HOMEYER HOMER H       | CO    | 09/15/2006  | В   | 02 | 130015 00000 1770 |
|   | 0000101   | 1    | ZORBA ZADOK Z         | CO    | 09/15/2006  | В   | 02 | 130040 00000 1325 |
|   |           |      | ** Total Voucher >>   |       |             |     |    |                   |
|   | _ 0000102 | 1    | DANIEL DEBORA D       | CO    | 09/29/2006  | В   | 02 | 290254 00000 1715 |
|   | _         |      | ** Press ENTER I      | o Vie | w More Reco | rds | ** |                   |
| E | Enter-PF1 | -PF  | 2PF3PF4PF5            | -PF6- | PF7PF8-     | P   | F9 | -PF10PF11PF12     |
|   |           |      | lp EHelp              |       |             |     |    | Left Right        |
|   | 11110114  | -30. |                       |       | _           |     |    |                   |

Screen 772 - Payroll Detail Inquiry by Voucher (Panel 2)

| 772 Payro | 11 1 | Detail Inqui | iry by Vouch | ier             |          | 04/05/07 11:59<br>FY 2007 CC 02 |
|-----------|------|--------------|--------------|-----------------|----------|---------------------------------|
| Screen.   |      | Figcal Vr.   | 2007 Vouch   | er.             |          | F1 2007 CC 02                   |
|           |      |              |              | UIN:            | Pan      | el: 02 More >>                  |
|           |      |              |              | Sal/Wg/Lng      |          |                                 |
|           |      |              |              | Amount          |          |                                 |
|           |      |              |              |                 |          |                                 |
| _ 0000100 | 1    | 09/15/2006   | 1uuuuuuu7    | 1260.00         | 101.31   | 101.31                          |
| _ 0000100 | 2    | 09/15/2006   | 1uuuuuuu7    | 756.00          | 60.78    | 60.78                           |
| _ 0000100 | 1    | 09/15/2006   | 5uuuuuuu9    | 137.34          | 19.28    | 19.28                           |
| _ 0000100 | 1    | 09/15/2006   | 9uuuuuuu4    | 312.50          |          | .94                             |
|           |      |              | *Voucher     | 2465.84         | 181.37   | 182.31                          |
| _ 0000101 | 1    | 09/15/2006   | 1uuuuuuu8    | 2000.00         | 330.80   | 330.80                          |
| _ 0000101 | 1    | 09/15/2006   | 6uuuuuuu4    | 4000.00         | 561.60   | 561.60                          |
| _ 0000101 | 1    | 09/15/2006   | 7uuuuuuu8    | 12519.00        | 1006.52  | 1006.52                         |
| _ 0000101 | 1    | 09/15/2006   | 9uuuuuuu4    | 4000.00         | 661.60   | 661.60                          |
| _ 0000101 | 1    | 09/15/2006   | 9uuuuuuu9    | 6518.86         |          | 428.85                          |
| _ 0000101 | 1    | 09/15/2006   | 9uuuuuu2     | 150.00          |          | .45                             |
|           |      |              | *Voucher     | 29187.86        | 2560.52  | 2989.82                         |
| _ 0000102 | 1    | 09/29/2006   | 3uuuuuuu5    | 172.48          | 24.22    | 24.22                           |
|           |      | ** Pres      | s ENTER To   | View More Recor | ds **    |                                 |
| Enter-PF1 | -PF2 | 2PF3PF       | 74PF5F       | F6PF7PF8-       | PF9PF10- | -PF11PF12                       |
| Hmenu     | He]  | lp EHelp     | F            | rDtl            | Left     | Right                           |

#### Screen 772 - Payroll Detail Inquiry by Voucher (Panel 3)

| 772 Payro   | 11 De | etail Inqui | iry by Voucl | her      |        | 04/05/07 11:59            |
|-------------|-------|-------------|--------------|----------|--------|---------------------------|
|             |       |             |              |          |        | FY 2007 CC 02             |
| Screen: _   | F     | Fiscal Yr:  | 2007 Voucl   | her:     |        |                           |
| << More Sta | artir | ng from: Cy | cle Dt:      |          | UIN:   | Panel: 03                 |
| :           | Seq   | Pay Prd     | Pay Prd      | Hrs Wk/  | Title  |                           |
| S Voucher 1 | No    | Beg Date    | End Date     | Pct Eft  | Code   | Title Description Enc Ref |
| 0000100     |       |             | 08/23/2006   |          |        | RESEARCH ASSOCIATE        |
| _ 0000100   |       |             | 08/31/2006   |          |        |                           |
| 0000100     |       |             | 08/31/2006   |          |        |                           |
| _ 0000100   |       |             | 08/31/2006   |          | 7561   |                           |
|             |       |             | ,,           |          |        |                           |
| _ 0000101   | 1 0   | 08/01/2006  | 08/31/2006   | 1.00     | 7100   | PROFESSOR                 |
| _ 0000101   | 1 0   | 08/01/2006  | 08/31/2006   | 1.00     | 7200   | ASSOCIATE PROFESSOR       |
| _ 0000101   | 1 0   | 9/01/2006   | 09/30/2006   | 1.00     | 7290   | CONT ED ASSOC PROF        |
| _ 0000101   | 1 0   | 08/01/2006  | 08/31/2006   | 1.00     | 7100   | PROFESSOR                 |
| _ 0000101   | 1 0   | 08/01/2006  | 08/31/2006   | 1.00     | 7100   | PROFESSOR                 |
| _ 0000101   | 1 0   | 06/01/2006  | 07/31/2006   | 1.00     | 9221   | GRAD ASST RESEARCH        |
|             |       |             |              |          |        |                           |
| _ 0000102   | 1 0   | 08/10/2006  | 08/23/2006   | 16.00    | 9247   | RESEARCH ASSISTANT        |
|             |       | ** Pres     | SS ENTER To  | View Mon | re Rec | ords **                   |
| Enter-PF1   | -PF2- | PF3PI       | 74PF5        | PF6PF'   | 7PF    | 8PF9PF10PF11PF12          |
| Hmenu       | Helr  | EHelp       | 1            | PrDtl    |        | Left Right                |

#### **Basic Steps**

- Advance to Screen 772.
- Press <ENTER> to display all payroll records for a fiscal year by voucher number.
- Type additional information on the Action Line to position a particular payroll record on the first line of the display.
- Press <ENTER> to display existing payroll information.
- Press <ENTER> to scroll through the available payroll records.
- Type an 'X' next to a line item to select it for further display on Screen 779.

#### Field Descriptions (◆ = Required / Help = PF2, ? or \* Field Help Available)

#### **Action Line**

Fiscal Yr: 4 digits

Identifies the <u>fiscal year</u> for which you would like to view payroll records.

**Voucher:** 7 digits

Indicates the <u>voucher number</u> for the payroll transactions you would like to

display on the first line.

Starting From:

**Cycle Dt:** 8 digits

Indicates the date after which all payroll records should be displayed.

UIN: 9 digits

Identifies the <u>Universal Identification Number</u> of the person whose payroll

records to be displayed on the first line.

#### Screen 772 - Payroll Detail Inquiry by Voucher (cont'd)

#### **Screen Information**

Panel 1

S: 1 character

Type 'X' to select the record for further display on Screen 779.

**Voucher:** 7 digits

Displays the <u>voucher</u> produced during the selected payroll cycle.

Seq No: 3 digits

Signifies the <u>number of iterations</u> processed for the selected pay cycle.

Name: 20 characters

Displays the <u>name of the person</u> whose payroll record is being viewed.

**Post St:** 4 characters

Indicates the <u>status of payroll voucher</u> is new (NW) and not yet posted, completed (CO), in error (ER) and could not post, encumbered (EN), canceled

(CN), or re-opened (RE).

Acct Cyl Date: 8 digits

Indicates the exact date on which the payroll cycle was processed.

Cyl: 1 character

Signifies if <u>payroll cycle</u> is for **M**onthly employees, **B**iweekly employees, or

Corrections.

Pt No: 2 digits

Indicates TAMUS Part paying the individual.

Salary/Wage 11 digits

**Account:** Identifies the SL-SA account from which the voucher is issued.

S/W Obj: 4 digits

Identifies the <u>salary/wage object code</u> from which the voucher is issued.

Panel 2

Acct Cyl Date: 8 digits

Indicates the exact date on which the payroll cycle was processed.

**UIN:** 9 digits

Indicates the <u>Universal Identification Number</u> of person whose payroll record is

being displayed.

Sal/Wg/Lng Amt: 12 digits

Displays dollar amount of the gross salary, including longevity, for the selected

pay cycle.

Ben Chrgd to 12 digits

**S/W Acct:** Displays <u>dollar amount benefits charged to the Salary/Wage account.</u>

#### Screen 772 - Payroll Detail Inquiry by Voucher (cont'd)

Total Benefit 12 digits

**Amount:** Displays the <u>dollar amount of all benefits</u> to be processed for the selected pay

cycle.

Panel 3

Pay Prd Beg Date: 8 digits

Displays the date of the first day of the pay period.

Pay Prd End Date: 8 digits

Displays the date of the last day of the pay period.

Hrs Wk/Pct Eft: 5 digits

Indicates <u>number of hours worked per week or the percent effort</u> for the specified person. (Nonexempt employees indicates hours worked per biweekly pay period; exempt staff (salaried) indicates a percent effort.)

Title Code: 4 digits

Displays the title code which identifies a particular position.

**Title Description:** 20 characters

Displays a title description of the position for which the pay cycle is being

processed.

Enc Ref: 7 digits

Displays the value of the user-defined reference code entered when processing

the payroll transaction.

#### **Additional Functions**

**PF KEYS** See the Appendix for explanations of the standard PF Keys.

PF6 Payroll Detail

**PrDtl** Shows <u>payroll detail</u> for a selected voucher number.

| Ш        |        |       |      | Covered  | 3      | D1-   |
|----------|--------|-------|------|----------|--------|-------|
| Type     | AC     | count |      | Earnings | Amount | Bank  |
|          | ====== |       |      |          |        | ===== |
| S/W      | 131505 | 00000 | 1710 |          | 375.00 | 17001 |
| FICA     | 121301 | 00000 | 1920 | 375.00   | 28.69  | 17010 |
| ORP-BASE | 121301 | 00000 | 1955 | 375.00   | 22.50  | 17011 |
| WCI      | 121081 | 00000 | 1945 | 375.00   | 1.13   | 17001 |

## Payroll Detail by Pay Cycle/Date

Screen 773 is used to browse payroll detail information by pay cycle, date, and Universal Identification Number (UIN). You may position a particular payroll record at the top of the display by specifying a particular UIN on the Action Line. Likewise, you must know the exact cycle date to retrieve the data.

The data displayed on Screen 773 comes directly from and reflects entries into BPP. No employee deduction information is included.

If corrections are made in FAMIS and not put through BPP, they will not be reflected. To see all payroll detail, all corrections must be done in BPP.

#### Screen 773 - Payroll Detail Inquiry by Pay Cycle/Date (Panel 1)

| 77  | 73 Payroll | l Det | ail Inquiry by Pay C | ycle/Date    |        |     | 04/05/07<br>FY 2007 |       |
|-----|------------|-------|----------------------|--------------|--------|-----|---------------------|-------|
| Sc  | creen:     | Fi    | scal Yr: 2007 Cycle  | /Date: M 02/ | 28/200 | 7 U |                     | 00 0  |
|     |            | _     | _                    |              |        |     | Panel: 01 M         | ore > |
|     |            | Seq   |                      |              | Post   | Pt  | Salary/Wage         | S/W   |
| S   | UIN        | No    | Name                 | Voucher      | st     | No  | Account             | Obj   |
|     |            |       |                      |              |        |     |                     |       |
| _ 1 | 1uuuuuuu6  | 1     | KILEY KAITLYN K      | 0003668      | CO     | 02  | 455125 00000        | 1510  |
| _ 1 | 1uuuuuuu3  | 1     | LORE LYN L           | 0003648      | CO     | 02  | 456343 00000        | 1325  |
| _ 1 | 1uuuuuuu3  | 2     | LORE LYN L           | 0003649      | CO     | 02  | 456343 00000        | 1798  |
| _ 1 | 1uuuuuuu8  | 1     | PAULEY PAMELA P      | 0003658      | CO     | 02  | 134311 00000        | 1410  |
| _ 1 | 1uuuuuuu0  | 1     | TEAL THOMAS T        | 0003668      | CO     | 02  | 133506 00000        | 1410  |
| _ 1 | 1uuuuuuu0  | 1     | ROSE RUTH R          | 0003668      | CO     | 02  | 133506 00000        | 1410  |
| _ 1 | 1uuuuuuu2  | 1     | ASANA AARON A        | 0003668      | CO     | 02  | 120404 00000        | 1110  |
| _ 1 | 1uuuuuuu2  | 2     | ASANA AARON A        | 0003668      | CO     | 02  | 470702 07000        | 1110  |
| _ 1 | 1uuuuuuu1  | 1     | SAYALA STEVE S       | 0003668      | CO     | 02  | 133504 00000        | 1410  |
| _ 1 | 1uuuuuuu7  | 1     | SAYALA STEVE S       | 0003668      | CO     | 02  | 510904 00000        | 1410  |
| _ 1 | 1uuuuuuu7  | 2     | SAYALA STEVE S       | 0003668      | CO     | 02  | 135002 00000        | 1410  |
| _ 1 | 1uuuuuuu7  | 3     | SAYALA STEVE S       | 0003668      | CO     | 02  | 144007 00000        | 1410  |
| _   | 1uuuuuuu7  | 4     | SAYALA STEVE S       | 0003668      | CO     | 02  | 144018 00000        | 1410  |
| **  | Press EN   | rer T | o View More Records  |              |        |     |                     |       |
|     |            |       | -PF3PF4PF5P          |              | F8P    | F9  | -PF10PF11P          | F12   |
|     |            |       |                      | rDtl         |        |     | Left Right          |       |

#### Screen 773 - Payroll Detail Inquiry by Pay Cycle/Date (Panel 2)

| 77  | 73 Payrol | l Det | ail Inquiry  | by Pay Cycle | /Date         |             | /05/07 12:10 |
|-----|-----------|-------|--------------|--------------|---------------|-------------|--------------|
|     |           |       |              |              |               |             | Y 2007 CC 02 |
|     | creen:    | _ Fi  | scal Yr: 200 | 7 Cycle/Date | e: M 02/28/20 |             |              |
| <<  | More      |       |              |              |               |             | : 02 More >> |
|     |           | Seq   | Pay Prd      | Pay Prd      | Sal/Wg/Lng    | _           |              |
| S   | UIN       | No    | Beg Date     | End Date     | Amount        | to S/W Acct | Amount       |
|     |           |       |              |              |               |             |              |
| _ 1 | luuuuuuu6 | 1     | 02/01/2007   | 02/28/2007   | 4309.80       | 296.77      | 296.77       |
| _ 1 | luuuuuuu3 | 1     | 02/01/2007   | 02/28/2007   | 1833.33       | 189.17      | 189.17       |
| _ 1 | luuuuuuu3 | 2     | 02/01/2007   | 02/28/2007   | 18.58         | 0.08        | 0.08         |
| _ 1 | luuuuuuu8 | 1     | 02/01/2007   | 02/28/2007   | 749.85        |             | 136.21       |
| _ 1 | luuuuuuu0 | 1     | 02/01/2007   | 02/28/2007   | 9500.00       |             | 1898.60      |
| _ 1 | luuuuuuu0 | 1     | 02/01/2007   | 02/28/2007   | 11200.00      |             | 2335.76      |
| _ 1 | luuuuuuu2 | 1     | 02/01/2007   | 02/28/2007   | 8265.60       |             | 1572.40      |
| _ 1 | luuuuuuu2 | 2     | 02/01/2007   | 02/28/2007   | 5510.40       | 1053.23     | 1053.23      |
| _ 1 | luuuuuuu1 | 1     | 02/01/2007   | 02/28/2007   | 12137.00      |             | 2488.97      |
| _ 1 | luuuuuuu7 | 1     | 02/01/2007   | 02/28/2007   | 1084.36       | 199.70      | 199.70       |
| _ 1 | luuuuuuu7 | 2     | 02/01/2007   | 02/28/2007   | 3333.41       |             | 610.90       |
| _ 1 | luuuuuuu7 | 3     | 02/01/2007   | 02/28/2007   | 2855.30       |             | 523.29       |
| _ 1 | luuuuuuu7 | 4     | 02/01/2007   | 02/28/2007   | 2237.58       |             | 410.06       |
| **  | Press EN  | TER T | o View More  | Sub Total:   | 63035.21      | 1738.95     | 11715.14     |
| nte | er-PF11   | PF2   | -PF3PF4      | -PF5PF6      | -PF7PF8       | PF9PF10P    | F11PF12      |
|     | Hmenu l   | ale   | EHelp        | PrDtl        |               | Left R      | ight         |

#### Screen 773 - Payroll Detail Inquiry by Pay Cycle/Date (Panel 3)

| 77   | 73 Payroll | L Det | ail Inqui | ry by E | Pay Cycle/Date 04/05/07 12:10 FY 2007 CC 02 |
|------|------------|-------|-----------|---------|---------------------------------------------|
| Sc   | creen:     | Fi    | scal Yr:  | 2007    | Cycle/Date: M 02/28/2007 UIN:               |
|      | More       | _     |           |         | Panel: 03                                   |
|      |            | Seq   | Hrs Wk/   | Title   |                                             |
| S    | UIN        | No    | Pct Eft   | Code    | Title Description Enc Ref                   |
|      |            |       |           |         |                                             |
| _ 1  | luuuuuuu6  | 1     | 100.00    | 7971    | SR MARINE INSTR SPEC                        |
| _ 1  | luuuuuuu3  | 1     | 50.00     | 9221    | GRAD ASST RESEARCH                          |
| _ 1  | luuuuuuu3  | 2     | 100.00    | 9221    | GRAD ASST RESEARCH                          |
| _ 1  | luuuuuuu8  | 1     | 5.56      | 7050    | PROFESSOR AND HEAD                          |
| _ 1  | luuuuuuu0  | 1     | 100.00    | 7200    | ASSOCIATE PROFESSOR                         |
| _ 1  | luuuuuuu0  | 1     | 100.00    | 7100    | PROFESSOR                                   |
| _ 1  | luuuuuuu2  | 1     | 60.00     | 9281    | ASSOC VICE PRESIDENT                        |
|      | luuuuuuu2  | 2     | 40.00     | 9281    | ASSOC VICE PRESIDENT                        |
| _ 1  | luuuuuuu1  | 1     | 100.00    | 7100    | PROFESSOR                                   |
| _ 1  | luuuuuuu7  | 1     | 5.67      | 7060    | DISTINGUISHED PROF                          |
| _ 1  | luuuuuuu7  | 2     | 17.43     | 7060    | DISTINGUISHED PROF                          |
| _ 1  | luuuuuuu7  | 3     | 14.93     | 7060    | DISTINGUISHED PROF                          |
| _ 1  | luuuuuuu7  | 4     | 11.70     | 7060    | DISTINGUISHED PROF                          |
| **   | Press ENT  | TER T | o View Mo | re Reco | ords **                                     |
| Ente | er-PF1I    | PF2   | -PF3PF    | 4PF5    | 5PF6PF7PF8PF9PF10PF11PF12                   |
|      | Hmenu H    | Ielp  | EHelp     |         | PrDtl Left Right                            |

#### **Basic Steps**

- Advance to Screen 773.
- Type a valid cycle type and cycle date on the Action Line.
- Press <ENTER> to display all payroll records.
- Type additional information on the Action Line to position a particular payroll record on the first line of the display.
- Press <ENTER> to display existing payroll information.
- Press <ENTER> to scroll through the available payroll records.
- Type an 'X' next to a line item to select it for further display on Screen 779.

## Field Descriptions (◆ = Required / Help = PF2, ? or \* Field Help Available)

#### **Action Line**

Fiscal Yr: 4 digits

Identifies the fiscal year for which you would like to view payroll records.

Cycle/Date: 1 character, 8 digits

Indicates the cycle type and date whose payroll records you would like to

display.

**UIN:** 9 digits

Indicates the <u>Universal Identification Number</u> of the persons whose payroll

records should appear on the first line of the display.

#### Screen Information

Panel 1

**S:** 1 character

Type 'X' to select the record for further display on Screen 779.

#### Screen 773 - Payroll Detail Inquiry by Pay Cycle/Date (cont'd)

**UIN:** 9 digits

Displays the Universal Identification Number of the person whose payroll

record is being viewed.

Seq No: 3 digits

Signifies <u>sequence number</u> of iterations processed for the selected pay cycle.

Name: 20 characters

Displays the name of the person whose payroll record is being viewed.

**Voucher:** 7 digits

Displays the <u>number of the voucher</u> posted during the selected pay cycle.

**Post St:** 4 characters

Indicates if status of payroll voucher is new (NW) and not yet posted,

completed (CO), in error (ER) and could not post, encumbered (EN), canceled

(CN), or re-opened (RE).

Pt No: 2 digits

Indicates <u>TAMUS Part number</u> that is paying the selected individual.

Salary/Wage 11 digits

**Account:** Identifies the SL-SA account from which the payroll voucher is issued.

S/W Obj: 4 digits

Identifies the salary wage object code from which the payroll voucher is issued.

Panel 2

Pay Prd Beg Date: 8 digits

Displays the date of the first day of the pay period.

Pay Prd End Date: 8 digits

Displays the date of the last day of the pay period.

Sal/Wg/Lng Amt: 12 digits

Displays dollar amount of the gross salary, including longevity, for the selected

pay cycle.

Ben Chrgd to 12 digits

S/W Acct: Displays dollar amount benefits charged to the Salary/Wage account.

Tot Benefit Amount: 12 digits

Displays dollar amount of all benefits to be processed for selected pay cycle.

Panel 3

Hrs Wk/Pct Eft: 5 digits

Indicates <u>number of hours worked per week or the percent effort</u> for the specified person. (Nonexempt employees indicates hours worked per biweekly pay period; exempt staff (salaried) indicates a percent effort.)

#### Screen 773 - Payroll Detail Inquiry by Pay Cycle/Date (cont'd)

Title Code: 4 digits

Displays the <u>title code</u> which identifies a particular position.

**Title Description:** 20 characters

Displays a title description of the position for which the pay cycle is being

processed.

Enc Ref: 7 digits

Displays the value of the user-defined reference code entered when processing

the payroll transaction.

#### **Additional Functions**

**PF KEYS** See the Appendix for explanations of the standard PF Keys.

PF6 Payroll Detail

**PrDtl** Shows the <u>payroll detail</u> of a selected voucher.

| Type     | Ac     | count |      | Covered<br>Earnings | Amount  | Bank  |
|----------|--------|-------|------|---------------------|---------|-------|
| ======== | ====== |       |      | =======             |         | ===== |
| S/W      | 130015 | 00000 | 1410 |                     | 9366.25 | 17001 |
| FICA     | 121301 | 00000 | 1920 | 9086.74             | 695.12  | 17010 |
| GIP-GH   | 121051 | 00000 | 1910 |                     | 361.19  | 17021 |
| GIP-GLR  | 121051 | 00000 | 1910 |                     | 2.85    | 17021 |
| ORP-BASE | 121301 | 00000 | 1955 | 9366.25             | 561.99  | 17011 |
| ORP-SSUP | 121101 | 00000 | 1956 | 9366.25             | 122.68  | 17001 |
| ORP-SUPL | 249901 | 00000 | 1957 | 9366.25             | 111.46  | 03000 |
| WCI      | 121081 | 00000 | 1945 | 9366.25             | 28.10   | 17001 |
|          |        |       |      |                     |         |       |

## Payroll Detail Record

Screen 779 is used to view the payroll detail record from the BPP Payroll Detail File. From this screen, an overall picture of the payroll record is displayed.

The data displayed on Screen 779 comes directly from and reflects entries into BPP. No employee deduction information is included.

If corrections are made in FAMIS and not put through BPP, they will not be reflected. To see all payroll detail, all corrections must be done in BPP.

#### Screen 779 - Payroll Detail Record Inquiry

```
779 Payroll Detail Record Inquiry
                                                                    04/05/07 12:29
                                                                     FY 2007 CC 02
Screen: ___ Fiscal YY: 2007 Cycle/Date: M 02/28/2007 UIN: luuuuuuul Seq No: 1
    Name: SIMMS SARI S
                                        Part: 02
                                                           Source Seq: 1
   Dept:
                                         PIN: Mxxxx1
                                                                 Iter: 01
   Title: 7100 PROFESSOR
                                       Adloc: 02133504
S/W Acct: 133504 00000 Sal/Wg/Lng Amt: 12137.00
                                                         FTE Mo Sal: 12137.00
                                                          Hrs Wrked:
Hrly Rate:
Vchr Ref: 0003668 Benefit Amt: 2488.97
                                 Date Pd: 03/01/2007
Acct Anl: 0180
Pay Ind.: A Pay Type: B Per Beg Dt: 02/01/2007
Bud/Wage: B Pay Kind: S Per End Dt: 02/28/2007
                                                           Lng Rate:
                                                              Pct Eft: 100.00
                                                       Posting Req:
                                  Med Carrier: 01
     Off Campus:
                                  ORP Carrier: 069 Post Status: CO
SORP Carrier: Post Date:
Den Carrier: 03 Eff Acct Dt:
Correction Flag:
   rection Flag:
Previous FY: N
                                SORP Carrier:
   Sys Mem Acct:
                                                         Payroll Enc:
   BPP Account: 133504 00000 1410 Vchr Nbr: 03668
  TAMRF Account:
                                  Federal Emp: N
                                                           Reject Enc:
                    >> Press PF11 Key to View Details <<
Enter-PF1---PF2---PF3---PF4---PF5---PF6---PF7---PF8---PF9---PF10--PF11--PF12---
      Hmenu Help EHelp
                                                                     PrDt1
```

#### **Basic Steps**

- Advance to Screen 779.
- Type a valid fiscal year, cycle type and cycle date, Universal Identification Number (UIN), and sequence number on the Action Line.
- Press <ENTER> to display the payroll detail record.

#### Field Descriptions (◆ = Required / Help = PF2, ? or \* Field Help Available)

#### **Action Line**

Fiscal Yr: 4 digits

Key in the fiscal year for which you would like to view payroll records.

Cycle/Date: 1 character, 8 digits

Key in the <u>last day of the pay period</u> for which you wish to see data.

♦ UIN: 9 digits

Indicates the <u>Universal Identification Number</u> of the persons whose payroll

records you wish to display.

#### Screen 779 - Payroll Detail Record Inquiry (cont'd)

♦ Seq Nbr: 3 digits

Signifies the <u>number of iterations</u> processed for the selected pay cycle.

**Screen Information** 

Name: 20 characters

Displays the name of the person whose payroll record is being viewed.

Part: 2 digits

Shows TAMUS Part that is paying the individual.

Source Seq: 3 digits

Signifies the <u>number of iterations</u> processed for the selected pay cycle.

**Dept:** 5 characters

Indicates the department in which the selected position is located.

PIN: 6 characters

Displays the <u>Position Identification Number</u>. The first digit indicates which System part has budgeted the position: M=TAMU; P=PV; A=AL-RSCH; X=TAEX; E=TEES; D=TEEX; G=TAMUG; I=TTI; C=TAMUCC; L=TAMIU; B=TAMUBD.

Iter: 3 digits

Signifies the <u>number of iterations</u> processed for the selected payroll record.

**Title:** 4 digits, 20 characters

Displays the title code and description of the selected position.

Adloc: 8 digits

Indicates the administrative location.

S/W Acct: 11 digits

Identifies the <u>SL-SA account</u> from which the payroll voucher is issued.

Sal/Wg/Lng Amt: 12 digits

Displays dollar amount of the gross salary, including longevity, for the selected

pay cycle.

FTE Mo Sal: 7 digits

Shows dollar amount paid to the employee, if he/she is a full time salaried

employee.

Vchr Ref: 7 digits

Displays the <u>number of the voucher</u> posted during the selected pay cycle.

Benefit Amt: 12 digits

Displays the dollar amount of all benefits to be processed for the selected pay

cycle.

#### Screen 779 - Payroll Detail Record Inquiry (cont'd)

Hrs Wrked: 5 digits

Displays the <u>number of hours worked</u> during the selected pay cycle.

Acct Anl: 4 digits

Controls the posting of the payroll expense and benefits to the correct fiscal

accounts.

Date Pd: 8 digits

Indicates the <u>date the person received their paycheck</u> (or electronic transfer)

for the selected pay cycle.

Hrly Rate: 12 digits

Indicates the dollar amount per hour the selected person earns.

Pay Ind: 1 character

Identifies the payroll cycle and type of employee being paid (Full time/Part

time/Student).

Pay Type: 1 character

Identifies the <u>type of payroll processing</u> performed during the selected pay cycle. See the Corrections, Cancellations, and Adjustments section (page 39)

for more detail.

Per Beg Dt: 8 digits

Displays the date of the first day of the pay period.

**Lng Rate:** 5 digits

Indicates the rate at which employees earn longevity. (FTE longevity rate if full-

time employee)

Bud/Wage: 1 character

Indicates if the job is a **Budgeted** or **W**age-earning position.

Pay Kind: 1 character

Indicates whether State or Local funding is used.

Per End Dt: 8 digits

Displays the date of the last day of the pay period.

Pct Eft: 5 digits

Indicates the percent effort (percent of a 40 hour work week) on this account

for the specified person.

Off Campus: 1 character

Indicates if the position is located off of the main TAMU campus.

Med Carrier: 2 digits

Displays the code that identifies the type of health insurance for the person.

#### Screen 779 - Payroll Detail Record Inquiry (cont'd)

Posting Req: 1 character

Indicates if posting is required for the payroll voucher.

Correction Flag: 1 character

Indicates whether or not the selected pay cycle is a correction cycle.

**ORP Carrier:** 2 digits

Displays the code that identifies the type of ORP vendor for the person.

**Post Status:** 4 characters

Indicates whether the <u>status of payroll voucher</u> is new (NW) and not yet posted, completed (CO), in error (ER) and could not post, encumbered (EN),

canceled (CN), or re-opened (RE).

**Previous FY:** 1 character

Shows if previous fiscal year.

**SORP Carrier:** 2 digits

Displays the code that identifies the <u>type of SORP vendor</u> for the person.

Post Date: 8 digits

Displays the date the payroll voucher was posted.

Sys Mem Acct: 15 digits

Identifies the original SL account from System Member before it was

converted/distributed to a RF account number.

**Den Carrier:** 2 digits

Identifies the dental carrier.

Eff Acct Dt: 8 digits

Displays the <u>batch date</u> the record was posted to the FT file and completed.

**BPP Account:** 15 digits

Identifies the <u>SL-SA account</u> from which the payroll voucher is issued.

Vchr Nbr: 5 digits

Displays the last 5 digits of the BPP voucher reference number.

Payroll Enc: 12 digits

Indicates the <u>"projected" encumbrance</u> that this record will liquidate.

**TAMRF Account:** 15 digits

Cross references the TAMRF SL/SA account. Note: This field is used by TAMUS

members (not TAMRF).

Federal Emp: 1 character

Indicates 'Y' or 'N' if person is a Federal employee.

## Screen 779 – Payroll Detail Record Inquiry (cont'd)

**Reject Enc:** 12 digits

Indicates the encumbrance reference under which the  $\underline{\text{rejected encumbrance}}$  is

posted.

**Additional Functions** 

**PF KEYS** See the Appendix for explanations of the standard PF Keys.

PF11 Payroll Detail

**PrDtl** Shows the <u>payroll detail</u> of a selected voucher.

| Type     | Ac     | count |      | Covered<br>Earnings | Amount   | Bank  |
|----------|--------|-------|------|---------------------|----------|-------|
| -75-     | ====== |       |      | ========            |          | ===== |
| S/W      | 133504 | 00000 | 1410 |                     | 12137.00 | 17001 |
| FICA     | 121301 | 00000 | 1920 | 11849.95            | 906.52   | 17010 |
| GIP-GH   | 121051 | 00000 | 1910 |                     | 511.55   | 17021 |
| GIP-GLR  | 121051 | 00000 | 1910 |                     | 2.85     | 17021 |
| ORP-BASE | 121301 | 00000 | 1955 | 12137.00            | 728.23   | 17011 |
| ORP-SSUP | 121101 | 00000 | 1956 | 12137.00            | 158.98   | 17001 |
| ORP-SUPL | 249901 | 00000 | 1957 | 12137.00            | 144.43   | 03000 |
| WCI      | 121081 | 00000 | 1945 | 12137.00            | 36.41    | 17001 |
|          |        |       |      |                     |          |       |

## Payroll Encumbrances by Vendor/UIN

Screen 750 is used to search payroll open commitments (encumbrances) by vendor ID or Universal Identification Number (UIN).

Payroll encumbrances may also be viewed on Screens 22, 62, and 69.

#### Only encumbrances for UINs may be selected.

#### Screen 750 - Open Commitments by Vendor/UIN

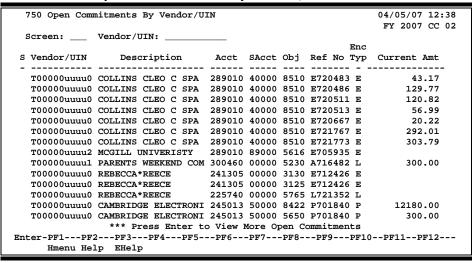

## **Basic Steps**

- Advance to Screen 750.
- Type a valid UIN number or vendor ID on the Action Line. An asterisk in the vendor line will prompt a search for a vendor by person name or vendor name (P/V).
- Press <ENTER> to display the list of payroll encumbrances, beginning with those for the vendor/person identified on the Action Line.
- Type an 'X' next to a particular line and press <ENTER> to select the line item to advance to Screen 751.

## Field Descriptions (◆ = Required / Help = PF2, ? or \* Field Help Available)

#### **Action Line**

Vendor/UIN:

11 digits

Enter the desired <u>vendor identification number or vendor Universal</u> <u>Identification Number to be displayed</u>.

#### Screen 750 - Open Commitments by Vendor/UIN (cont'd)

#### **Screen Information**

**♦** S:

1 character

Type 'X' next to a vendor and SSN to <u>select</u> and view additional information.

Vendor/UIN: 11 characters

Displays the vendor identification number or Universal Identification Number.

**Description:** 19 characters

Identifies the <u>person or vendor</u> for whom the payroll funds have been

encumbered.

Acct: 6 digits

<u>Subsidiary Ledger (SL) account number</u> from which the funds have been

encumbered.

SAcct: 5 digits

<u>Support Account (SA) number</u> from which the funds have been encumbered.

**Obj:** 4 digits

Indicates the object code for which funds have been encumbered.

**Ref No:** 7 characters

Displays the user-defined <u>sequence number</u> identifying the payroll transaction.

**Enc Typ:** 1 character

Identifies from which part of the FAMIS system the encumbrances comes.

Encumbrance types are:

1,2,3,4 = Payroll for Research Foundation

P,L = Purchasing

F = FRS

Current Amt: 14 digits

Indicates the <u>current amount of commitment</u> by vendor.

#### **Additional Functions**

**PF KEYS** See the Appendix for explanations of the standard PF Keys.

## Payroll Items to be Posted

#### This screen is used only by TAMRF (Research Foundation).

Screen 764 is used to display all payroll items that have not yet been posted. You may choose a particular payroll item for further display on Screen 765.

#### Screen 764 - Payroll Detail to be Posted

| -   | 7.C.A. D                       | ayroll Det                      | -21 m | - D- | Dest-1            |     |                |            | 04/05/  | 27 12 45 |  |
|-----|--------------------------------|---------------------------------|-------|------|-------------------|-----|----------------|------------|---------|----------|--|
|     | /64 Pa                         | 04/05/07 12:45<br>FY 2007 CC 99 |       |      |                   |     |                |            |         |          |  |
|     | 1                              |                                 |       | _ == |                   |     | T37.           |            | FY 200  | J/ CC 99 |  |
|     |                                |                                 |       | _    | com: Fiscal YY:   |     |                |            |         |          |  |
| 11  | Include Only: Sys Mbr: Cyl/Dt: |                                 |       |      |                   |     |                |            |         |          |  |
|     | RA:                            |                                 |       |      |                   |     | Post St: Acct: |            |         |          |  |
|     |                                |                                 |       |      | ;                 |     |                | Acct Cyl   |         |          |  |
| s   | FY                             | UIN                             | No    | st   | Name              | Mbr | Cyl            | Date       | Voucher | Account  |  |
| -   |                                |                                 |       |      |                   |     |                |            |         |          |  |
| _   | 2006                           | 6uuuuuuu4                       | 5     | EN   | LAWRENCE LANI L   | 06  | В              | 08/04/2006 | 0604224 | 499999   |  |
| _   | 2006                           | 6uuuuuuu4                       | 5     | EN   | LAWRENCE LANI L   | 06  | В              | 08/18/2006 | 0604260 | 499999   |  |
|     | 2007                           | 1uuuuuuu0                       | 1     | EN   | TROWELL TRENT T   | 12  | M              | 03/31/2007 | 1203758 | 040100   |  |
|     | 2007                           | 1uuuuuuu3                       | 1     | EN   | BRYER BETH B      | 02  | M              | 02/28/2007 | 0203668 | 455124   |  |
| _   | 2007                           | 1uuuuuuu3                       | 1     | EN   | BRYER BETH B      | 02  | М              | 03/31/2007 | 0203776 | 455124   |  |
| _   |                                | 1uuuuuuu0                       |       | EN   | CLAREY CARY C     | 02  | В              | 03/30/2007 | 0203740 | 455124   |  |
| _   | 2007                           | 1uuuuuuu0                       | 2     | EN   | CLAREY CARY C     | 02  | В              | 03/30/2007 | 0203740 | 455124   |  |
|     |                                | 1uuuuuuu0                       |       |      | CLAREY CARY C     | 02  |                |            |         |          |  |
| _   |                                | 1uuuuuuu3                       |       |      | MCDERMOTT MITCH M | 02  |                |            |         |          |  |
| _   |                                | 1uuuuuuu8                       |       |      | LORENZA LANNA L   |     |                |            |         |          |  |
| _   |                                | 1uuuuuuu8                       | _     |      | LORENZA LANNA L   |     |                |            |         |          |  |
| _   |                                | 1uuuuuuu1                       |       |      | RILEY RACHEL R    |     |                |            |         |          |  |
| _   | 2007                           |                                 |       |      | Enter to View Mor |     |                | 03/30/2007 | 0203740 | 433124   |  |
|     |                                |                                 |       |      |                   |     |                | DE0 DE1    |         | D=1.0    |  |
| Ent |                                |                                 |       |      | 74PF5PF6PF        | /1  | FF.8-          | PF9PF1(    | )PE11-  | -PFTZ    |  |
|     | Hn                             | menu Help                       | EHel  | р    |                   |     |                |            |         |          |  |

## **Basic Steps**

- Advance to Screen 764.
- Press <ENTER> to display the all payroll items that have not yet posted.
- You may position the display at a particular payroll item by specifying its fiscal year or UIN on the Action Line.
- Press <ENTER> to display the selected payroll items that have not yet posted.
- Type an 'X' next to a line item to select it for further display on Screen 765.

## Field Descriptions (◆ = Required / Help = PF2, ? or \* Field Help Available)

#### **Action Line**

Starting From:

Fiscal YY: 4 digits

Identifies the <u>fiscal year</u> for which you would like to view payroll records.

UIN: 4 digits

Indicates the Universal Identification Number of the person whose payroll

records you would like to display.

Include Only:

Sys Mbr: 2 digits

Indicates the TAMUS Part whose payroll records you wish to display.

#### Screen 764 - Payroll Detail to be Posted (cont'd)

Cyl/Dt: 1 character, 8 digits

Indicates the cycle type and date whose payroll records you would like to

display.

Vchr: 7 digits

Indicates the voucher number of the payroll record you wish to display.

**BPP Ac:** 6 digits

Identifies the SL account from which BPP issues the payroll voucher.

RA: 9 digits

Displays the <u>UIN of the person responsible for the account</u>.

**Post St:** 2 characters

Identify the post status to be displayed on the screen.

Acct: 11 digits

Enter the desired account number.

**Screen Information** 

S: 1 character

Type an 'X' next to select a specific fiscal year and SSN and view additional

information.

FY: 4 digits

Identifies the fiscal year of detail to

be posted.

UIN: 11 characters

Displays the <u>Universal Identification Number</u> of the person whose payroll

record is being viewed.

Seq No: 3 digits

Signifies the <u>number of iterations processed</u> for the selected pay cycle.

**Post St:** 4 characters

Indicates whether the <u>status of payroll voucher</u> is new (NW) and not yet posted, completed (CO), in error (ER) and could not post, encumbered (EN),

canceled (CN), or re-opened (RE).

Name: 20 characters

Displays the <u>name of the person</u> whose payroll record is being viewed.

Sys Mbr: 2 digits

Indicates **TAMUS** Part that is paying the selected individual.

Cyl: 1 character

Signifies whether the <u>payroll cycle</u> is for **M**onthly employees, **B**iweekly

employees, or Corrections.

### Screen 764 – Payroll Detail to be Posted (cont'd)

Acct Cyl Date: 8 digits

Indicates the exact date on which the payroll cycle was processed.

**Voucher:** 7 digits

Displays the <u>number of the voucher</u> posted during the selected pay cycle.

**BPP Account:** 6 digits

Identifies the account from which BPP issues the payroll voucher.

#### **Additional Functions**

**PF KEYS** See the Appendix for explanations of the standard PF Keys.

## Section V Appendix

## Payroll Batches

Payroll information is fed to FAMIS from files prepared in BPP. This information is loaded in various FAMIS batches that can be seen on Screens 24 and 27. This provides you the ability to view payroll data as it is posted into accounting.

Payroll batches have standard batch headers assigned that allow easy recognition for payroll data. Many batch references begin with "PAY" as the first three characters. The ACH batches begin with "ACH" and the State Benefit Vouchers are posted with a batch header beginning with "BEN".

#### For example:

On Screen 24, entering "**PAY**" on the *Action Line* and pressing <ENTER> will access a listing of all payroll batches. Typing an "**X**" in the Select field, next to the desired batch, and pressing <ENTER> will take the user to Screen 27 where detailed batch information is provided.

#### **Payroll Batch Reference Coding**

• All payroll batch references begin with "PAY".

Next is a "B" for biweekly payrolls

OR

an "M" for monthly payrolls

OR

an "S" for specials

**Note**: Because the fourth character can change, we use a small 'x' to denote

the position in the batch listings.

• The last two digits are sequentially assigned.

Example: PAYB01

PAYM01 PAYS01

#### Appendix - Payroll Batches (cont'd)

These batches and transactions are currently used only by Workstation M.

**PAYx20** Interpart 01 – 02

debit - Central Payroll GL 01 (bank 00001)

credit - Central Payroll GL 02 (bank 00001)

**PAYx21** Interpart 01 – 20

debit - Central Payroll GL 20 (bank 00001)

credit - Central Payroll GL 02 (bank 00001)

PAYx22 Interpart 01 - 02 Revolving

**debit** - Revolving Receivable GL 01 (bank 00001) **credit** - Central Payroll GL 02 (bank 00003)

PAYx23 Interpart 20 -02 Revolving

**debit** - Revolving Receivable GL 20 (bank 00003)

credit - Central Payroll GL 02 (bank 00003)

Bank number is really not significant in any of the above Interpart transactions, but must be the same on both parts of the accounting transaction.

PAYx30 Interpart 01 - 02 Local Benefit Liability account

PAYx31 Interpart 20 - 02 Local Benefit Liability account

PAYx32 Interpart 20 - 01 Local Benefit Liability account – UCI

PAYx33 Interpart 02 - 01 Local Benefit Liability account – UCI

## **Batches Created with Each Payroll**

#### **EPA999 EPA Auto Adjustments**

Contains encumbrance (05x) transactions to automatically adjust the payroll encumbrances.

Created by program FBPR048.

Transactions created and posted by job FxxPR048

#### IAPO01 Interagency Payments ORP/SORP/FICA Due From

Contains journal entries (06x) or cash disbursements to record the Due From payments between system members.

When the Interagency Credit Account (from Screen 853 table) is a GL, a journal entry (064) will:

debit the Interagency Credit Account (from Screen 853 table)

credit the Interagency Debit Account (from Screen 853 table)

When the Interagency Credit Account (from Screen 853 table) is a Bank, a cash disbursement (049), using this bank, will be made from the Interagency Debit Account (from Screen 853 table).

Created by Program FBPR017.

Transactions created and posted by job FxxPMIAP

#### IAPO02 Interagency Payments ORP/SORP/FICA Due To

Contains journal entries (06x) or cash disbursements to record the Due To payments between system members.

When the Interagency Credit Account (from Screen 853 table) is a GL, a journal entry (064) will:

debit the Interagency Debit Account (from Screen 853 table)

credit the Interagency Credit Account (from Screen 853 table)

When the Interagency Credit Account (from Screen 853 table) is a Bank, a cash disbursement (049), using this bank, will be made from the Interagency Debit Account (from Screen 853 table).

Created by Program FBPR017.

Transactions created and posted by job FxxPMIAP

#### **INS001** Insurance Billing

Contains journal entries (06x) to record ACH reversals or the cash receipts of payments from retirees. Creates journal entries (06x) transactions to reflect payments to each insurance vendor. Creates receipt transactions (03x) to record the monthly ACH transfers of payments from retirees.

For Cash receipts or ACH reversals:

debit the Insurance Billing Receipts Clearing Account (from Screen 853)

credit the Insurance Billing General Clearing Account (from Screen 853)

For insurance vendor payments:

debit the Insurance Billing General Clearing account (from Screen 853)

credit the Insurance Liability account (from Screen 837 based on type)

For monthly ACH transfers:

debit the account fed from Payroll credit the Insurance Billing General Clearing Account (from Screen 853)

Created by program FBPR140 and run for every payroll. Transactions created and posted by job FxxPR140.

#### PAYx01 <u>Central Payroll Disbursement</u>

Contains disbursement (04x) entries for the total amount paid by the workstation in checks and ACH (not necessarily the total amount funded from local funds).

debit Central Payroll Clearing - from Screen 823

credit Central Payroll Bank - from Screen 823

Created by program FBPR005 and run for every payroll.

Transactions created by jobs FxxPRBW and FxxPRMON, posted by FxxPPYRL.

Transactions created in job FxxPREPP are also posted by FxxPREPP.

#### PAYx02 Extended Pay Plan Entries - EPP

Contains journal entries (06x) for the total amount contributed or withdrawn from the Extended Pay Plan account.

Deposit and adjustment processing (for academic appointments, generally during the Fall and Spring when funds are being reserved for future pay out):

debit Central Payroll Clearing - from Screen 823

credit Extended Pay Plan Clearing - from Screen 823

Withdrawal processing (for academic appointments, generally during the Summer when previously reserved funds are being paid out):

debit Extended Pay Plan Clearing - from Screen 823 credit Central Payroll Clearing - from Screen 823

Created by program FBPR006 and run each payroll.

Transactions created by jobs FxxPRBW and FxxPRMON, posted by FxxPPYRL. Transactions created in job FxxPREPP are also posted by FxxPREPP.

#### PAYx03 Employee Deductions

Contains journal entries (06x) for the payroll deductions to post to the Employee Deduction, Insurance/Benefit Liability accounts on Screen 837.

For Cancellation and Correction vouchers (types C and E):

debit Cancellation Clearing Account - from Screen 823

credit Benefit Liability Accounts – from Screen 837, based on benefit
type

For all other vouchers:

debit Central Payroll Clearing - from Screen 823

credit Benefit Liability Accounts – from Screen 837, based on benefit
type

Created by program FBPR014 and run each payroll.

Transactions created by jobs FxxPRBW and FxxPRMON, posted by FxxPPYRL. Transactions created in job FxxPREPP are also posted by FxxPREPP.

#### PAYx04 Local Funds Payroll Expense

Contains journal entries (06x) charging (debiting) the SL accounts for the Gross pay and Longevity expenses. The credit side is to the Central Payroll Clearing account.

debit Individual SL accounts -- from Payroll file credit Central Payroll Clearing - from Screen 823

Created by program FBPR010 and run each payroll.
Transactions created by jobs FxxPRBW, FxxPRMON, and FxxPRCOR.
Transactions posted by FxxPPYRL.

#### PAYx05 Local Funds Bank Transfers – Benefits

Contains bank transfer entries (090) reimbursing the central payroll bank for the employer paid benefits.

If some of the local funds benefits are funded by a bank account other than the primary local bank account (need to verify), these entries reflect those transfers of funds. Action with the bank must be manually initiated.

debit Payroll Transfer to Local Bank - from Screen 823 credit Other Local Funds Bank accounts - from Payroll file

These funds have NOT been disbursed from the primary local bank account, but are held there until the benefit vendors are paid.

Created by program FBPR021 and run with each payroll. Transactions created by jobs FxxPRBW, FxxPRMON, and FxxPRCOR. Transactions posted by FxxPPYRL.

#### PAYx06 Local Funds Bank Transfers – Gross Pay / Longevity

Contains bank transfer entries (090) reimbursing the central payroll bank for Gross Pay and Longevity.

If some of the local funds benefits are funded by a bank account other than the central payroll bank account, these entries reflect those transfers of funds. Action with the bank must be manually initiated.

debit Payroll Transfer to Local Bank account - from Screen 823 credit Other Local Funds Bank accounts - from Payroll file

These funds are reimbursing the central payroll bank account for funds already disbursed to employees (or for employee deductions) by the payroll interface process.

Created by program FBPR011 and run with each payroll.
Transactions created by jobs FxxPRBW, FxxPRMON, and FxxPRCOR.
Transactions posted by FxxPPYRL.

#### PAYx07 State Funds Payroll Disbursements

Contains a disbursement entry (04x) for every state bank funding this payroll. This is similar to batch PAYx01, but for state funds held in the state treasury.

For monthly and correction transactions:

debit Monthly State Employee Gross Pay Clearing - from Screen 823 credit State Funds Bank accounts - from Payroll file For biweekly transactions:

debit Biweekly State Employee Gross Pay Clearing - from Screen 823 credit State Funds Bank accounts - from Payroll file

The USAS vouchers with the payroll detail are sent to the comptroller by BPP.

Created by program FBPR015 and run with each payroll. Transactions created by jobs FxxPRBW, FxxPRMON, and FxxPRCOR. Transactions posted by FxxPPYRL.

#### PAYx08 State Funds Payroll Expense

Contains journal entries (06x) charging (debiting) SL accounts for the Gross Pay and Longevity expenses. The credit side is to the State Gross Pay clearing.

For monthly and correction transactions:

debit Individual SL Accounts - from Payroll file credit Monthly State Employee Gross Pay - from Screen 823

For biweekly transactions:

debit Individual SL Accounts - from Payroll file

credit Biweekly State Employee Gross Pay - from Screen 823

Created by program FBPR015 and run with each payroll. Transactions created by jobs FxxPRBW, FxxPRMON, and FxxPRCOR. Transactions posted by FxxPPYRL.

#### PAYx09 State Paid Revolving

Contains a single journal entry (06X) setting up the receivable "Due From the State Comptroller."

Since all Gross Pay and Longevity is paid from the central payroll bank and run through the Central Payroll Clearing account, this entry reimburses the Central Payroll Clearing account and sets up the receivable.

debit Payroll State Paid Revolving account - from Screen 823

credit Central Payroll Clearing account - from Screen 823

Created by program FBPR015 and run with each payroll. Transactions created by jobs FxxPRBW, FxxPRMON, and FxxPRCOR. Transactions posted by FxxPPYRL.

#### PAYx10 Local Funds Benefits Disbursements and Credits

**& PAYx11** Two companion batches - each contains one side of the accounting for the local funds benefits disbursements and credits.

PAYx10 and PAYx11 were originally combined as a single batch, using journal entries (06x) to credit the Benefit Liability accounts and charge/debit the SLs that were paying for benefits.

However, due to the volume of entries these created in the liability accounts and since there was no large volume batch compound journal entry capability, offsetting disbursement entries were created.

The effects of these two batches are:

debit Local Funds SLs charge for Benefits (PAYx10) - from Payroll file credit Benefits Liability Accounts (PAYx11) - from Screen 837

Created by program FBPR020 and run with each payroll. Transactions created by jobs FxxPRBW, FxxPRMON, and FxxPRCOR. Transactions posted by FxxPPYRL.

#### PAYx12 <u>State Funds Benefits Disbursements – FICA Only</u>

Contains a disbursement entry (04x) for every State bank funding the FICA portion of the payroll.

The USAS vouchers with the payroll detail are sent to the comptroller by BPP.

Only FICA is included in this batch because only the FICA vouchers are sent to USAS by BPP. The rest of the benefit disbursements are processed in FBPR096 end of month process.

For monthly and correction transactions:

debit Monthly State Employer Payments- from Screen 823 credit Bank – from Payroll file

For Biweekly Transactions:

debit Monthly State Employer Payments- from Screen 823 credit Bank – from Payroll file

Created by program FBPR025 and run with each payroll.

Transactions created by jobs FxxPRBW, FxxPRMON, and FxxPRCOR.

Transactions posted by FxxPPYRL.

#### PAYx13 State Funds Benefits Expense

Contains journal entries (06x) to charge/debit the SLs and credit the State Benefits Clearing account.

For monthly and correction transactions:

debit Individual SL accounts – from Payroll file credit Monthly State Employer Payments - from Screen 823

For biweekly transactions:

debit Individual SL accounts – from Payroll file credit Biweekly State Employer Payments - from Screen 823

Created by program FBPR025 and run each payroll.
Transactions created by jobs FxxPRBW, FxxPRMON, and FxxPRCOR.
Transactions posted by FxxPPYRL.

#### PAYx14 Payroll Cancellation – Re-encumber Payroll for a Cancellation

Contains encumbrance entries (05x) for local funded payroll cancellations to reestablish the original encumbrances. The encumbrance will be made at the individual payroll expense accounts using the object code provided in the program parameters.

Created by program FBPR010 and run with each payroll.

Transactions created by jobs FxxPRBW, FxxPRMON, and FxxPRCOR.

Transactions posted by FxxPPYRL.

#### PAYx15 Payroll Cancellation – Re-encumber Payroll for Cancellations

Contains encumbrance entries (05x) for state funded payroll cancellations to reestablish the original encumbrances. The encumbrance will be at the individual payroll expense accounts using the object code provided in the program parameters.

Created by program FBPR015 and run with each payroll. Transactions created by jobs FxxPRBW, FxxPRMON, and FxxPRCOR. Transactions posted by FxxPPYRL.

#### PAYx17 Payroll Inter-Agency Due-From

Contains journal entries (064) for posting the "Due From" transactions when A&M System members have split funding on a payroll.

For correction and cancellation entries (types C and E):

debit Due From Other Parts GL - from Screen 823, using account control 18xx credit Cancellation Clearing Account - from Screen 823

For all others:

debit Due From Other Parts GL - from Screen 823, using account control 18xx credit Central Payroll Clearing Account - from Screen 823

Created by program FBPR008 and run with each payroll.

Transactions created by jobs FxxPRBW and FxxPRMON, posted by FxxPPYRL.

#### PAYx18 Payroll Inter-Agency Due-To

Contains journal entries (064) for posting the "Due To" transactions when A&M System members have split funding on a payroll.

For correction and cancellation entries (types C and E):

debit Cancellation Clearing Account - from Screen 823
credit Due From Other Parts GL - from Screen 823, using
account control 28xx

For all others:

debit Central Payroll Clearing Account - from Screen 823
credit Due From Other Parts GL - from Screen 823, using
account control 28xx

Created by program FBPR008 and run with each payroll.

Transactions created by jobs FxxPRBW and FxxPRMON, posted by FxxPPYRL.

#### SEAA01 EPA Automatic Adjustments

Transactions are created and posted by program FBPU525. Transactions are created and posted in job FxxPU050.

#### SSV001 Salary Savings Encumbrance Adjustment

Contains E53 payroll transactions to transfer the salary savings out of the encumbrance.

Transactions are created by program FBPR050. Transactions are created and posted by job FxxPU050.

### Appendix – Payroll Batches (cont'd)

#### SSV005 <u>Salary Savings Budget Transfers</u>

Contains 022 transactions to transfer salary savings from the Payroll Account Payroll account to the Salary Savings Account.

Transactions are created by program FBPR050. Transactions are created and posted by job FxxPU050.

#### Intermember Batches Posted at End of Month

#### **INEQ01** Insurance Equity Transfers to System Offices

Based on program parameters, contains either journal entries (06x) or disbursement entries (04x) to record the amount due to the TAMUS offices for Insurance payments.

Journal entries will:

debit the Insurance Liability Account (from Screen 837 based on type) credit the account from the program parameters

Cash disbursement entries will be from the Insurance Liability Account (from Screen 837 based on type) and use the bank from the program parameters.

Created by program FBPR035.

Transactions created and posted by job FxxPRIET.

#### **INEQ02** <u>Insurance Equity Transfers from System Members</u>

This batch is created for the System offices (campus code 01) only. Creates journal entries to reflect transfers for insurance administrative fees, self insured medical, self insured dental, WCI and receipt transactions to record the amount due from other System members.

Journal entries will

debit the Carrier Account (from the PRODCARD)

credit the Transfer Account (from the PRODCARD)

Receipt Entries will credit the Transfer Account (from the PRODCARD) using the bank from the program parameters.

Created by program FBPR036.

Transactions created and posted by job FxxPRIET.

#### PAYT01 Payroll Equity Transfers - Resolution of "Due-From"

Contains journal entries (064) or disbursement entries (049) (at the choice of the A&M System member) to record equity transfers reflecting the InterPart "Due From" transactions in System Concentration Pool.

Created by program FBPR009 and run with each payroll.

Transactions are created and posted in job FxxPMEND.

#### PAYT02 Payroll Equity Transfers - Resolution of "Due-To"

Contains journal entries (064) or disbursement entries (049) (at the choice of the A&M System member) to record equity transfers reflecting the InterPart "Due From" transactions in System Concentration Pool.

Created by program FBPR009 and run with each payroll. Transactions are created and posted in job FxxPMEND.

## **Batches Run for Wage & Benefit Encumbrance**

#### PAYx25 Local Wage Encumbrance Reversal

Contains one summarized encumbrance adjustment transaction (05x) for each SL/SA or base SL wage expenditure account that has a wage encumbrance. The encumbrance reduction (credit) is for the net amount of the account's wage expenditures in the in the FBPR010 (local wage) payroll run.

Created by programs FBPR032 (creates data file) and FBPR033 (processes data file into PAYx25 batch) combined processing.

Transactions are created by jobs FxxPRBW and FxxPRMON. Transactions are posted by job FxxPPYRL.

## Batches Run When One Workstation Processes Payroll for 2 System Members with a Single Set of Bank Accounts

TAMU & TVMDL

#### PAYx21 Equity Transfers – One Business Office Posting 2 A&M System Members

Contains receipt entries (03x) to record transfers between GLs for two A&M System members with common bank accounts.

Processes twice – one for each campus code.

Example: Interpart 02 TAMU & 20 TVMDL

#### First batch:

debit Central Payroll GL 20 (using Payroll Transfer to Local Bank from Screen 823)

#### Separate batch:

credit Central Payroll GL 02 (using Payroll Transfer to Local Bank from Screen 823)

Created by program FBPR012.

Transactions are created by jobs FxxPRBW and FxxPRMON.

Transactions are posted by job FxxPPYRL.

#### PAYx23 Equity Transfers – One Business Office Running 2 System Members

Contains receipt entries (03x) to record transfers between GLs for two A&M System members with common bank accounts.

debit Central Payroll GL 20 (using Central Payroll Bank from Screen 823) credit Central Payroll GL 02 (using Central Payroll Bank from Screen 823)

Created by program FBPR016.

Transactions are created by jobs FxxPRBW and FxxPRMON.

Transactions are posted by job FxxPPYRL.

#### PAYx31 Corresponds to PAYx21 – Inter Campus Code

Contains receipt entries (03x) to record transfers between GLs for two A&M System members with common bank accounts. These transfers are for resolve the Local Benefit Liability accounts.

Example: Interpart 20 - 02 Local Benefit Liability account

Created by program FBPR022

Transactions are created by jobs FxxPRBW and FxxPRMON.

Transactions are posted by job FxxPPYRL.

#### **EPP Batches Run at End of Month**

EPP entries can be included with regular monthly and biweekly payrolls. However, there is a special end of month run for EPP processing.

#### PAYS01 <u>EPP Disbursements</u>

Contains disbursement entries (049) reflecting the checks and ACHs written by BPP process. These entries are debits from the Central Payroll Clearing account and are in 'lump sum'.

debit Central Payroll Clearing - from Screen 823 credit Payroll Bank Account - from Screen 823

Created by program FBPR005.

Transactions are created and posted in job FxxPREPP

#### PAYS02 <u>EPP Transfers</u>

Contains journal entries (064) entries reflecting the transfers in and out of the EPP account to/from the Central Payroll Clearing account.

Deposit and adjustment processing (for academic appointments, generally during the Fall and Spring when funds are being reserved for future pay out):

debit Central Payroll Clearing - from Screen 823

credit Extended Pay Plan Account - from Screen 823

Withdrawal processing (for academic appointments, generally during the Summer when previously reserved funds are being paid out):

debit Extended Pay Plan Account - from Screen 823 credit Central Payroll Clearing - from Screen 823

Created by program FBPR006.

Transactions are created and posted in job FxxPREPP

# **Batches Run at End of Month for State Benefit Voucher Processing**

#### **BENV01** State Benefit Vouchers

Contains disbursement entries to pay the state benefit vendors.

Created by program FBPR096
Transactions created and posted in job FxxPMEND

## Batches Run at End of Month for ACH Process (First Day of Next Month)

#### ACH001 ORP Prepaid Vouchers

Contains disbursement entries (04x) reflecting ORP payments to vendors.

Created by program FBPR097
Transactions created and posted in job FxxPRACH

#### ACH002 ACH Prepaid Vouchers

Contains disbursement entries (04x) reflecting other ACH payments to vendors.

Created by program FBPR097
Transactions created and posted in job FxxPRACH

## **Payroll Batches by Batch Number**

#### **EPA999 EPA Auto Adjustments**

Contains encumbrance (05x) transactions to automatically adjust the payroll encumbrances.

Created by program FBPR048.

Transactions created and posted by job FxxPR048

#### IAPO01 Interagency Payments ORP/SORP/FICA Due From

Contains journal entries (06x) or cash disbursements to record the Due From payments between system members.

When the Interagency Credit Account (from Screen 853 table) is a GL, a journal entry (064) will:

debit the Interagency Credit Account (from Screen 853 table) credit the Interagency Debit Account (from Screen 853 table)

When the Interagency Credit Account (from Screen 853 table) is a Bank, a cash disbursement (049), using this bank, will be made from the Interagency Debit Account (from Screen 853 table).

Created by Program FBPR017.

Transactions created and posted by job FxxPMIAP

#### IAP002 – Interagency Payments ORP/SORP/FICA Due To

Contains journal entries (06x) or cash disbursements to record the Due To payments between system members.

When the Interagency Credit Account (from Screen 853 table) is a GL, a journal entry (064) will:

debit the Interagency Debit Account (from Screen 853 table) credit the Interagency Credit Account (from Screen 853 table)

When the Interagency Credit Account (from Screen 853 table) is a Bank, a cash disbursement (049), using this bank, will be made from the Interagency Debit Account (from Screen 853 table).

Created by Program FBPR017.

Transactions created and posted by job FxxPMIAP

#### **INEQ01** <u>Insurance Equity Transfers</u>

Based on program parameters, contains either journal entries (06x) or disbursement entries (04x) to record the amount due to the TAMUS offices for Insurance payments.

Journal entries will:

debit the Insurance Liability Account (from Screen 837 based on type) credit the account from the program parameters

Cash disbursement entries will be from the Insurance Liability Account (from Screen 837 based on type) and use the bank from the program parameters.

Created by program FBPR035.

Transactions created and posted by job FxxPRIET.

#### INEQ02 <u>Insurance Equity Transfers from System Members</u>

This batch is created for the System offices (campus code 01) only. Creates journal entries to reflect transfers for insurance administrative fees, self insured medical, self insured dental, WCI and receipt transactions to record the amount due from other System members.

Journal entries will:

debit the Carrier Account (from the PRODCARD)

credit the Transfer Account (from the PRODCARD)

Receipt Entries will credit the Transfer Account (from the PRODCARD) using the bank from the program parameters.

Created by program FBPR036.

Transactions created and posted by job FxxPRIET.

#### **INS001** Insurance Billing

Contains journal entries (06x) to record ACH reversals or the cash receipts of payments from retirees. Creates journal entries (06x) transactions to reflect payments to each insurance vendor. Creates receipt transactions (03x) to record the monthly ACH transfers of payments from retirees.

For Cash receipts or ACH reversals:

debit the Insurance Billing Receipts Clearing Account (from Screen 853) credit the Insurance Billing General Clearing Account (from Screen 853)

For insurance vendor payments:

debit the Insurance Billing General Clearing account (from Screen 853)

credit the Insurance Liability account (from Screen 837 based on type)

For monthly ACH transfers:

debit the account fed from Payroll credit the Insurance Billing General Clearing Account (from Screen 853)

Created by program FBPR140 and run for every payroll. Transactions created and posted by job FxxPR140.

#### ACH001 ORP Prepaid Vouchers

Contains disbursement entries (04x) reflecting ORP payments to vendors.

Created by program FBPR097
Transactions created and posted in job FxxPRACH

#### ACH002 ACH Prepaid Vouchers

Contains disbursement entries (04x) reflecting other ACH payments to vendors.

Created by program FBPR097
Transactions created and posted in job FxxPRACH

#### **BENV01** State Benefit Vouchers

Contains disbursement entries to pay the state benefit vendors.

Created by program FBPR096

Transactions are created and posted in job FxxPMEND.

#### PAYS01 <u>EPP Disbursements</u>

Contains disbursement entries (049) reflecting the checks and ACHs written by BPP process. These entries are debits from the Central Payroll Clearing account and are in 'lump sum'.

debit Central Payroll Clearing - from Screen 823 credit Payroll Bank Account - from Screen 823

Created by program FBPR005
Transactions are created and posted in job FxxPREPP

#### PAYS02 EPP Transfers

Contains journal entries (064) entries reflecting the transfers in and out of the EPP account to/from the Central Payroll Clearing account.

Deposit and adjustment processing (for academic appointments, generally during the Fall and Spring when funds are being reserved for future pay out):

debit Central Payroll Clearing - from Screen 823 credit Extended Pay Plan Account - from Screen 823

Withdrawal processing (for academic appointments, generally during the Summer when previously reserved funds are being paid out):

debit Extended Pay Plan Account - from Screen 823 credit Central Payroll Clearing - from Screen 823

Created by program FBPR006
Transactions are created and posted in job FxxPREPP

#### PAYT01 Payroll Equity Transfers - Due-From

Contains journal entries (064) or disbursement entries (049) (at the choice of the A&M System member) to record equity transfers reflecting the InterPart "Due From" transactions in System Concentration Pool.

Created by program FBPR009 and run with each payroll. Transactions are created and posted in job FxxPMEND.

#### PAYT02 Payroll Equity Transfers - Due-To

Contains journal entries (064) or disbursement entries (049) (at the choice of the A&M System member) to record equity transfers reflecting the InterPart "Due From" transactions in System Concentration Pool.

Created by program FBPR009 and run with each payroll Transactions are created and posted in job FxxPMEND.

#### PAYx01 <u>Central Payroll Disbursement</u>

Contains disbursement (04X) entries for the total amount paid by the workstation in checks and ACH (not necessarily the total amount funded from local funds).

debit Central Payroll Clearing - from Screen 823 credit Payroll Bank Account - from Screen 823

Created by program FBPR005 and run with every payroll.

Transactions created by jobs FxxPRBW and FxxPRMON, posted by FxxPPYRL.

Transactions created in job FxxPREPP are also posted by FxxPREPP.

#### PAYx02 Extended Pay Plan Entries - EPP

Contains journal entries (06x) for the total amount contributed or withdrawn from the Extended Pay Plan account.

Deposit and adjustment processing (for academic appointments, generally during the Fall and Spring when funds are being reserved for future pay out):

debit Central Payroll Clearing - from Screen 823 credit Extended Pay Plan Clearing - from Screen 823

Withdrawal processing (for academic appointments, generally during the Summer when previously reserved funds are being paid out):

debit Extended Pay Plan Clearing - from Screen 823 credit Central Payroll Clearing - from Screen 823

Created by program FBPR006 and run each payroll.

Transactions created by jobs FxxPRBW and FxxPRMON, posted by FxxPPYRL.

Transactions created in job FxxPREPP are also posted by FxxPREPP.

#### PAYx03 Employee Deductions

Contains journal entries (06x) for the payroll deductions to post to the Employee Deduction, Insurance/Benefit Liability accounts on Screen 837.

For Cancellation and Correction vouchers (types C and E):

debit Cancellation Clearing Account - from Screen 823

credit Benefit Liability Accounts - from Screen 837, based on
benefit type

For all other vouchers:

debit Central Payroll Clearing - from Screen 823

credit Benefit Liability Accounts – from Screen 837, based on
benefit type

Created by program FBPR014 and run each payroll.

Transactions created by jobs FxxPRBW and FxxPRMON, posted by FxxPPYRL.

Transactions created in job FxxPREPP are also posted by FxxPREPP.

#### PAYx04 Local Funds Payroll Expense

Contains journal entries (06x) charging (debiting) the SL accounts for the Gross pay and Longevity expenses. The credit side is to the Central Payroll Clearing account.

debit Individual SL accounts -- from Payroll file credit Central Payroll Clearing - from Screen 823

Created by program FBPR010 and run each payroll.
Transactions created by jobs FxxPRBW, FxxPRMON, and FxxPRCOR.
Transactions posted by FxxPPYRL.

#### PAYx05 Local Funds Bank Transfers – Benefits

Contains bank transfer entries (090) reimbursing the central payroll bank for the employer paid benefits.

If some of the local funds benefits are funded by a bank account other than the primary local bank account (need to verify), these entries reflect those transfers of funds. Action with the bank must be manually initiated.

debit Payroll Transfer to Local Bank - from Screen 823 credit Other Local Funds Bank accounts - from Payroll file These funds have NOT been disbursed from the primary local bank account, but are held there until the benefit vendors are paid.

Created by program FBPR021 and run with each payroll. Transactions created by jobs FxxPRBW, FxxPRMON, and FxxPRCOR. Transactions posted by FxxPPYRL.

#### PAYx06 <u>Local Funds Bank Transfers – Gross Pay / Longevity</u>

Contains bank transfer entries (090) reimbursing the central payroll bank for Gross Pay and Longevity.

If some of the local funds benefits are funded by a bank account other than the central payroll bank account, these entries reflect those transfers of funds. Action with the bank must be manually initiated.

debit Payroll Transfer to Local Bank account - from Screen 823 credit Other Local Funds Bank accounts - from Payroll file

These funds are reimbursing the central payroll bank account for funds already disbursed to employees (or for employee deductions) by the payroll interface process.

Created by program FBPR011 and run with each payroll. Transactions created by jobs FxxPRBW, FxxPRMON, and FxxPRCOR. Transactions posted by FxxPPYRL.

#### PAYx07 State Funds Payroll Disbursements

Contains a disbursement entry (04x) for every state bank funding this payroll. This is similar to batch PAYx01, but for state funds held in the state treasury.

For monthly and correction transactions:

debit Monthly State Employee Gross Pay Clearing - from Screen 823 credit State Funds Bank accounts - from Payroll file

For biweekly transactions:

debit Biweekly State Employee Gross Pay Clearing - from Screen 823 credit State Funds Bank accounts - from Payroll file

The USAS vouchers with the payroll detail are sent to the comptroller by BPP.

Created by program FBPR015 and run with each payroll.

Transactions created by jobs FxxPRBW, FxxPRMON, and FxxPRCOR.

Transactions posted by FxxPPYRL.

#### PAYx08 State Funds Payroll Expense

Contains journal entries (06x) charging (debiting) SL accounts for the Gross Pay and Longevity expenses. The credit side is to the State Gross Pay clearing.

For monthly and correction transactions:

debit Individual SL Accounts - from Payroll file credit Monthly State Employee Gross Pay - from Screen 823

For biweekly transactions:

debit Individual SL Accounts - from Payroll file credit Biweekly State Employee Gross Pay - from Screen 823

Created by program FBPR015 and run with each payroll. Transactions created by jobs FxxPRBW, FxxPRMON, and FxxPRCOR. Transactions posted by FxxPPYRL.

#### PAYx09 State Paid Revolving

Contains a single journal entry (06X) setting up the receivable "Due From the State Comptroller."

Since all Gross Pay and Longevity is paid from the central payroll bank and run through the Central Payroll Clearing account, this entry reimburses the Central Payroll Clearing account and sets up the receivable.

debit Payroll State Paid Revolving account - from Screen 823 credit Central Payroll Clearing account - from Screen 823

Created by program FBPR015 and run with each payroll. Transactions created by jobs FxxPRBW, FxxPRMON, and FxxPRCOR. Transactions posted by FxxPPYRL.

#### PAYx10 Local Funds Benefits Disbursements and Credits

**& PAYx11** Two companion batches - each contains one side of the accounting for the local funds benefits disbursements and credits.

PAYx10 and PAYx11 were originally combined as a single batch, using journal entries (06x) to credit the Benefit Liability accounts and charge/debit the SLs that were paying for benefits.

However, due to the volume of entries these created in the liability accounts and since there was no large volume batch compound journal entry capability, offsetting disbursement entries were created.

The effects of these two batches are:

debit Local Funds SLs charge for Benefits (PAYx10) - from Payroll file credit Benefits Liability Accounts (PAYx11) - from Screen 837

Created by program FBPR020 and run with each payroll. Transactions created by jobs FxxPRBW, FxxPRMON, and FxxPRCOR. Transactions posted by FxxPPYRL.

#### PAYx12 <u>State Funds Benefits Disbursements – FICA Only</u>

Contains a disbursement entry (04x) for every State bank funding the FICA portion of the payroll.

The USAS vouchers with the payroll detail are sent to the comptroller by BPP.

Only FICA is included in this batch because only the FICA vouchers are sent to USAS by BPP. The rest of the benefit disbursements are processed in FBPR096 end of month process.

For monthly and correction transactions:

debit Monthly State Employer Payments- from Screen 823 credit Bank – from Payroll file

For biweekly transactions:

debit Biweekly State Employer Payments- from Screen 823 credit Bank – from Payroll file

Created by program FBPR025 and run with each payroll. Transactions created by jobs FxxPRBW, FxxPRMON, and FxxPRCOR. Transactions posted by FxxPPYRL.

#### PAYx13 State Funds Benefits Expense

Contains journal entries (06x) to charge/debit the SLs and credit the State Benefits Clearing account.

For monthly and correction transactions:

debit Individual SL Accounts – from Payroll file credit Monthly State Employer Payments - from Screen 823

For biweekly transactions:

debit Individual SL Accounts – from Payroll file credit Biweekly State Employer Payments - from Screen 823

Created by program FBPR025 and run each payroll.
Transactions created by jobs FxxPRBW, FxxPRMON, and FxxPRCOR.
Transactions posted by FxxPPYRL.

#### PAYx14 Payroll Cancellation – Re-encumber Payroll for a Cancellation

Contains encumbrance entries (05x) for local funded payroll cancellations to reestablish the original encumbrances. The encumbrances will be made at the individual payroll expense accounts using the object code from the program parameters.

Created by program FBPR010 and run with each payroll. Transactions created by jobs FxxPRBW, FxxPRMON, and FxxPRCOR. Transactions posted by FxxPPYRL.

#### PAYx15 Payroll Cancellation – Re-encumber Payroll for Cancellations

Contains encumbrance entries (05x) for state funded payroll cancellations to reestablish the original encumbrances. The encumbrances will be made at the individual payroll expense accounts using the object code from the program parameters.

Created by program FBPR015 and run with each payroll. Transactions created by jobs FxxPRBW, FxxPRMON, and FxxPRCOR. Transactions posted by FxxPPYRL.

#### 

Contains journal entries (064) for posting the "Due From" transactions when A&M System members have split funding on a payroll.

For correction and cancellation entries (types C and E):

debit Due From Other Parts GL - from Screen 823, using account control 18xx credit Cancellation Clearing Account - from Screen 823

For all others:

debit Due From Other Parts GL - from Screen 823, using account control 18xx credit Central Payroll Clearing Account - from Screen 823

Created by program FBPR008 and run with each payroll.

Transactions created by jobs FxxPRBW and FxxPRMON, posted by FxxPPYRL.

#### PAYx18 Payroll Inter-Agency Due-To

Contains journal entries (064) for posting the "Due To" transactions when A&M System members have split funding on a payroll.

For correction and cancellation entries (types C and E):

debit Cancellation Clearing Account - from Screen 823
credit Due From Other Parts GL - from Screen 823, using account
control 28xx

For all others:

debit Central Payroll Clearing Account - from Screen 823
credit Due From Other Parts GL - from Screen 823, using account
control 28xx

Created by program FBPR008 and run with each payroll.

Transactions created by jobs FxxPRBW and FxxPRMON, posted by FxxPPYRL.

#### PAYx21 Equity Transfers – One Business Office Running to System Members

Contains receipt entries (03x) to record transfers between GLs for two A&M System members with common bank accounts.

Processes twice – one for each campus code.

Example: Interpart 02 TAMU & 20 TVMDL

#### First batch:

debit Central Payroll GL 20 (using Payroll Transfer to Local Bank from Screen 823)

#### Separate batch:

credit Central Payroll GL 02 (using Payroll Transfer to Local Bank from Screen 823)

Created by program FBPR012

Transactions are created by jobs FxxPRBW and FxxPRMON.

Transactions are posted by job FxxPPYRL.

#### PAYx23 Equity Transfers – One Business Office Running two System Members

Contains receipt entries (03x) to record transfers between GLs for two A&M System members with common bank accounts.

Example: InterPart 20 -02 Revolving

debit Central Payroll GL 20 (using Central Payroll Bank from Screen 823) credit Central Payroll GL 02 (using Central Payroll Bank from Screen 823)

Created by program FBPR016

Transactions are created by jobs FxxPRBW and FxxPRMON.

Transactions are posted by job FxxPPYRL.

#### PAYx25 Local Wage Encumbrance Reversal

Contains one summarized encumbrance adjustment transaction (05x) for each SL/SA or base SL wage expenditure account that has a wage encumbrance. The encumbrance reduction (credit) is for the net amount of the account's wage expenditures in the in the FBPR010 (local wage) payroll run.

Created by programs FBPR032 (creates data file) and FBPR033 (processes data file into PAYx25 batch) combined processing.

Transactions are created by jobs FxxPRBW and FxxPRMON.

Transactions are posted by job FxxPPYRL.

#### PAYx31 Corresponds to PAYx21 – Inter Campus Code

Contains receipt entries (03x) to record transfers between GLs for two A&M System members with common bank accounts. These transfers are for resolve the Local Benefit Liability accounts.

Example: Interpart 20 - 02 Local Benefit Liability account

Created by program FBPR022

Transactions are created by jobs FxxPRBW and FxxPRMON.

Transactions are posted by job FxxPPYRL.

#### **SEAA01 EPA Automatic Adjustments**

Transactions are created and posted by program FBPU525.

Transactions are created and posted in job FxxPU050.

#### SSV001 Salary Savings Encumbrance Adjustment

Contains E53 payroll transactions to transfer the salary savings out of the encumbrance.

Transactions are created by program FBPR050.

Transactions are created and posted by job FxxPU050.

#### SSV005 Salary Savings Budget Transfers

Contains 022 transactions to transfer salary savings from the Payroll Account Payroll account to the Salary Savings Account.

Transactions are created by program FBPR050.

Transactions are created and posted by job FxxPU050.

# Work Station Code Assignments

#### From BPP program BPP9999

| From BPP program BPP9999 |                       |        |                         |
|--------------------------|-----------------------|--------|-------------------------|
| Code                     | Work Station Assigned | Part   | Splitter Assigned       |
| Α                        | AL-RSCH               | 06, 02 | AL-RSCH                 |
| В                        |                       | 19     | BCOD                    |
| С                        | TTI                   | 12     | TTI                     |
|                          |                       |        |                         |
| D                        | TEEX                  | 09     | TEEX                    |
| E                        | TEES                  | 08, 02 | TEES                    |
| F                        | TFS                   | 11     | TFS                     |
|                          | 1                     |        |                         |
| G                        | TAMUG                 | 10     | TAMUG                   |
| Н                        | HSC                   | 23     | Health Science Center   |
| 1                        | TAMU-CC               | 15     | TAMU-CC                 |
| - '                      | TAIVIO-CC             | 13     | TAWO-CC                 |
|                          | TANALLIZ              | 47     | TABALLIZ                |
| J                        | TAMU-K                | 17     | TAMU-K                  |
| K                        |                       | 1.5    |                         |
| L                        | TAMIU                 | 16     | TAMIU                   |
|                          |                       |        |                         |
| M                        | TAMU                  | 02, 20 | TAMU                    |
| N                        | TAMU - Texarkana      | 22     | TAMU-T                  |
| 0                        |                       |        |                         |
|                          |                       |        |                         |
| Р                        | PVAMU                 | 05     | PVAMU                   |
| Q                        |                       |        | TAMU Human Resources    |
| R                        | TAMU - Commerce       | 21     | TAMUC                   |
|                          |                       |        |                         |
| S                        | SAGO                  | 01     | SAGO                    |
| Т                        | TARL                  | 04     | TSU                     |
| U                        |                       |        | System Comptroller      |
|                          |                       |        | System Semperene        |
| V                        |                       |        |                         |
| W                        | WTAM                  | 18     | WTAM                    |
| X                        | TAEX                  | 07, 14 | TAEX                    |
| ^                        | IALA                  | 07, 14 | IALA                    |
| Υ                        |                       |        |                         |
| Z                        |                       |        | Miss Other Users        |
|                          |                       |        | Misc Other Users        |
|                          |                       |        | D/D/D O                 |
| 1                        |                       |        | B/P/P Operations Center |
| 2                        |                       |        |                         |
| 3                        |                       |        |                         |
|                          |                       |        |                         |
| 4                        |                       |        |                         |
| 5                        |                       |        |                         |
| 6                        |                       |        |                         |
|                          |                       |        |                         |
| 7                        |                       |        |                         |
| 8                        |                       |        |                         |
|                          |                       | L      |                         |

## FAMIS Payroll Reports

### Monthly/Bi-Weekly Payroll Processing Reports

#### FBPR001 Payroll to Accounting Edit Error Report

This is a statistics report of payroll records based on the payroll history file after validating them against the chart of accounts and subcode edit tables and supplying benefit information.

Run in jobs FxxPRBW, FxxPRMON

#### FBPR005 Disbursements from Central Payroll

Creates a work file and report of disbursement transactions from the Central Payroll Clearing Account producing a check or ACH. This report will display negative checks, if any. All negative checks should be reported to the FAMIS staff via the FAMIS Hotline (979) 458-6464, FAX at (979) 458-6455, or via E-mail at famishelp@tamu.edu.

Run in jobs FxxPRBW, FxxPRMON, FxxPREPP.

#### **FBPR006** Extended Pay Plan Entries

Used to create a work file and report of extended pay plan transactions for a specified workstation.

Run in jobs FxxPRBW, FxxPRMON, FxxPREPP.

#### FBPR008 Central Payroll Reimbursement from Other Parts

Produces a "Due To" and "Due From" other Parts work file, report, and transactions. Replaces the need for BPP to cut reimbursement checks between the parts.

Run in jobs FxxPRBW and FxxPRMON.

#### FBPR009 End of Month Equity Transfers

Creates a file of transactions which reflect the equity transfers that will be processed to resolve all payroll due to/ due from transactions created that month. These transactions are then posted to FAMIS.

Run in job FxxPMEND.

#### FBPR010 Journal Entries for Expensing Local Funds Payroll

This is a work file of payroll expenditure transactions and re-encumbrance transactions which are based on the payroll-to-accounting work file sorted by voucher number, bank, 15-digit account number, cost reference, previous fiscal year flag, detail flag, and pay type. It also produces a listing of these transactions (FBPR010).

Run in jobs FxxPRBW, FxxPRMON, FxxPRCOR.

#### FBPR011 Reimbursing Central Payroll from Other Local Funds Banks

Creates a work file of bank transfer transactions based on the work file created in FBPR010, sorted by bank and produces a report of the transactions.

Run in jobs FxxPRBW, FxxPRMON, FxxPRCOR.

#### FBPR014 Journal Entries for Employee Deductions

Produces a report of journal entries from the Central Payroll Clearing account to the Benefit Liability accounts.

Run in jobs FxxPRBW, and FxxPRMON.

#### FBPR015 Journal Entries for Expensing State Funded Payroll

Produces a report of disbursements from the State Payroll Clearing Account sorted by voucher and bank, journal entries for expensing State funded payroll, reimbursements or payroll from the revolving general ledger account, and reencumbrance entries for payroll corrections, based on the payroll history file.

Run in jobs FxxPRBW, FxxPRMON, FxxPRCOR.

#### FBPR020 Summary of Employer Paid Benefit Credits

Shows debit disbursement transactions and creates a work file of credit disbursement transactions to charge employer paid benefits against the subsidiary ledger accounts and credit the liability accounts.

Run in jobs FxxPRBW, FxxPRMON, FxxPRCOR.

#### FBPR021 Bank Transfers for Local Fund Employer Payments

This report shows bank transfers from each source bank to its primary local bank based on the disbursement transactions work file created in FBPR020.

Run in jobs FxxPRBW, FxxPRMON, FxxPRCOR.

#### FBPR025 State Paid Benefit Disbursements

Creates a work file and report of State fund employer paid benefit transactions, prepaid voucher transactions for these expenses sorted by voucher, bank, object code, account number, support account number, cost reference, (optionally) UIN, and previous fiscal year flag. Section 1 shows State paid benefit disbursement by voucher and bank; Section II shows journal entries for expensing State employer paid benefits.

Run in jobs FxxPRBW, FxxPRMON, FxxPRCOR.

#### FBPR032 <u>EPA Encumbrance Adjustment Entries</u>

Creates a work file and report of payroll encumbrance adjustments to be posted into the payroll module. This file will be processed by FBPR033 into the actual transactions to be posted.

Run in jobs FxxPRBW and FxxPRMON.

#### FBPR033 EPA and Open Commitment Entries

Completes the work file of EPA encumbrance adjustment transactions for the payroll module and produces and reports the encumbrance adjustment transactions to be posted into the FRS module.

Run in jobs FxxPRBW and FxxPRMON.

#### FBPR048 EPA Open Commitments - for Salary and Wages

Creates a work file and report of encumbrance transactions to reflect the adjustments needed for payroll encumbrances.

Run in job FxxPR048.

#### FBPR070 Monthly Payroll Detail Report

This report is sorted by account number, Social Security Number (SSN), pay period end date, voucher number, benefit code and object code. Not all system members run this report.

Run in job FxxPMEND.

#### FBPR071 Monthly Payroll Detail Report

This report is sorted by a choice of SL/SA account, home department, or responsible person, voucher number, universal ID number (UIN), payroll period, and object code. Not all System members run this report.

Run in jobs FxxPMEND and FxxPR071.

## **Extended Pay Plan Reports**

#### FBPR005 <u>Disbursements from Central Payroll</u>

Produces a work file and report of disbursement transactions based on the payroll check records and electronic transfer records for a specified work station.

Run in job FxxPREPP

#### FBPR006 Extended Pay Plan Entries

Used to create a work file of extended pay plan transactions for a specified work station.

Run in job FxxPREPP.

## **Employer/State Paid Benefits Reports**

#### FBPR090 Employer Paid Benefit Report

Used to produce a summary report of employer paid benefits sorted by subcode, bank, voucher, account analysis code, pay date, and 10-digit account number.

Run in job FxxPMEND.

#### FBPR091 Employee Deduction Cancellation Report

Produces a detail report of employee deductions that are to be returned to the deduction accounts (canceled) sorted by deduction type, voucher number, account analysis code, and 6-digit account number.

Run in job FxxPMEND.

#### FBPR096 State Paid Benefit Vouchers

This is a benefit summary report. It is generally run at month end and produces a summary report for the entire month.

Run in job FxxPMEND.

## **Inter-Part Equity Transfers**

#### FBPR012 Inter-Part Funds Transfer – Central Payroll GLs

Used when one business office performs accounting for two agencies, but does not keep banking separate. Creates a file of transactions moving funds between the central payroll GLs of each agency.

Run in jobs FxxPRBW and FxxPRMON.

#### FBPR016 Inter-Part Funds Transfer – Due From Comptroller Accounts

Used when one business office performs accounting for two agencies, but does not keep banking separate. Creates a file of transactions moving funds between the due from comptroller accounts of each agency.

Run in jobs FxxPRBW and FxxPRMON.

#### FBPR017 Interagency Payments ORP/SORP/FICA Due To/Due From

Creates a work file and report of journal entries and cash disbursements reflecting the interagency transfer of funds for ORP/SORP/FICA payments.

Run in job FxxPMIAP.

#### FBPR022 Inter-part Funds Transfer – Employer Payment Liability Accounts

Used when one business office performs accounting for two agencies, but does not keep banking separate. Creates a file of transactions moving funds between the employer payment liability accounts of each agency.

Run in jobs FxxPRBW and FxxPRMON.

#### FBPR035 <u>Insurance Equity Transfers Due To System Offices</u>

Creates a work file and report of journal entries and cash disbursement transactions from System members to reimburse the Systems Offices for Insurance payments.

Run in job FxxPRIET.

#### FBPR036 Insurance Equity Transfers Received From System Members

This is run for the System Office (campus code 01) only. Creates a work file and report of transactions to record the receipt of insurance transfers and journal entries to transfer funds to the fee or self insured accounts.

Run in job F01PRIET for System Offices (campus code 01) only.

### **Civil Service / FIR Reports**

#### FBPR092 Civil Services Retirement – Employee Deductions

Produces a report of federal retirement (CSRS) employee deductions and covered earnings – Developed for TAEX. Usually run at month end for the entire month. The report is sorted by employee name and Social Security Number (SSN).

Run in job FxxPMEND.

#### FBPR093 Federal Group Life Insurance Report

Produces a report of federal insurance (FIR) employee deductions and covered earnings, and employer payments – Developed for TAEX. Usually run at month end for the entire month.

Run in job FxxPMEND.

#### FBPR094 Matching Retirement Payments

Produces a report of federal retirement (CSRS) employee deductions and covered earnings – Developed for TAEX. Usually run at month end for the entire month. The report is sorted by bank number, SL account, account number, and Social Security Number (SSN).

Run in job FxxPMEND.

#### FBPR095 <u>Civil Services Retirement – Other Parts Employer Payments</u>

Produces a report of federal retirement (CSRS) employee payments to be made by other parts – Developed for TAEX. Usually run at month end for the entire month. The report is sorted by part number, account number, and Social Security Number (SSN).

Run in job FxxPMEND.

## **Salary Savings Reports**

#### FBPR050 Salary Savings Report of Encumbrance Adjustments

Creates a work file of salary savings encumbrance adjustments and a work file of salary savings budget transfers, sorted by account number, support account, position ID number (PIN) and produces reports of the transactions created. This program has parameters that control whether the budget transfer is returned to the base or support account.

Run in job FxxPU050

#### FBPR051 Salary Savings Report

Produces a report of salary savings, sorted by Mail Code 1, Mail Code 2, Account Number or College/Department, support account and position ID number (PIN). This report is based on the work file created by program FBPR050.

Run in job FxxPU050

### TRS / ORP Reports

#### FBPR080 TRS-ORP Reimbursement Calculations

This error report lists the records where the TRS-ORP amount is not within a tolerance of .02 +/- of the calculated amount. FAMIS takes the covered earnings amount and multiplies this by .03 or .06 (as determined by the charge code). It then compares this calculated amount that has been fed from BPP. If the difference is greater than .2 cents, a warning message is generated. The rate that appears on this report is calculated by comparing the TRS-ORP amount to the covered earnings. In addition, the work file created by this program is used to produce other TRS/ORP reports, including FBPR081.

If we look at the first warning message, we have covered earnings of 27,346.75 and BPP has sent us a TRS-ORP amount of 1,640.85.

FAMIS calculates the expected amount as:

The BPP amount and the calculated amount differ by more than .02 so this record appears on the warning list. FAMIS then calculates the rate as:

The result of this is 6.00 (actually 6.00016 because this difference was so small) and this is the rate that is printed on the warning report.

Run in job FxxPRTRS.

#### FBPR081 TRS Contracts and Grants Reimbursement

Produces a report of contracts and grants TRS reimbursement information and a report of reimbursement errors (negative amounts) sorted by name, universal ID number (UIN), federal/private flag, TRS/ORP flag, Part number, TRS/ORP reimbursement rate and account analysis code. ORP is not reported on these reports.

Run in job FxxPRTRS.

#### FBPR082 Teachers Retirement System Report

Produces a summary report containing TRS and ORP data from both contract and grant accounts and non-contract and grant accounts. The report is sorted by part number, account number, name, universal ID number (UIN), federal/private flag, TRS/ORP indicator and detail count.

Run in job FxxPRTRS.

#### FBPR083 TRS Reimbursement All Other Than Contracts and Grants

Shows a detail report of non-educational TRS reimbursement information. Section 1 of this report sorts this information by name, universal ID number (UIN), federal/private flag, TRS/ORP flag, Part number, TRS/ORP reimbursement rate and account analysis code. Section 2 of this report is used to display negative amounts processed as non-educational TRS reimbursements. ORP is not reported on these reports.

Run in job FxxPRTRS.

#### FBPR084 TRS Reimbursement for F&G - Non-General Revenue Salaries

Creates a detail report of non-contract and grant account TRS reimbursement information. Section 1 of this report sorts this information by TRS/ORP flag, name, universal ID number (UIN), federal/private flag, Part number, TRS/ORP reimbursement rate, account analysis code and provides information about the successful completion of transactions. Section 2 of this report is an error report used to display negative amounts processed.

Run in job FxxPRTRS.

#### FBPR085 TRS Base and Supplement Summary

Produces a summary report, or snapshot, of TRS and ORP information for local and state banks, sorted by bank type and bank number.

Run in job FxxPRTRS.

#### FBPR097 ORP/TDA Prepaid Voucher Report

Creates a file of prepaid vouchers reflecting the ORP and TDA payments automated via ACH and BPP. The vouchers are subsequently posted into the FAMIS A/P system.

Run in job FxxPRACH.

### **FAMIS Payroll Reports by Number**

#### FBPR001 Payroll to Accounting Edit Error Report

This is a statistics report of payroll records based on the payroll history file after validating them against the chart of accounts and subcode edit tables and supplying benefit information.

Run in jobs FxxPRBW and FxxPRMON.

#### FBPR005 Disbursements from Central Payroll

Creates a work file and report of disbursement transactions from the Central Payroll Clearing Account producing a check or ACH. This report will display negative checks, if any. All negative checks should be reported to the FAMIS staff via the FAMIS Hotline (979) 458-6464, FAX at (979) 458-6455, or via E-mail at famishelp@tamu.edu.

Run in jobs FxxPRBW, FxxPRMON, FxxPREPP.

#### **FBPR006** Extended Pay Plan Entries

Used to create a work file of extended pay plan transactions for a specified workstation.

Run in jobs FxxPRBW, FxxPRMON, FxxPREPP.

#### FBPR008 - Central Payroll Reimbursement from Other Parts

Produces a "Due To" and "Due From" other Parts work file, report, and transactions. Replaced the need for BPP to cut reimbursement checks between the parts.

Run in jobs FxxPRBW and FxxPRMON.

#### FBPR009 End of Month Equity Transfers

Creates a file of transactions which reflect the equity transfers that will be processed to resolve all payroll due to/ due from transactions created that month. These transactions are then posted to FAMIS.

Run in job FxxPMEND.

#### FBPR010 Journal Entries for Expensing Local Funds Payroll

This is a work file of payroll expenditure transactions and re-encumbrance transactions which are based on the payroll-to-accounting work file sorted by voucher number, bank, 15-digit account number, cost reference, previous fiscal year flag, detail flag, and pay type. It also produces a listing of these transactions (FBPR010).

Run in jobs FxxPRBW, FxxPRMON, FxxPRCOR.

#### FBPR011 Reimbursing Central Payroll from Other Local Funds Banks

Creates a work file of bank transfer transactions based on the work file created in FBPR010, sorted by bank and produces a report of the transactions.

Run in jobs FxxPRBW, FxxPRMON, FxxPRCOR.

#### FBPR012 Inter-part Funds Transfer - Central Payroll GLs

Used when one business office performs accounting for two agencies, but does not keep banking separate. Creates a file of transactions moving funds between the central payroll GLs of each agency.

Run in jobs FxxPRBW and FxxPRMON.

#### FBPR014 Journal Entries for Employee Deductions

Produces a report of journal entries from the Central Payroll Clearing account to the Benefit Liability accounts.

Run in jobs FxxPRBW, and FxxPRMON.

#### FBPR015 Journal Entries for Expensing State Funded Payroll

Produces a report of disbursements from the State Payroll Clearing Account sorted by voucher and bank, journal entries for expensing State funded payroll, reimbursements or payroll from the revolving general ledger account, and reencumbrance entries for payroll corrections, based on the payroll history file.

Run in jobs FxxPRBW, FxxPRMON, FxxPRCOR.

#### FBPR016 <u>Inter-part Funds Transfer – Due From Comptroller Accounts</u>

Used when one business office performs accounting for two agencies, but does not keep banking separate. Creates a file of transactions moving funds between the due from comptroller accounts of each agency.

Run in jobs FxxPRBW and FxxPRMON.

#### FBPR017 Interagency Payments ORP/SORP/FICA Due To/Due From

Creates a work file and report of journal entries and cash disbursements reflecting the interagency transfer of funds for ORP/SORP/FICA payments.

Run in job FxxPMIAP.

#### FBPR020 Summary of Employer Paid Benefit Credits

Shows debit disbursement transactions and creates a work file of credit disbursement transactions to charge employer paid benefits against the subsidiary ledger accounts and credit the liability accounts.

Run in jobs FxxPRBW, FxxPRMON, FxxPRCOR.

#### FBPR021 Bank Transfers for Local Fund Employer Payments

This report shows bank transfers from each source bank to its primary local bank based on the disbursement transactions work file created in FBPR020.

Run in jobs FxxPRBW, FxxPRMON, FxxPRCOR.

#### FBPR022 Inter-Part Funds Transfer – Employer Payment Liability Accounts

Used when one business office performs accounting for two agencies, but does not keep banking separate. Creates a file of transactions moving funds between the employer payment liability accounts of each agency

Run in jobs FxxPRBW and FxxPRMON.

#### FBPR025 State Paid Benefit Disbursements

Creates a work file and report of State fund employer paid benefit transactions, prepaid voucher transactions for these expenses sorted by voucher, bank, object code, account number, support account number, cost reference, (optionally) SSN, and previous fiscal year flag. Section 1 shows State paid benefit disbursement by voucher and bank; Section II shows journal entries for expensing State employer paid benefits.

Run in jobs FxxPRBW, FxxPRMON, FxxPRCOR.

#### FBPR032 EPA Encumbrance Adjustment Entries

Creates a work file and report of payroll encumbrance adjustments which are used by FBR033 and put into the actual transactions to be posted.

Run in jobs FxxPRBW and FxxPRMON.

#### FBPR033 <u>EPA and Open Commitment Entries</u>

Completes the work file of EPA encumbrance adjustment transactions for the payroll module and produces and reports the encumbrance adjustment transactions to be posted into the FRS module.

Run in jobs FxxPRBW and FxxPRMON.

#### FBPR035 Insurance Equity Transfers Due To System Offices

Creates a work file and report of journal entries and cash disbursement transactions from System members to reimburse the Systems Offices for Insurance payments.

Run in job FxxPRIET.

#### FBPR036 Insurance Equity Transfers Received From System Members

This is run for the System Office (campus code 01) only. Creates a work file and report of transactions to record the receipt of insurance transfers and journal entries to transfer funds to the fee or self insured accounts.

Run in job F01PRIET for System Offices (campus code 01) only.

#### FBPR048 EPA Open Commitments - for Salary and Wages

Creates a work file and report of encumbrance transactions to reflect the adjustments needed for payroll encumbrances.

Run in job FxxPR048.

#### FBPR050 Salary Savings Report of Encumbrance Adjustments

Creates a work file of salary savings encumbrance adjustments and a work file of salary savings budget transfers, sorted by account number, support account, position ID number (PIN) and produces reports of the transactions created. This program has parameters that control whether the budget transfer is returned to the base or support account.

Run in job FxxPU050

#### FBPR051 Salary Savings Report

Produces a report of salary savings, sorted by your choice of Mail Code 1, Mail Code 2, Account Number or College/Department, support account, and position ID number. This report is based on the work file created by program FBPR050.

Run in job FxxPU050.

#### FBPR070 Monthly Payroll Detail Report

This report is sorted by account number, Social Security Number (SSN), pay period end date, voucher number, benefit code and object code. Not all System members run this report.

Run in job FxxPMEND.

#### FBPR071 Monthly Payroll Detail Report

This report is sorted by a choice of SL/SA account, home department, or responsible person, voucher number, Social Security Number (SSN), payroll period, and object code. Not all System members run this report.

Run in jobs FxxPMEND and FxxPR071.

#### FBPR080 TRS-ORP Reimbursement Calculations

This error report lists the records where the TRS-ORP amount is not within a tolerance of .02 +/- of the calculated amount. FAMIS takes the covered earnings amount and multiplies this by .03 or .06 (as determined by the charge code). It then compares this calculated amount that has been fed from BPP. If the difference is greater than .2 cents, a warning message is generated. The rate that appears on this report is calculated by comparing the TRS-ORP amount to the covered earnings. In addition, the work file created by this program is used to produce other TRS/ORP reports, including FBPR081.

If we look at the first warning message, we have covered earnings of 27,346.75 and BPP has sent us a TRS-ORP amount of 1,640.85. FAMIS calculates the expected amount as:

27346.75 \* .06 = 1640.81

The BPP amount and the calculated amount differ by more than .02 so this record appears on the warning list.

FAMIS then calculates the rate as:

(1640.85 / 27346.75) \* 100

The result of this is 6.00 (actually 6.00016 because this difference was so small) and this is the rate that is printed on the warning report.

Run in job FxxPRTRS.

#### FBPR081 TRS Contracts and Grants Reimbursement

Produces a report of contracts and grants TRS reimbursement information and a report of reimbursement errors (negative amounts) sorted by name, universal ID number (UIN), federal/private flag, TRS/ORP flag, Part number, TRS/ORP reimbursement rate and account analysis code. ORP is not reported on these reports.

Run in job FxxPRTRS.

#### FBPR082 <u>Teachers Retirement System Report</u>

Produces a summary report containing TRS and ORP data from both contract and grant accounts and non-contract and grant accounts. The report is sorted by part number, account number, name, Universal ID number (UIN), federal/private flag, TRS/ORP indicator and detail count.

Run in job FxxPRTRS.

#### FBPR083 TRS Reimbursement All Other Than Contracts and Grants

Shows a detail report of non-educational TRS reimbursement information. Section 1 of this report sorts this information by name, universal ID number (UIN), federal/private flag, TRS/ORP flag, Part number, TRS/ORP reimbursement rate, and account analysis code. Section 2 of this report is used to display negative amounts processed as non-educational TRS reimbursements. ORP is not reported on these reports.

Run in job FxxPRTRS.

#### FBPR084 TRS Reimbursement for F&G - Non-General Revenue Salaries

Creates a detail report of non-contract and grant account TRS reimbursement information. Section 1 of this report sorts this information by TRS/ORP flag, name, universal ID number (UIN), federal/private flag, Part number, TRS/ORP reimbursement rate, account analysis code and provides information about the successful completion of transactions. Section 2 of this report is an error report used to display negative amounts processed.

Run in job FxxPRTRS.

#### FBPR085 TRS Base and Supplement Summary

Produces a summary report, or snapshot, of TRS and ORP information for local and state banks, sorted by bank type and bank number.

Run in job FxxPRTRS.

#### FBPR090 Employer Paid Benefit Report

Used to produce a summary report of employer paid benefits sorted by subcode, bank, voucher, account analysis code, pay date, and 10-digit account number.

Run in job FxxPMEND.

#### FBPR091 <u>Employee Deduction Cancellation Report</u>

Produces a detail report of employee deductions that are to be returned to the deduction accounts (canceled) sorted by deduction type, voucher number, account analysis code, and 6-digit account number.

Run in job FxxPMEND.

#### FBPR092 Civil Services Retirement – Employee Deductions

Produces a report of federal retirement (CSRS) employee deductions and covered earnings – Developed for TAEX. Usually run at month end for the entire month. The report is sorted by employee name and Social Security Number (SSN).

Run in job FxxPMEND.

#### FBPR093 Federal Group Life Insurance Report

Produces a report of federal insurance (FIR) employee deductions and covered earnings, and employer payments – Developed for TAEX. Usually run at month end for the entire month.

Run in job FxxPMEND.

#### FBPR094 Matching Retirement Payments

Produces a report of federal retirement (CSRS) employee deductions and covered earnings – Developed for TAEX. Usually run at month end for the entire month. The report is sorted by bank number, SL account, account number, and Social Security Number (SSN).

Run in job FxxPMEND.

#### FBPR095 <u>Civil Services Retirement – Other Parts Employer Payments</u>

Produces a report of federal retirement (DSRS) employee payments to be made by other parts – Developed for TAEX. Usually run at month end for the entire month. The report is sorted by part number, account number, and Social Security Number (SSN).

Run in job FxxPMEND.

#### FBPR096 State Paid Benefit Vouchers

This is a benefit summary report. It is generally run at month end and produces a summary report for the entire month.

Run in job FxxPMEND.

#### FBPR097 ORP/TDA Prepaid Voucher Report

Creates a file of prepaid vouchers reflecting the ORP and TDA payments automated via ACH and BPP. The vouchers are subsequently posted into the FAMIS A/P system.

Run in job FxxPRACH.

## **BPP Payroll Reports**

### **BPP Payroll Cycle Reports by Number**

#### **BP3158** Accounting Analysis Table Report by Table Type

This report displays the entries in the accounting analysis table. This table controls the posting of the gross pay and various employer paid benefit charges to the accounting systems, especially FAMIS. A copy is produced for distribution to each work station during the payroll calculation process

Run in Job(s) PAYRL23B/M

#### **BP5000 Budget Verification Document**

This report details gross payroll information for all employees assigned to each Administrative Location (ADLOC) for the review and certification (authorization) to pay the employees the gross salaries listed from the accounts identified for a particular monthly pay date.

Run in Job(s) PAYRL01/02

#### BP5000 Payroll Preparation Errors Report – Budget File

This report lists various problems (errors or warnings) with data in the Budget File for the current payroll cycle being processed, either biweekly or monthly. It is generated for each payroll work station with suspicious data.

Run in Job(s) PAYRL01/02/04

#### BP5000 AL-EXT Longevity

This is a special longevity report produced for the Texas AgriLife Extension Service.

Run in Job(s) PAYRL02

#### **BP5001** Hazard Duty Pay

This report lists employees by work station who have had a payroll source record built to pay hazard duty for the payroll cycle identified on the report. A companion error list is also created when circumstances indicate an employee that has been identified as being eligible for Hazard Duty Pay is no longer (no longer in the position, etc.).

Run in Job(s) PAYRL02/05

#### **BP5002** Hourly Payroll Preparation Report

or BP5035 This report identifies employees, either by ADLOC or account sequence (as determined by each payroll work station), detailing payroll information for the review and authorization of the ADLOC/account administrator for the current biweekly payroll cycle being processed. Hours worked are defaulted for 'budgeted' employees and may be adjusted as necessary. Hours worked for 'wage' employees must be entered or written on the report. This report is designed to be a turnaround document to authorize the payment of biweekly paid employees. It is designed to mimic the online screen used to make the updates.

Run in Job(s) PAYRL04/06

#### **BP5003** Payroll Validation Error Report

This report details employees by payroll work station with error or warning messages resulting from the processing to build payroll source records in the Permission-to-Pay (P2PAY) File from the data supplied in the Hours File for a particular biweekly pay date.

Run in Job(s) PAYRL07

#### BP5004 P2Pay Fatal Errors Report

This report details errors and/or warnings by work station for the biweekly or monthly payroll cycle being processed. An employee listed on this report, with an error (ERR) in the Error Description column will not be paid (the error is fatal), while those with a warning (WRN) will be paid, but the payment may not be entirely correct, based on the information the computer program has at hand.

Run in Job(s) PAYRL02/03/07/08

#### BP5004 Report of Employees with Multiple Pins on Payroll

This report lists employees to be paid on a particular biweekly or month payroll cycle identified as being in more than one position on the Active Budget File (i.e., they have multiple Position Identification Numbers or PINs).

Run in Job(s) PAYRL03

#### **BP5005** Payroll Preparation Errors Report - Payroll File

This report lists various problems (errors or warnings) with data and/or calculations resulting during the actual payroll calculation processing, for either a biweekly or monthly payroll cycle. It is generated for each payroll work station with errors and describes the error and indicates if the employee was not paid as a result of this error.

Run in Job(s) PAYRL21B/M

#### **BP5005** Summary of Persons Paid for the Pay Date of MMDDYY

This report summarizes, by system part and by work station, the total number of individuals paid on this particular payroll processing cycle.

Run in Job(s) PAYRL21B/M

#### BP5006 P2Pay Exceptions Report for the Pay Date of MMDDYY

This report details employees that the payroll administrator may want to review based on specified cautionary flags, i.e. regular hours worked in excess of 80 hours, overtime hours worked, being paid from multiple positions (PINs), and percent effort in excess of 100%.

Run in Job(s) PAYRL10B/M

#### **BP5007 Deceased Employees**

This report is produced for the Parking, Traffic and Transportation Services office to notify them of the death of a Texas A&M University System employee who has a current valid parking tag in any of the College Station campus lots.

Run in Job(s) PAYRL36B/M

#### BP5009 Pre-Tax Health Premium Audit Report for Pay Date MMDDYY

This report lists employees whose payroll history records indicated their out-of-pocket insurance employee premium deduction (for medical, vision, AD&D and dental coverage) does not equal their pre-tax health deduction amount.

Run in Job(s) PAYRL21B/M

#### BP5013 A15R003 Payroll Voucher Detail for Payroll Paid MMDDYY

This report lists detailed employee payroll deduction and employer payment information by each payroll source for a given pay date. The report is sorted by voucher number, part, fund type or appropriation and account. Information included on the report includes such items as job title and description, rate of pay, source percent effort, position percent effort, gross and net pay, tax deductions, insurance benefit deductions and employer payments, retirement deductions, etc.

Run in Job(s) PAYRL23B/M

#### **BP5014** College Work Study Hours Report

This report details student employees participating in various college work study programs administered by the Student Financial Aid Office for work stations requesting this report. Reports are generated in two basic sequences, by employee and by paying account.

Run in Job(s) PAYRL06

#### 

This report produced for the Texas AgriLife Extension Services (AL-EXT), lists Civil Service Retirement System (CSRS) wages. It is designed to assist in the prorating of CSRS benefits across sources.

Run in Job(s) PAYRL21B/M

#### **BP5017** Supplemental Payments Report

This report details recurring supplemental payment items identified by a payroll work station and that have been added to the P2PAY file for processing on the upcoming biweekly payroll.

Run in Job(s) PAYRL05

#### BP5018 Direct Deposit Report by Name/Voucher-SSN

This report lists all employees, their bank routing and account number, their net payment or deposit amount and their transaction identification number for those employees who have enrolled in the directly deposited program through the Federal Reserve Banking System's Automated Clearing House (ACH).

Run in Job(s) PAYRL31B/M

#### BP5019 Hours Audit for Graduate Students (not currently being processed)

Memorandums are produced by Work Station and separated by account number, addressed to Department Heads, informing of Graduate Student employees that are not registered for sufficient class hours to maintain eligibility for their Graduate Assistant position.

Run in Job(s) PAYRL10B/M

#### **BP5029** Fund Switch Summary for Pay Date MMDDYYYY

This report details 'funding switches' which will be processed via automatic accounting analysis changes to be processed on a biweekly payroll, itemizing the employees and voucher numbers to be changed. This has the effect of changing the source of funds (state vs. local) for the payroll items identified.

Run in Job(s) PAYRL07

#### **BP5031** PCA Error Report

This report identifies payroll activity from state funds that contain errors in the PCA coding that will fail USAS edits.

Run in Job(s) PAYRL23B/M

#### BP5032 Extended Pay Plan Withholding for Pay Date MMDDYYYY

This report identifies those employees participating in the Extended Pay Plan (EPP) and itemizes their original net pay, their insurance premium costs, EPP withholdings and final net pay.

Run in Job(s) PAYRL23B/M

#### BP5038 Check Register Detail for Work Station \*

This report details the payroll checks produced for a given payroll (pay date) by voucher number, detailing the payee name, check amount, check number and check sequence number.

Run in Job(s) PAYRL26

#### **BP5038** Voucher Total

This report provides a summary total of all the payroll checks processed for a given pay date by voucher number.

Run in Job(s) PAYRL26

#### **BP5038** Negative Checks

This report provides a list of all negative checks (if any) that were processed for a given pay date.

Run in Job(s) PAYRL26

#### **BP5039** Tax Levy Deduction

This report lists employees who are subject to federal taxes levies and details the amount withheld from their paycheck for a particular pay date as ordered by the Internal Revenue Service.

Run in Job(s) PAYRL24B/M

#### **BP5023** OASI Deduct Codes

This report lists employees with an OASI Deduct Code G and A Source Object Class of 1410.

Run in Job(s) PAYRL02

#### **BP5025** Missing Court Ordered Deductions

This report lists employees with one or more active court ordered deductions, where no deduction was taken in the most recently processed payroll.

Run in Job(s) PAYRL36B/M

#### **BP5043 PVAM Monthly Payroll**

This program reads Pay History and generates a report reflecting hours worked, hourly rate and gross pay for CWSP students at Tarleton.

Run in Job(s) PAYRL38B/M

#### **BP5044 PVAM Monthly Payroll**

This report lists all Prairie View A&M University monthly paid non-student employees by name, Social Security Number and ADLOC.

Run in Job(s) PAYRL38B/M

#### BP5044 PVAM Graduate Students Paid Monthly

This report lists all Prairie View A&M University monthly paid students by name, Social Security Number and ADLOC.

Run in Job(s) PAYRL38B/M

#### BP5045 Summary of Payroll for the Period Ending MMDDYY

This is a report, produced for Parts 05, 10, and 15, summarizing a given payroll cycle processing by voucher, accounting analysis, department and object class codes.

Run in Job(s) PAYRL28B/M

#### **BP5047** Privacy Flag Set for Peace Officers

This report details those Certified Peace Officers (based on title codes provided by each institution) who are forced to have their Privacy Flag set to a withhold or protected status.

Run in Job(s) PAYRL31B/M

#### **BP5049** Spending Account Report

This report lists all employees from a given payroll that had a Tax Saver Spending Account deduction from their gross pay.

Run in Job(s) PAYRL37B/M

#### **BP5050** Check Distribution

This report is used to record that employees have picked up their pay check. It is used by Texas A&M International University.

Run in Job(s) PAYRL26

#### **BP5056N** Overdue TimeTraq Timesheets

This program generates a list of budgeted employees with overdue TimeTraq timesheets.

Run in Job(s) PAYRL01/02

#### BP5057 Net Payment Totals by System for Pay Date – YYMMDD

This report details the total dollar amount of checks written, ACH Transactions, and Grand Totals for each Texas A&M University System member for each payroll processed. It is used by Treasury Services to insure that sufficient funds are available in the payroll accounts to cover the payments.

Run in Job(s) PAYRL45

#### **BP5059** Student Loan Deductions

This program generates mailing labels for WTSU, using their Earning Statement file, to produce a label for each employee on direct deposit only.

Run in Job(s) PAYRL24B/M

#### **BP5060** Student Loan Deductions

This report lists the employees with mandatory Student Loan deductions processed with each payroll.

Run in Job(s) PAYRL24B/M

#### **BP5062** Check Distribution

This report is generated for specific institutions requesting it, which lists employees by check distribution code and details their name, SSN and net pay.

Run in Job(s) PAYRL24B/M

#### **BP5063** USAS Reimbursement Detail and Summary

These reports are generated with each payroll to provide the agencies and institutions with information about their data being reported to the State Comptroller's Uniform Statewide Accounting System. This report details the amounts paid by A&M System members from funds in the state treasury which should be reimbursed to the A&M System member. All A&M System payrolls are processed on a reimbursement basis from the state (i.e., employees do not receive a state warrant).

Run in Job(s) PAYRL29B/M

#### BP5063 Benefit Changes Error Report (a.k.a. LNG/FICA/EOASI Errors)

This report identifies any coding errors detected in the processing of USAS reimbursement transactions.

Run in Job(s) PAYRL29B/M

#### **BP5063** USAS Reimbursement Summary for Treasury Services

This report provides the total USAS reimbursement amounts for each A&M System member to the System Treasury Services Office. It is used to verify that the payroll funds are received timely from the state comptroller's office.

Run in Job(s) PAYRL29B/M

#### BP5064 Child Support Deduction (a.k.a. Court Ordered Deduction)

This report is produced with each payroll to identify the Court Ordered Child Support Deductions taken from their employee's paychecks. This report lists the affected employees, their recipient's name and address and the deduction amount.

Run in Job(s) PAYRL24B/M

#### **BP5066** Credit Union Deductions

This report details credit union deductions taken on a particular payroll processing. Totals are provided at credit union level.

Run in Job(s) PAYRL24B/M

#### BP5068 Employee ORP/Annuity-Deferred Compensation Maintenance Audit

This report details changes in employee's participation in various retirement programs, specifically, ORP, TDA and DCP. This report is produced with each payroll processing.

Run in Job(s) PAYRL10M

#### **BP5069** CWSP Earnings Summary

This report summarizes College Work Study Program participants at Prairie View A&M University, detailing their average, current and accumulative hours and earnings for each type of college work study program.

Run in Job(s) PAYRL35B

#### **BP5071 – Warning Report**

This program generates a warning when it finds a negative entry in the Positive Pay records file.

Run in Job(s) PAYRL48

#### **BP5069 CWSP Current Earnings**

This report details the current month's payroll activity of College Work Study Program participants at Prairie View A&M University, itemizing by account, the participating students by name, Social Security Number, sex, object class, hourly flag, current hours and current earnings.

Run in Job(s) PAYRL35B

#### **BP5073** Charitable Higher Education Deductions

This report details charitable contribution deductions toward the A&M System higher education contribution programs.

Run in Job(s) PAYRL24B/M

#### **BP5075** Student Employees also Enrolled at Other Campuses

This report is produced immediately prior to a the payroll calculation process to allow the institutions to reconcile eligibility of students for the OASI exemption who may be registered as part-time on more than one campus.

Run in Job(s) PAYRL11/12

#### BP5075 Students with Invalid SSN, Name, Hours or Exemption

This report lists information from student record systems that have invalid information in any of the fields named above. Since matches with records in the B/P/P System are impossible, no OASI exemptions will be given for any student employees on the error report.

Run in Job(s) PAYRL11/12

#### BP5076 Student Employees Whose OASI Deduction Code has been Changed

This report is produced immediately prior to the start of the payroll calculation process to list student employees that have had their BPP record updated to reflect a change in their eligibility for the OASI exemption.

Run in Job(s) PAYRL12

# BP5076 Possibly Exempt Student Employees Whose OASI Deduction Code Has Not Been Changed to S

This report lists student employees that are not eligible for OASI exemption due to their employment status (are eligible for retirement benefits) or other tax exemption status (foreign national students). The specific reason for their ineligibility is detailed.

Run in Job(s) PAYRL12

#### **BP5077N** Payroll Deduction Report

This program produces the payroll deductions report.

Run in Job(s) PAYRL24B/M

#### **BP5081** SGIP Supplement Error Report

This program generates SGIP Supplement Sources based on the Pay Authorization File. An Error Report is also generated.

Run in Job(s) PAYRL02/04

#### **BP5082N SGIP Supplement Error Report**

This program produces a report of workstation 'X' monthly employees not loaded to the BPP-TCE-D228 table (currently Americorps and Grad Students)

Run in Job(s) PAYRL24M

#### BP5089 CWSP for Corpus Christi

This program produces a College Work Study Plan Audit Report for Corpus Christ sorted by ADLOC.

Run in Job(s) PAYRL06

#### **BP6549** TPIS Update Reports

This program removes duplicate and TPIS transactions and generates a report.

Run in Job(s) PAYRL31B

#### **BP7047N – TPIS Update Reports**

This program produces report of employee qualify flag changes from file produced in BP7046N

Run in Job(s) PAYRL12

#### **BP8013** Payroll Deduction Error Report

This report is generated each payroll processing to assist work station personnel in identifying potential errors made in the processing of manual corrections and/or adjustments (extra deductions). It tests the deductions to verify that the deduction amount is in balance with the covered wage. Deductions tested are OASI, OAHI, CSRS, FIM, ORP and TRS.

Run in Job(s) PAYRL31B/M

#### **BP8073N** Flexible Spending Accounts Deductions

This is a report of payroll deductions for employees with a Flexible Spending Account.

Run in Job(s) PAYRL37B/M

#### BP8502 Payroll Fund Report by Workstation

This report is produced each payroll processing detailing payroll activity based (totaled) on the payroll work station code, voucher number, fund, part number, appropriation, and pay type. Totals are reflected for Covered Earnings, Employee Deductions, and Employer Deductions.

Run in Job(s) PAYRL32B/M

#### BP8502 Payroll Fund Summary by Workstation

This report is very similar to that above, except that detail down to the voucher and pay type is not presented. Totals are reflected for Covered Earnings, Employee Deductions, and Employer Deductions.

Run in Job(s) PAYRL32B/M

#### **BP8502** Fund Recap Exception Report

This report identifies payroll source records for which there is no fund and/or appropriation defined in the program. These records are excluded from the report and identify issues that must be resolved to be able to balance the payroll fund report back to the actual amounts expended on the payroll (on the voucher detail report). This is a serious situation that should require assistance from the B/P/P Operations Center to correct.

Run in Job(s) PAYRL32B/M

#### **BP8508** Payroll Fund Report by Part

This report is produced each payroll processing detailing payroll activity based (totaled) on the payroll part number, voucher number, fund, work station code, appropriation, and pay type. Totals are reflected for Covered Earnings, Employee Deductions, and Employer Deductions.

Run in Job(s) PAYRL32B/M

#### BP8508 Payroll Fund Summary Report by Part

This report is very similar to the Fund Report above, except that all the detail by voucher number and pay type is not produced. Totals are reflected for Covered Earnings, Employee Deductions, and Employer Deductions.

Run in Job(s) PAYRL32B/M

#### **BP8534 EPP Updates Report**

This program updates the EPP information on the Personnel file and generates a report of the updates.

Run in Job(s) PAYRL34

#### **BP8544 – Employee User Fees Deductions Report**

This is a report of user fees deducted from an employee's paycheck for the current pay period.

Run in Job(s) PAYRL24B/M

# BP8552 Students Without Entries in the OASI Exemption File for the Date Paid MMDDYYYY

This report, produced during biweekly payroll processing, identifies student employees that were paid on the payroll but who do not have a record in the file identifying them as a student for their campus. Therefore, they generally do not receive the student OASI exemption. Currently, this report is only produced for Tarleton State University.

Run in Job(s) PAYRL47B

#### **BP8557N** System Parts Payroll Reimbursement Report

This report is produced with each payroll to reflect the amount of reimbursement due from one A&M System member to another. It is produced for each work station that has employees with joint appointments.

Run in Job(s) PAYRL46B/M

#### BP8558 FICA Report

This program produces a report showing how much FICA was paid by other parts for each workstation.

Run in Job(s) PAYRL46B/M

#### **BP9117** Emolument Report

This program produces a file and a report for the emolument data (non-cash items from Pay History).

Run in Job(s) PAYRL31B

#### **BP9622** Payroll Preparation None List

This report is produced at the start of each payroll cycle process to identify employees in the Active Budget file that have no matching record in the Personnel (Employee) File. Either the paper work has not been processed by the Payroll/Human Resource Office or the Active Budget entry may be in error.

Run in Job(s) PAYRL01/02

#### BP9624 Payroll Recap Report

The primary purpose of this report, produced during the final preparation of the payroll cycle but prior to the calculation process, is to allow the fiscal offices the opportunity to verify that they have sufficient funds on deposit in the state treasury to fund that portion of the payroll from those funding sources. If there are insufficient state funds, the fiscal offices should request the processing of 'Accounting Analysis Changes' to alter the funding source prior to processing the payroll. This report is sequenced by voucher number within work station, with detail down to the employee level.

Run in Job(s) PAYRL03/07/08

#### **BP9625** Permission to Pay

This report allows the payroll offices to verify the gross salary to be processed on the payroll against the payroll authorization documents supplied by the department heads or account administrators. If the totals do not match, the payroll office must reconcile the differences prior to processing the payroll.

Run in Job(s) PAYRL03/07/08

#### **BP9626** Payroll Recap Report

This alternative report is produced only for TAMU during the final preparation of the payroll cycle prior to the calculation process. It provides essentially the same information as the Recap Report produced by BP9624, except sequenced by part within workstation and without the employee level detail.

Run in Job(s) PAYRL03/07/08

#### TB5014 <u>TimeTraq CWSP Report</u>

This program produces a report for the Student Financial Aid Office of all College Work Study Program students reporting their time using TimeTraq, for selected workstations.

Run in Job(s) PAYRL06

# **BPP Payroll Month-End Reports by Program Number**

# **BP3174** State Income Tax Report

This report details state income tax deductions by Workstation and state. Currently only processed for TAMUS HSC at month end. It is also processed at Month End for all Workstations.

Run in Job(s) MONPAY20

# BP8002 Bond Purchases Recap Report

The report details all US Savings Bond purchases to be completed for the month.

Run in Job(s) MONPAY03

# **BP8002 – Bond Purchasing Status Report**

This report details the current "account" status for all employees participating in US Savings Bond deductions. The report details each employee's month-beginning balance, payroll deductions, purchases and month-end balance.

Run in Job(s) MONPAY03

# **BP8002** Bond Deduction Refunds

The report details US Savings Bond refunds processed during the month.

Run in Job(s) MONPAY03

### **BP8002 Bond Purchasing Error Report**

This report details employees in an error status, indicating activity for an employee without an active deduction code. This generally is an employee who needs a refund or who has been refunded too much.

Run in Job(s) MONPAY03

### **BP8004** Federal Group Life Insurance

This report details the employees participating in the federal group life insurance plans. A summary report is available summarizing the number of participants, deductions, and employer contributions in each plan.

# BP8007 Report of Inactive Participants in Federal Retirement Program Report of Active Participants in Federal Retirement Program

This pair of reports details current Federal Retirement participants (CSRS) and defines the participants' current status as active or inactive.

Run in Job(s) MONPAY03

# **BP8009** Terminated Employees Being Paid

This report lists those "employees" with a termination date prior to the current month end processing date who remain active on the payroll.

Run in Job(s) MONPAY03

# **BP8021** Claim Exemption per IRS Form 673-FIT

This report lists those employees who are claiming to be exempt from Federal Income Tax under IRS Form 673-FIT (Foreign Residency).

Run in Job(s) MONPAY03

### BP8036 Working Retirees with a Non-Retiree Longevity Status Code

This report identifies working retirees with potentially an invalid longevity status code.

Run in Job(s) MONPAY03

## **BP8047** ORP Non-Vested Termination Report

This report lists all ORP participants who appear to have terminated prior to their vesting in their retirement program. (Prior to completing 12 months of continuous employment)

Run in Job(s) MONPAY03

### BP8048 Working Retirees Before January 1, 2001,

Working Retirees On or After January 1, 2001,

### **Working Retirees Non TRS Prg**

This series of reports defines working retirees based on when they returned to work within the A&M System and their current retirement participation status.

# BP8051 ORP/TRS Error List

This report details currently paid employees who potentially have an error associated with their retirement benefit deduction enrollments, mostly associated with their percent effort work, job title and their benefit enrollment status.

Run in Job(s) MONPAY17

# **BP8058** Federal Insurance Premium Increase Statement

These statements are generated for Federal Insurance participants who are moving into a higher or new age group bracket for premium calculation purposes.

Run in Job(s) MONPAY03

# **BP8501** Earnings Register

This report details all payroll transactions for a calendar year period by Workstation, employee, and pay period (i.e. based on an accounting month.)

Run in Job(s) MONPAY21

# BP8501 Earnings Register

This report details all payroll transactions for a calendar year period by Workstation, employee, and pay date based on the actual pay date. This is the version of the report that is stored and made available through the ALVA viewer software and corresponds to the annual W-2 processing.

Run in Job(s) MONPAY22

### BP8502 Payroll Fund Report by Workstation

This report summarized monthly activity based on an accounting month by Appropriations Fund, Pay Type, Voucher Numbers, and Workstation. Exception reports are available to highlight correction processing.

Run in Job(s) MONPAY04

# **BP8502** Payroll Fund Report by Workstation

This report in this job summarizes all payroll activity by pay date (based on calendar month of the pay date) and Workstation on a Year to Date basis.

Run in Job(s) MONPAY20

# BP8503 TRS Report for Period Ending – MM/DD/YYYY

This report details all payroll deductions activity for the Teacher Retirement System (TRS) for the month. This first report is used as the initial worksheet prior to making final deposits to TRS.

# **BP8504** Employer Contributions for Insurance Benefits

This series of reports details the employer contributions at the employee level by period type for all of the insurance benefit programs. Exception reports exist to identify employees with contributions (payments) in excess of the state allowable amount.

Run in Job(s) MONPAY04

# BP8506 <u>Unemployment Compensation Insurance Payments for</u>

# **Tarleton State University**

This report details UCI payment by employee and source account for Tarleton.

Run in Job(s) MONPAY04

# BP8508 Payroll Fund Report by Part

This report summarized monthly activity based on an accounting month by Appropriations Fund, Pay Type, Voucher Numbers, and Part. Exception reports are available to highlight correction processing.

Run in Job(s) MONPAY04

# BP8508 Payroll Fund Report by Part

This report in this job summarizes all payroll activity by pay date (based on calendar month of pay date) and source part on a Year to Date basis.

Run in Job(s) MONPAY20

### **BP8509** Optional Retirement Plan

This series of reports details ORP deductions and employer contributions for all carriers and by individual carrier for each Workstation. A summary report is also available with the Workstation totals by carrier. Additional detail is provided for the local and system supplements for the employer contributions above the state TRS match, currently 6%.

Run in Job(s) MONPAY04

### BP8510 <u>Tax Deferred Annuity & Deferred Compensation Plan</u>

This series of reports details the TDA and DCP payroll deductions for all carriers and by individual carrier for each Workstation. A summary report is available with Workstation totals by carrier.

# **BP8511** Reporting Entity Payments for New Members

This report details the employee's TRS9 and TRS CVRD earnings and the employer payments associated with this deduction.

Run in Job(s) MONPAY03

# BP8517 <u>Bureau of Labor Statistics Report</u>

This report is used to file employment statistics with the Texas Employment Commission.

Run in Job(s) MONPAY04

# **BP8518** Bond Reconciliation Report

This report details the Bond Deductions on the payroll history file for the month by employee.

Run in Job(s) MONPAY04

# BP8522 <u>UCI/WCI Remittance Checklist</u>

This report provides a summary of the UCI and WCI remittances by fund, voucher and system member.

Run in Job(s) MONPAY04

### BP8524 <u>Exception Report: Original Payday > Pay Date</u>

This report lists all payroll sources records with an original pay date later than the payroll pay date. This usually occurs when making corrections to a monthly payroll on a subsequent biweekly payroll cycle.

Run in Job(s) MONPAY02

# BP8525 ORP ACH Deposit Report by Workstation

This report details the final ORP payments made to each vendor for the ORP deductions and employer payment for the month being processed.

Run in Job(s) MONPAY26

### BP8526 TDA ACH Deposit Report by Workstation

This report details the final TDA payments made to each vendor for TDA participants for the month being processed.

# **BP8527** Non-Educational/General Matching Insurance Report

This report details the Non-Educational and General Fund employer payments made toward the various insurance programs for TAMIU.

Run in Job(s) MONPAY10

# BP8529 ORP Payments by Workstation

This report provides a detail summary of the due to/due from transactions (equity transfers) to be processed through FAMIS for ORP and SORP. ORP is broken out by the base, local or agency supplement and the system supplement.

Run in Job(s) MONPAY04

### **BP8530** WCI from Funds in State Treasury

This report details WCI contributions to be made from state funds.

Run in Job(s) MONPAY04

# **BP8532** Employee Organization Deductions

This report details the employee deductions made for the various employee organizations by Workstation for the month being reported.

Run in Job(s) MONPAY10

## **BP8533** Continuing Education Employment Costs

This report details the supplemental payments made to employees for payroll supplemental pay code '14' - Continuing Education, for Workstation M -TAMU.

Run in Job(s) MONPAY10

### **BP8535** Month End Benefit Voucher Summary Report

This program generates a report of all benefit programs requiring state vouchers for reimbursement for Non-FAMIS Workstations.

Run in Job(s) MONPAY04

# BP8536 ORP All Fund Voucher Summary

This report details the ORP Match from state funds to be entered into USAS for processing by the state to reimburse the A&M System members.

# **BP8537** Charitable Contributions for Month Ending MM/DD/YYYY

This report details the charitable contribution deductions processed by individual payee.

Run in Job(s) MONPAY04

# **BP8540** ACH Deposit Report

This report details the final DCP and DCPL deduction detail by Workstation and employee for the month being reported.

Run in Job(s) MONPAY26

### BP8541 – TRS/ORP Matching Report for Fund

This report details the local retirement employer matching required for employees paid each month. Report breaks on fund type (state vs. local) and retirement program. Used by West Texas A&M University.

Run in Job(s) MONPAY10

# **BP8544** Employer User Services Fee Deduction Report

This report details all employer user services fees deductions, made during the month being reported, by Workstation and employee.

Run in Job(s) MONPAY44

# **BP8545** Permanent Life Insurance Deduction Report

This report details all of the Permanent Life Insurance deductions made during the month being reported, by Workstation and employee.

Run in Job(s) MONPAY43

# BP8546 <u>Texas Tomorrow Fund Deductions</u>

This report details the employee payroll deductions for the Texas Tomorrow Fund participants.

Run in Job(s) MONPAY04

### BP8547 <u>Employee's Benefit Change Report</u>

This reports all major benefit charges by account and accounting analysis for TAMUG.

# BP8548 Employee's Benefit Change Report

This reports all major benefit charges by account and accounting analysis for PVAMU.

Run in Job(s) MONPAY04

# BP8550 Parking Reconciliation Report

This report details all parking deduction information for campuses other than College Station. It details the requested deduction the actual deduction and past due amounts, by employee. Currently used by Galveston, Corpus Christi, Prairie View and HSC-Baylor-Dallas Campus.

Run in Job(s) MONPAY42

# BP8554 S-ORP ACH Deposit Report by Workstation

This report details the final S-ORP payments made to the vendor for S-ORP deductions and employer payments for the month.

Run in Job(s) MONPAY26

# **BP8555** Charitable Contribution Education Deduction

This report details the Higher Education Charitable Contribution deductions processed by individual payee.

Run in Job(s) MONPAY04

# **BP8557N** System Parts Reimbursement Report

This report provides a summary by voucher number of the payroll gross pay being reimbursed to the various system members by each member of the A&M System.

Run in Job(s) MONPAY46

# BP8559 RTH ACH Deposit Report by Workstation

This report details the final Roth (RTH) payments made to each vendor for the Roth TDA participants for the month being processed.

Run in Job(s) MONPAY26

### **BP8560N** System Parts FICA Reimbursement Report

This report provides a summary by voucher number of the FICA (OASI matching) to be reimbursed to the various A&M system members by each member.

# **BP8572N** System Parts ORP Reimbursement Report

This report provides a summary by voucher number of the ORP employer payment amounts to be reimbursed to the various members by each A&M System member.

Run in Job(s) MONPAY46

# **BP8573N** System Parts SORP Reimbursement Report

This report provides a summary by voucher number of the SORP employer payment amounts to be reimbursed to the various members by each A&M System member.

Run in Job(s) MONPAY46

# BP8604 Payroll Checks for Period Ending

This report details all of the payroll checks produced through the BPP System for the month being reported.

# Payroll Menus

The following menus show the screens available in the Payroll Module of FAMIS. These screens are described in further detail throughout this manual.

# Menu M70 - Payroll System Menu

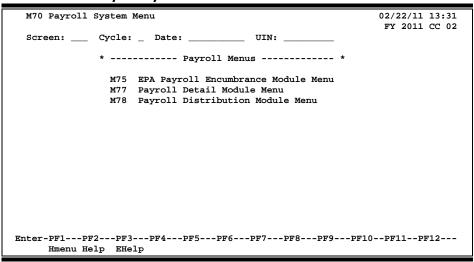

# Menu M75 - Payroll Encumbrance Module Menu

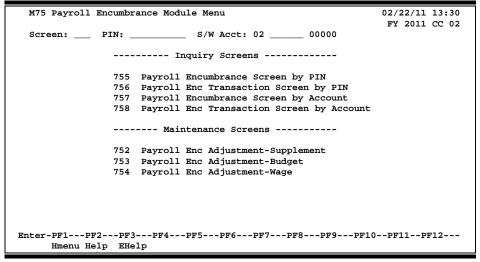

# Menu M77 - Payroll Detail Module Menu

| M77 Payroll Detail Module Menu 01/25/07 14:               | 31 |
|-----------------------------------------------------------|----|
| FY 2007 CC                                                | 02 |
| Screen: Cycle: _ Date: UIN:                               |    |
|                                                           |    |
| Inquiry Screens                                           |    |
|                                                           |    |
| 770 Payroll Detail Inquiry by FY, UIN                     |    |
| 771 Payroll Detail Inquiry by FY, Account                 |    |
| 772 Payroll Detail Inquiry by Voucher                     |    |
| 773 Payroll Detail Inquiry by Pay Cycle, Date             |    |
| 779 Payroll Detail Record Inquiry                         |    |
|                                                           |    |
| 750 Open Commitments by Vendor/UIN (Payroll Encumbrances) |    |
| 764 Payroll Detail To Be Posted                           |    |
|                                                           |    |
| Maintenance Screens                                       |    |
|                                                           |    |
| 751 Payroll Encumbrance Maintenance                       |    |
| 765 Payroll Detail Record Maintenance                     |    |
|                                                           |    |
|                                                           |    |
| Enter-PF1PF2PF3PF4PF5PF6PF7PF8PF9PF10PF11PF12-            |    |
| Hmenu Help EHelp                                          |    |

# Menu M78 - Payroll Distribution Module Menu

| M78 Payroll Distri  | bution Module Menu                      | 02/22/11 13:32<br>FY 2011 CC 02 |  |  |
|---------------------|-----------------------------------------|---------------------------------|--|--|
| Screen: Cycle       | e: _ Date: UIN:                         | FY 2011 CC 02                   |  |  |
| _                   | Inquiry Screens                         |                                 |  |  |
|                     | indaily percent                         |                                 |  |  |
| 1                   | 60 Distribution Rules By UIN            |                                 |  |  |
| 7                   | 80 Browse Pay Cycle Control Records     |                                 |  |  |
| 7                   | 81 Pay Cycle Control Record Inquiry     |                                 |  |  |
| 7                   | 82 Browse Source Records by SSN         |                                 |  |  |
| 7                   | 83 Browse Source Records by Department  |                                 |  |  |
| 7                   | 84 Browse Source Records in Error       |                                 |  |  |
| 7                   | 85 Browse Source Records in Error by Mi | or/Acct/UIN                     |  |  |
| 7                   | 89 Detail Source Record Inquiry         |                                 |  |  |
| Maintenance Screens |                                         |                                 |  |  |
| 7                   | 61 Payroll Distribution Rules           |                                 |  |  |
| 7                   | 91 Maintain Source Record Account       |                                 |  |  |
| 7                   | 92 Maintain Source Record Distribution  |                                 |  |  |
| 7                   | 93 Create Correction Source Record      |                                 |  |  |
| Enter-PF1PF2PF      | 3PF4PF5PF6PF7PF8PF9                     | -PF10PF11PF12                   |  |  |
| Hmenu Help EH       | Ielp                                    |                                 |  |  |

# FAMIS Payroll Screens List

|     |                                                                                                    | PAGE   |
|-----|----------------------------------------------------------------------------------------------------|--------|
| 28  | Create/Maintain Bank Accounts  Used to create or change data for a bank account.                                                                                                    | 111-4  |
| 750 | Open Commitments by Vendor/UIN                                                                                                    | IV-24  |
|     | Used to display encumbrances by UIN (mainly for purchasing & RF payroll encumbrances).                                                                                                    |        |
| 764 | Payroll Detail to be Posted                                                                                                    |        |
|     | Used to display and select payrolls that have not been posted. Filters are available to select by SS FY, System Member, Cycle, Voucher, BPP account, and RF. Once selected, control will be passed t Screen 765. |        |
| 770 | Payroll Detail Inquiry by UIN                                                                                                    | IV-3   |
|     | Used to display and select payroll activity for an SSN by payroll end date. If a selection is made, control is passed to Screen 779.                                                                             |        |
| 771 | Payroll Detail Inquiry by S/W Account                                                                                                    |        |
|     | Used to display and select payroll activity for a particular account. If a selection is made, control is passed to Screen 779.                                                                                   | S      |
| 772 | Payroll Detail Inquiry by Voucher                                                                                                    |        |
|     | Used to display and select payroll activity for a particular voucher. If a selection is made, control i passed to Screen 779.                                                                                    | S      |
| 773 | Payroll Detail Inquiry by Pay Cycle/ Date                                                                                                    |        |
|     | Used to display and select payroll activity for a particular pay cycle/ date combination. If a selection is made, control is passed to Screen 779.                                                               | on     |
| 779 | Payroll Detail Record Inquiry                                                                                                    | IV-19  |
|     | Used to display detailed payroll activity for a particular FY, pay cycle / date, SSN, sequence.                                                                                                    |        |
| 823 | Payroll Interface Control Record                                                                                                    | III-3  |
|     | Used to maintain clearing accounts as part of the payroll interface.                                                                                                    |        |
| 830 | Employer Payment Credit Account Table                                                                                                    | -7     |
|     | Identifies the accounts credited by the payroll interface for the employer paid local funds benefits                                                                                                    | i.     |
| 837 | Employee Deduction, Insurance/Benefits Liability Accounts                                                                                                    | 111-9  |
|     | Indicates the accounts credited by the payroll interface for the insurance and benefits billing syste                                                                                                    | em.    |
| 839 | InterAgency Payment Account Table                                                                                                    | III-11 |
|     | Used to display the InterAgency account numbers used for the payment types.                                                                                                    |        |
| 853 | Generic Table File Maintenance                                                                                                    | II-67  |
|     | Used to control generic FAMIS tables (set by FAMIS Services staff).                                                                                                    |        |
| M70 | Payroll System Menu                                                                                                    | V-74   |
|     | Shows payroll detail screens.                                                                                                    |        |
| M75 | Payroll Encumbrance Module Menu                                                                                                    | V-74   |
|     | Contains a list of payroll encumbrance entry and inquiry screens related to the EPA system.                                                                                                    |        |
| M77 | Payroll Detail Module Menu                                                                                                    | V-75   |
|     | Contains a list of payroll detail screens.                                                                                                    |        |
| M78 | Payroll Distribution Module Menu                                                                                                    | V-75   |
| -   | Lists the screens used with the Payroll Distribution System.                                                                                                    |        |

# Standard PF Keys

PF Keys are used in the payroll reference module of FAMIS to access additional information. Wherever possible the same assignment has been given to the same PF key. Occasionally this has not been possible and a different assignment has been made.

The following list is to help you identify the functionality behind the standard PF keys that you will see on the many screens in this module.

Many screens have extended information windows assigned to various function keys that are designated at the bottom of each screen or pop-up window. Placing the cursor (using the cursor arrow keys) on a particular line and pressing the extended information function key will display the pop-up window information for the document or item on that line.

Press <PF4> to exit a pop-up window and return to the previous window or inquiry screen. If multiple windows have been opened pressing <PF3> will return you directly to the screen where you started.

From within many of the pop-up windows an additional set of extended function keys may appear to further inquire on the document or item.

# **Extended Function Keys**

Bkwd Backwards

Returns to the previous screen or scrolls one page back for a particular item.

Frwd Forward

Advances to the next screen or scrolls one page forward for a particular item.

Next Screen

Advances to the next screen.

Left Scroll Left

Some windows include several adjacent panels. These will be designated by the word Panel: ## appearing in the window. Pressing this key scrolls the

panel to the left.

Right Scroll Right

Some windows include several adjacent panels. These will be designated by the word Panel: ## appearing in the window. Pressing this key scrolls the

panel to the right.

# Instructions

Listed below are general instructions that will make your job easier as you use FAMIS to input or view document information. Please become familiar with the information in this reference as it can make your navigation in FAMIS more efficient.

# 3270 Emulation Keys

Special keys and key combinations must be used when working with FAMIS. These keys are known as 3270 emulation keys and may be defined differently by each 3270 terminal or PC emulation software that you are using. Contact your computer support person if you do not know how to identify the following keys on your computer.

# **PF Keys**

When a key is listed as **PFn**, PF represents <u>P</u>rogram <u>F</u>unction. Many PCs use the function keys labeled **Fn** for these PF keys. Others have special combinations of keys to represent the PF keys, for example, on a Memorex emulation, a combination of the ALT key and the number 1 will represent the PF1 key.

At the bottom of the FAMIS screens, there are PF keys listed that can assist in the use of the screen. For example, on Screen 104, Voucher Create, the bottom of the screen shows the PF7 with the word 'Bkwd' under it. This means that by pressing the PF7 key, the screen listing will scroll backwards.

# TAB and BACKTAB Keys

Use the **TAB** and **BACKTAB** keys on a 3270 terminal to move from field to field. This will position the cursor at the start of each field. Most PCs have a key labeled TAB, while the BACKTAB is a combination of the SHIFT/TAB keys.

Using the arrow keys, instead of the TAB keys, to move around the screen may lock the computer keyboard. Use the RESET key, then the TAB key, to position the cursor and unlock the keyboard.

#### **CLEAR Key**

The **CLEAR** key on many PC keyboards is the **PAUSE** key. This key is often used to clear, or refresh, the screen before typing.

### **RESET Key**

After pressing <ENTER> to process data information, note the status bar at the bottom of the screen. When the system is processing information, the symbol "X ()" or \$\mathbb{Z}\$ will appear. You cannot enter additional information until the system is finished processing. If <u>any</u> other symbols appear, press your **RESET** key -- often the **ESCAPE** key on a PC.

### **ERASE END OF FIELD Key**

To erase all the information in a field with one stroke, the **ERASE EOF** key on a 3270 keyboard is helpful. For example, a vendor name is held in context when moving from screen to screen. To change to a different vendor, use this key and the current vendor name in the Action Line will be removed. Now the new vendor name can be entered. On most PCs, the correct key to use is the **END** key on the numeric keypad.

### **HOME Key**

From anywhere on the screen, the most efficient way to take the cursor back to the Screen: field on the Action Line is by pressing certain keys. For the 3270 terminals, the correct combination is the **ALT/RULE** keys. On most PCs, the **HOME** key on the numeric keypad will work.

# **Protected Area**

The **Protected Area** is the area of the screen that will not allow the user to enter information. Typing information in the protected area may freeze the screen. Use your **reset** key and then **tab** key to release your system when it freezes.

# **Action Line/Context**

The **Action Line** is usually the first line of information on each screen. The Screen: field is used to navigate from screen to screen by entering the number of the screen desired. Fields such as screen, vendor, voucher number, account, etc. are often found on the Action Line.

Data that is entered on the Action Line will be carried in 'context' from screen to screen until changed. For example, the GL account number 032365 is entered on the Action Line of the screen below. That account will be carried in 'context' until the user keys a different account in the field.

The **<ENTER>** key <u>must</u> be pressed after entering **Action Line** data. If a user does not follow this step, all information entered on the screen may be lost and must be re-entered. After pressing **<ENTER>**, a message will be given at the top of the screen asking for modifications or providing further processing instructions.

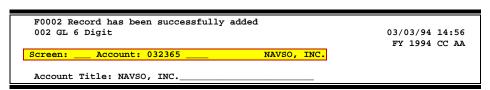

# **Message Line**

The line above the Action Line is used to display messages to the user. These messages may be error messages or processing messages, such as the one below.

F6537 Please enter a valid six digit GL account
002 GL 6 Digit 01/20/92 11:26

# **Scrolling Through Data**

Pressing the **<ENTER>** key will scroll through information listed on a screen. On some screens, there are PF keys to use to scroll forward, backward, left and right. These PF keys are displayed at the bottom on the screens with that function.

# Help

HELP functions are available for many screen fields in FAMIS. Placing a "?" in the blank beside the desired field and hitting <ENTER> will access a pop-up window with specified field information. Another way is to place your cursor in the desired field and press the F2 key.

To get out of the HELP function, either select a value and press <ENTER> or hit the **PF4** key. The distinction on which key to use will normally be designated in the pop-up window (EX: **PF4** = Exit).

# **Escaping from a Pop-Up Window**

When in a pop-up window, pressing **PF4** will usually take you back to the original screen. There are a few screens when pressing <ENTER> will take you back to the original screen.

# Field Help Using the F2 Program Function Key

On selected fields, additional information can be displayed using the F2 program function key. This HELP information is accessed by moving the cursor to the field in question and pressing the F2 Key.

# Screen 002 - GL 6 Digit

```
002 GL 6 Digit

11/24/97 12:05

FY 1997 CC AA

Screen: ___ Account: 032365 ___ NAVSO, INC.

Account Title: NAVSO, INC.

Resp Person: 4uuuuuuu9 SOSA, SARAH S Old Acct: ____
Year-end Process: F Reclassify: _ Reporting Group: __ Aux Code: ___
Fund Group: FG Sub Fund Group: DF Sub-Sub: GP Function: __

Default Bank: 00001 Override: Y SL Mapped Count: 1
Alternate Banks: 00002 ___ __ __ Security: ___
```

The first help screen describes the field; pressing <ENTER> will display the valid values for the field.

```
*** D I C T I O N A R Y - H E L P ***
VALUES
                                 MEANING
ACCN
                                 ACADEMIC COMPUTING CENTER
ACCS
                                 ACADEMIC COMPUTING SERVICES
ACCT
                                 ACCOUNTING
ADEX
                                 ADULT & EXTENSION EDUCATION
ADLL
                                 ADULT LITERACY & LEARNING CEN 3
Lookup Value / . Menu _
Rule : IASYS-DEPT
                                  Default value is:
        IAFRS-GENERAL-SUBSIDIARY
Field: FG-FS-DEPT
```

# Question Mark (?) and Asterisk (\*) Help

FAMIS also provides information about selected fields through the Question Mark (?) Help facility. This HELP information may be accessed by typing a question mark (?) in the field in question and pressing the <ENTER> key.

In some instances, typing an asterisk (\*) will provide additional information for a field.

A pop-up window is displayed with the valid values for the field. By placing an 'X' next to the desired value, that value is passed to the main screen. This is the Passback feature.

# Screen 002 - GL 6 Digit

```
002 GL 6 Digit
                                                                11/24/97 13:09
                                                                 FY 1997 CC AA
                                           NAVSO, INC.
 Screen: ___ Account: 032365 ___
 Account Title: NAVSO, INC.
 Resp Person: 4uuuuuuu9 SOSA, SARAH S
                                                  Old Acct:
 Year-end Process: F Reclassify: _ Reporting Group: _ Aux Code: ___
       Fund Group: FG Sub Fund Group: DF Sub-Sub: GP Function: ___
     Default Bank: 00001 Override: Y SL Mapped Count: 1
  Alternate Banks: 00002 __
          Dept S-Dept Exec Div Coll Mail Cd Stmt
Primary: ELEN_ EPI_ AA CD EN C3128 Y
        Secondary: ____
       Long Title: NAVSO, INC. ENDOWMENT___
   Account Letter: Y Setup Date: 02/28/1994
Enter-PF1---PF2---PF3---PF4---PF5---PF6---PF7---PF8---PF9---PF10--PF11--PF12---
     Hmenu Help EHelp
```

# Screen 002 - Sub Fund Group ?-Help Pop-Up Window

```
*** D I C T I O N A R Y - H E L P ***
VALUES
                                  MEANING
AΡ
                                  AUXILIARY PLEDGED
                                  AUXILIARY NON-PLEDGED
                                  NOT SPECIFIED
BLANK
                                  DESIGNATED FUNCTIONAL & GENER
                                  DESIGNATED SRVC-PROF FEES & S
DS
                                  ANNUITY - INCOME ACTIVITY
IΑ
                                  INVESTMENT IN PLANT
ΙP
LF
                                  LOANS - UNIVERSITY FUNDS
PF1=Menu PF4=Exit
```

# Glossary

# A

#### ABR

See Automatic Budget Reallocation.

#### **ABR Pool Table**

A user-defined table assigning rules for budget pools and the subcode ranges participating in each pool.

#### Account

A functional unit, identified by an account ID that serves a particular accounting purpose where one person has primary responsibility for it. Accounts include balance sheets (GL) and revenue/expenditure accounts (SL). A building (in the Plant Funds area) is an example of a General Ledger account and the President's Office is an example of a Subsidiary Ledger account.

#### **Account Control**

The last four digits in the ten-digit account number for a General Ledger account. The account control designates a specific asset, liability, fund balance, fund addition, fund deduction or summary control.

#### Account ID

A 6-digit identification number for an account.

#### **Account Number**

A 10-position ID within the master file of the Financial Records System. The first 6 positions identify the specific account while the last four positions identify the account control for a balance sheet account (GL) and the object code for a revenue or expenditure account (SL).

#### **Accounts Payable**

An application of the Financial Records System (FRS). AP processes vendor payments and keeps track of financial activity involving vendors.

### **Action/Context Line**

The screen line (usually fourth from the top) or lines where the screen to be accessed and the key of the data to be addressed are input and displayed.

#### Alias

A commonly used name for a vendor, other than the formal customer name (primary name) that prints on the check. The Purchasing System also offers a commodity alias name and permits you to define any number of alias names, once a vendor has been created.

#### ΑP

See Accounts Payable.

#### **Attributes**

Descriptive data associated with a record. Examples are school, department, function, name and responsible person. Attributes support a variety of sophisticated reporting techniques.

### **Automatic Budget Reallocation (ABR)**

When transactions are entered, a process by which the system automatically transfers budget dollars from predefined budget pools to specific object codes.

# Bank Transfer

A movement of cash from one bank account to another. This allows expenditures at specific object codes to share in a single pool of money.

#### Batch/Session

A collection of related transactions entered into the system with a header record and control totals, usually prepared by one person or subsystem feed.

#### **Batch Interface**

A type of interface where one system generates transactions to be batched for input into another system.

#### **BBA**

See **Budget Balance Available**.

#### **Budget**

A plan of revenue and expenditures for an accounting period expressed in monetary terms.

#### **Budget Balance Available (BBA)**

That portion of budget funds that is unspent and unencumbered.

#### **Budget Pool**

A budget summarized at significant levels of revenue or expense. A single pool of money defined for use by specific object codes.

# C

#### Cash

Coins, currency, checks, and anything else a bank will accept for immediate deposit.

#### **Cash Disbursement**

A non-vouchered payment for goods received, services rendered, reduction of debt or purchase of other assets.

#### **Cash Receipt**

Cash received from cash sales, collections on accounts receivable and sale of other assets.

#### **Chart of Accounts**

A listing, at the 6-digit level, of all account numbers within FAMIS. Sometimes the COA defines the accounts at the 10-digit level as well.

#### **Check Override**

The capability to bypass, on an individual-voucher basis, controls that were previously set for all vouchers.

#### Claim-On-Cash

The share of ownership that an account has in the institution's money.

#### **Clearing Account**

A temporary summary account (such as a payroll account) which is periodically set to zero.

#### COA

See Chart of Accounts.

### **Compound Journal Entry**

A two-sided transaction that posts debits and credits.

#### Context

The information that identifies the record being displayed or to be displayed by the system.

#### **Credit Memo**

The reduction of a payable previously paid or still open. A credit memo may result from overpayment, overbilling, or the return of goods.

#### Cycle

Two or more programs that are run in a specific sequence.

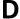

#### Data

Data are representations, such as characters, to which meaning might be assigned. They provide information and can be used to control or influence a process. This term is not synonymous with information. Information is data to which meaning has been assigned.

#### **Database**

The collected information that is accessible to the computer for processing.

#### **Data Control**

The tracking of input, processing and output, and the comparing of actual results to expected results in order to verify accuracy.

#### **Data Element HELP**

An on-line feature that assists the user by providing immediate information about any particular field on a screen.

#### **Data Entry**

A means for adding information into the system.

#### **Default**

The value that the system will assign if no other value is entered.

#### **Delete Flag**

A data element whose condition signifies that a document will be permanently removed from the database during the next archive cycle.

#### Diagnostic Message HELP

An on-line feature that assists the user with data entry by providing an explanation of a message and the appropriate action to take.

#### Diagnostics

The messages that describe the results of processing. These messages may indicate an error and provide information about a process by noting what action to take to correct the error.

### Digit 3 of TC

The third digit of the Transaction Code (Entry Code) which specifies the type of transaction.

### **Discount Account**

The account credited for discounts taken by the system when a check is written.

#### **Discount Table**

A table containing user-defined values representing discount terms for vendors.

#### Dollar Data

A record of the dollar amount and the type of financial transactions posted to an account.

### **Dollar Limit**

A code used in Accounts Payable to specify a check amount. If the amount of a vendor's check is greater than this value, the check will not be generated.

#### **Drop Flag**

A data element whose condition signifies that a document is to be removed from the database immediately.

# Encumbrance

An obligation incurred in the form of a purchase order or contract. Also referred to as an open commitment.

#### **Endowment**

Funds received by an institution from a donor who specifies the condition that the principal not be spent.

#### **Endowment Income**

The income generated by investing the principal of an Endowment Fund.

#### **Entry Code**

The initial three-digit code on a transaction that denotes the transaction type. This code, which is mandatory for all FRS transactions, is predefined by the system. It is also known as the Transaction Code.

# F FA

See Financial Accounting.

#### Feed

Transactions from other systems that are transferred to the FRS.

#### Field

That part of a control record, transaction or established for displaying or entering information.

#### File

A storage area established within a computer system or database for organizing similar kinds if data.

### Financial Accounting (FA)

A Financial Records System application that balances the General and Subsidiary ledgers while providing a complete audit trail of all transactions.

#### Financial Records System (FRS)

A system that supports the financial record-keeping and reporting of a college or university.

#### **Financial Transaction**

An entry made to the system to record information.

#### Flag

A data element used to set controls or conditions on a process or program.

#### Freeze Flag

A data element whose condition signifies that new transactions cannot be posted. This includes no feeds or invoice postings for this document.

#### FRS

See Financial Records System.

#### Fund

An accounting entity (a 6-digit GL account) with a self-balancing set of 10-digit accounts for recording assets, liabilities, a fund balance and changes in the balance.

#### **Fund Balance**

The equity of a fund (the difference between assets and liabilities).

#### Fund Group

A related collection of funds (6-digit GL accounts). Examples include Current Unrestricted, Current Restricted, Loan, Endowment, Annuity and Life Income, Plant, and Agency.

#### **Fund Group ID**

A one-digit identification number representing the fund group with which an account is associated.

#### **Fund Transfer**

A movement of dollars from one fund balance to another.

# G General Ledger (GL)

A balance sheet account for the institution. All GL account numbers begin with "0" (zero).

#### GL

See General Ledger.

#### **GL/SL Relationships**

User-defined structures relating Subsidiary Ledger (SL) revenue/expense accounts to General Ledger (GL) fund accounts.

#### Global Subcode Edit (GSE)

A system edit that checks each new 10-digit account against a table that specifies valid combinations of 6-digit accounts and subcodes.

#### **GSE**

See Global Subcode Edit.

# H Header

That portion of a Purchasing document containing basic information such as the document's number, the date and amount.

# Indirect Updating

The automatic posting of real dollar activity to a GL Balance Sheet account as a result of a direct transaction.

### **Inquiry Screen**

A screen which only displays information and cannot be used for entering data.

#### Interface

A communication link between data processing systems or parts of systems that permits sharing of information.

#### **Interfund Borrowing**

The transfer of an asset or liability from one fund to another.

#### ىر ا

See Job Control Language.

#### Job Control Language (JCL)

A problem-oriented language, used in IBM that expresses the statements of a processing job. It is also used to identify the job or describe its requirements, usually to an operating system.

#### **Journal Entry**

A non-cash transfer of dollars between two or more accounts.

# Ledge:

A collection of account records for an organization. FRS contains two ledgers: the GL (balance sheet) and the SL (revenue and expense). See also General Ledger and Subsidiary Ledger.

#### **Liability Account**

In AP, a GL account that is credited for the liability when a voucher is processed. Any GL account that accepts a transaction creating a liability.

# Map Code

A five-digit attribute code in an SL account indicating the GL Fund ID to which it relates.

#### Memo Bank Account

An account that represents the balances of demand deposits for operating accounts.

#### Menu

A screen containing a list of available processes, screens or other menus.

# Name Rotation

A feature that allows users to print a vendor name in one format on checks and then rotate it to another format for sorting on reports.

# Object Code

A four-digit number identifying specific items of revenue/expense or attribute records.

# P Parameter

A variable that is assigned a constant value for a specific purpose or process. It provides the user with defined choices for report selection, processing or output requirements.

# Regular Order

A type of purchase order that denotes a typical order.

#### Remit-To Address

The address to which the check for goods and/or services rendered will be sent.

#### Requisition

A type of document that internally requests goods and/or services to be acquired. It must be authorized before being converted to a purchase order.

#### **Retention Months**

A data element defined when creating a vendor. This indicates the number of months a vendor is to be maintained on file after all outstanding items have been paid or reconciled.

# **S** 6-Digit Account

For GL: An entity that consists of a self-balancing set of 10-digit accounts.

For SL: An entity of revenues and/or expenses

#### Screen HELP

An on-line feature that assists the user with data entry by providing information on the purpose and operation of a particular screen.

#### **Secondary Vendor**

The vendor record holding the multiple addresses that are used periodically, as opposed to the primary address.

#### Session

A control mechanism to track real-time posting of a group of financial transactions in order to provide an audit trail.

#### SL

See Subsidiary Ledger.

#### **Split Encumbrance**

An encumbrance which applies to several accounts.

### **Standing Order**

A type of purchase order used for (recurring) services like those provided by the telephone and electric companies.

#### Subcode

Four digits appended to the account ID to identify attributes and dollar records within an account.

#### **Subsidiary Ledger**

Revenue and expenditure accounts for the institution. All SL account numbers begin with a ledger number of 1 through 9.

#### **Suspense Account**

A GL clearing account reflecting real dollar activity directed to the Suspense File.

# T 1099 Vendor

A vendor (usually a consultant or professional service hired by an institution) whose payments must be reported to the IRS on Form 1099.

#### 1099 Voucher

A voucher that must be reported to the IRS on Form 1099.

#### 10-Digit Account

The six-digit account ID combined with the four-digit subcode, i.e. an account control or object code.

#### Tax Code

A code that identifies a record in the PO Tax Table (for the Purchasing System) and in the Tax Currency Table (for Accounts Payable). The code must be the same for both tables. This record contains the tax percentage and the tax liability account to be used.

#### Tax ID

A Social Security Number or Federal Employer Identification Number that is available for 1099 report preparation.

#### Taxes

An additional charge on the acquisition of goods that is imposed by the taxing authority and should be paid with the invoice.

#### **Temporary Vendor**

A vendor from whom only one purchase or service is required. No further transactions, for this vendor, are expected.

# Appendix – Glossary (cont'd)

### **Transaction Code**

A three-digit code that uniquely identifies a transaction type and determines editing criteria and dollar fields to be updated.

# U

### **Update Screen**

A screen that allows a user to enter data for updating the files.

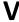

#### **Valid Value**

A value of a data element that has been defined for input.

#### Vendo

A provider of goods and/or services.

### **Vendor Addresses**

See Order-From Addresses and Remit-To Addresses.

### **Vendor File**

A record of all attributes, dollar data, and control information for all vendors.

K:\FA\DOC\WRKNPRCS\PAYROLL\PayIntfacecurrNF.docx Last Revised: 3/25/2011 11:04 AM